# Dell Precision Mobile Workstation M6700 Manuale del proprietario

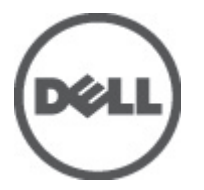

Modello normativo: P22F Tipo normativo: P22F001

# <span id="page-1-0"></span>Messaggi di N.B., Attenzione e Avvertenza

N.B.: Un messaggio di N.B. indica informazioni importanti che contribuiscono a migliorare l'utilizzo del computer.

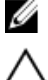

ATTENZIONE: Un messaggio di ATTENZIONE indica un danno potenziale all'hardware o la perdita di dati, e spiega come evitare il problema.

AVVERTENZA: Un messaggio di AVVERTENZA indica un rischio di danni materiali, lesioni personali o morte. ∧

#### **©** 2012 Dell Inc.

Marchi commerciali utilizzati nel presente documento: Dell™, il logo DELL, Dell Precision™, Precision ON™,ExpressCharge™, Latitude™, Latitude ON™, OptiPlex™, Vostro™, e Wi-Fi Catcher™ sono marchi commerciali di Dell Inc. Intel®, Pentium®, Xeon®, Core™, Atom™, Centrino® e Celeron® sono marchi registrati o marchi commerciali di Intel Corporation negli Stati Uniti e in altri Paesi. AMD® è un marchio registrato e AMD Opteron™, AMD Phenom™, AMD Sempron™, AMD Athlon™, ATI Radeon™ e ATI FirePro™ sono marchi commerciali di Advanced Micro Devices, Inc. Microsoft®, Windows®, MS-DOS®, Windows Vista®, il pulsante Start di Windows Vista e Office Outlook® sono marchi commerciali o marchi registrati di Microsoft Corporation negli Stati Uniti e/o in altri Paesi. Blu-ray Disc™ è un marchio commerciale di proprietà della Blu-ray Disc Association (BDA) e concesso in licenza per l'uso su dischi e lettori. Il marchio della parola Bluetooth® è un marchio registrato e di proprietà di Bluetooth® SIG, Inc. e qualsiasi utilizzo di tale marchio da parte di Dell Inc. è concesso in licenza. Wi-Fi® è un marchio registrato della Wireless Ethernet Compatibility Alliance, Inc.

2012 - 07

Rev. A00

# **Sommario**

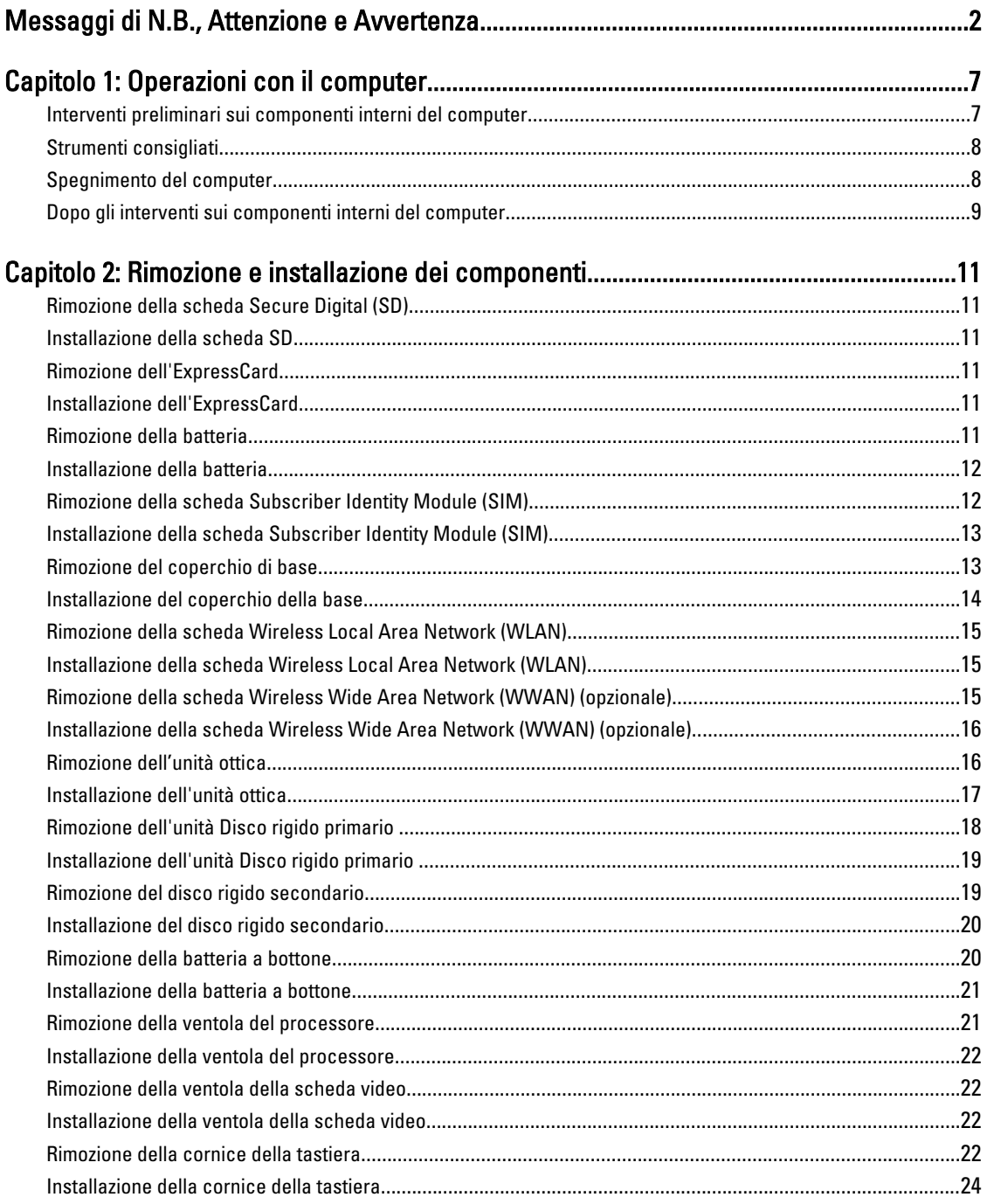

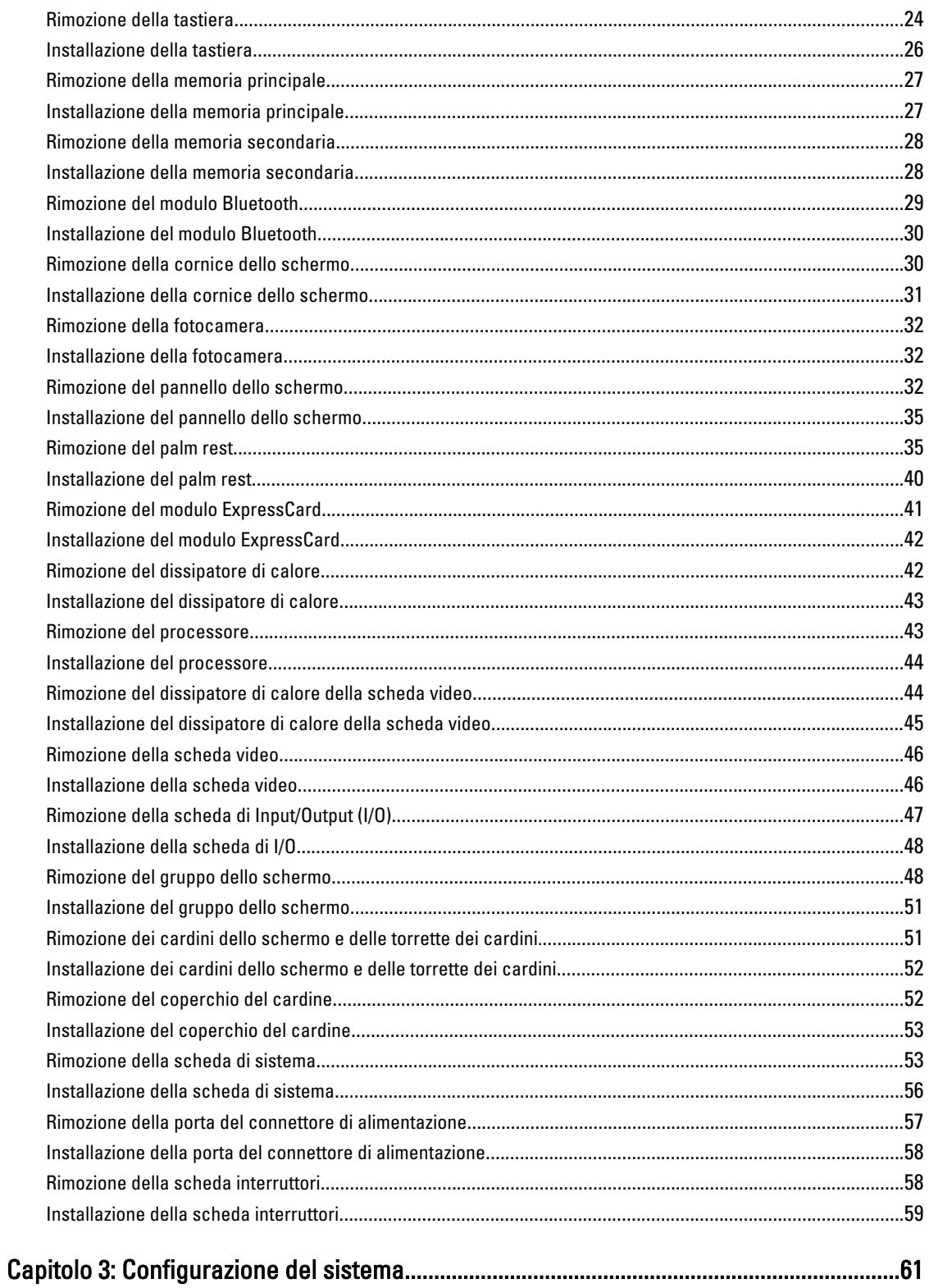

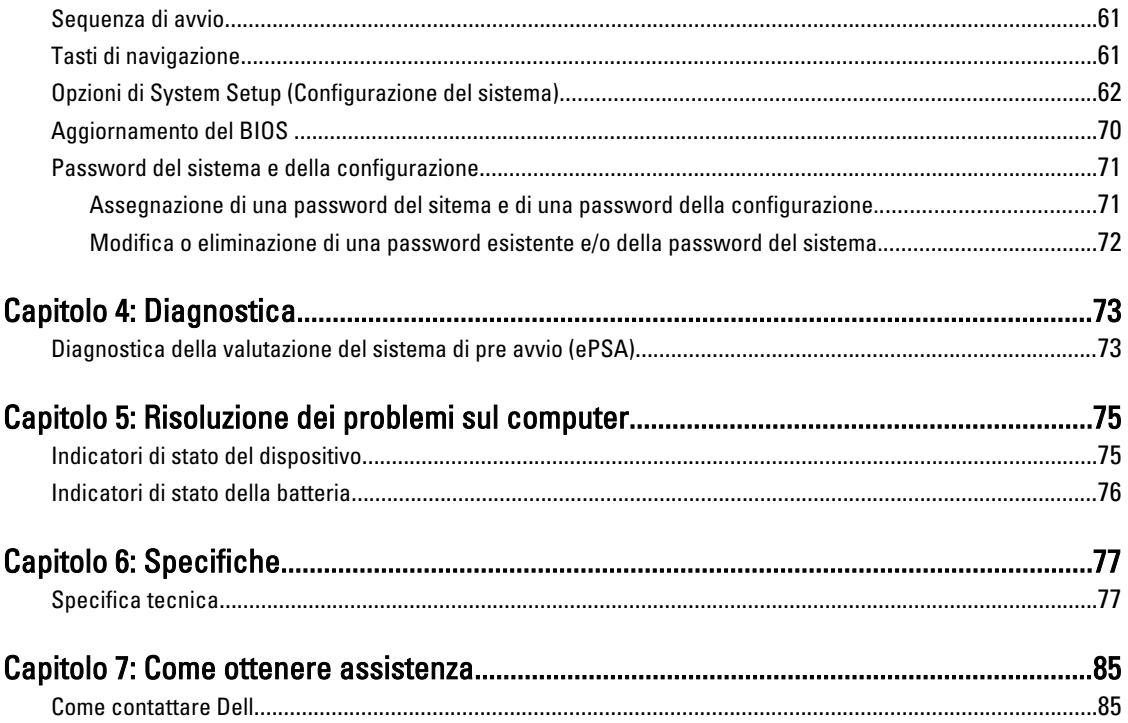

# <span id="page-6-0"></span>Operazioni con il computer

#### Interventi preliminari sui componenti interni del computer

Utilizzare le seguenti linee guida sulla sicurezza per aiutare a proteggere il computer da potenziali danneggiamenti e per assicurare la sicurezza della persona. Ogni procedura inclusa in questo documento presuppone che esistano le seguenti condizioni:

- Siano state eseguite le operazioni descritte in Operazioni con il computer.
- Siano state lette le informazioni sulla sicurezza fornite con il computer.
- Un componente può essere sostituito o, se acquistato separatamente, installato prima di eseguire la procedura di rimozione seguendo l'ordine inverso.

AVVERTENZA: Prima di iniziare a lavorare all'interno del computer, leggere attentamente le informazioni sulla sicurezza fornite assieme al computer. Per informazioni sulle best practice sulla sicurezza aggiuntive, consultare la Home page della Conformità regolatoria all'indirizzo www.dell.com/regulatory\_compliance .

A ATTENZIONE: Molte riparazioni possono solo essere effettuate da un tecnico dell'assistenza qualificato. L'utente può solo eseguire la risoluzione dei problemi e riparazioni semplici, come quelle autorizzate nella documentazione del prodotto oppure come da istruzioni del servizio in linea o telefonico, o dal team del supporto. I danni causati dagli interventi non autorizzati dalla Dell non sono coperti dalla garanzia. Leggere e seguire le istruzioni di sicurezza fornite insieme al prodotto.

ATTENZIONE: Per evitare eventuali scariche elettrostatiche, scaricare a terra l'elettricità statica del corpo utilizzando una fascetta da polso per la messa a terra o toccando a intervalli regolari una superficie metallica non verniciata (ad esempio un connettore sul retro del computer).

ATTENZIONE: Maneggiare i componenti e le schede con cura. Non toccare i componenti o i contatti su una scheda. Tenere una scheda dai bordi o dal supporto di montaggio in metallo. Tenere un componente come ad esempio un processore dai bordi non dai piedini.

ATTENZIONE: Quando si scollega un cavo, afferrare il connettore o la linguetta, non il cavo stesso. Alcuni cavi sono dotati di connettore con linguette di blocco. Se si scollega questo tipo di cavo, premere sulle linguette di blocco prima di scollegare il cavo. Mentre si separano i connettori, mantenerli allineati per evitare di piegare i piedini. Inoltre, prima di collegare un cavo, accertarsi che entrambi i connettori siano allineati e orientati in modo corretto.

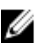

N.B.: Il colore del computer e di alcuni componenti potrebbe apparire diverso da quello mostrato in questo documento.

Per evitare di danneggiare il computer, effettuare la seguente procedura prima di cominciare ad intervenire sui componenti interni del computer.

- 1. Assicurarsi che la superficie di lavoro sia piana e pulita per prevenire eventuali graffi al coperchio del computer.
- 2. Spegnere il computer (consultare [Spegnimento del computer](#page-7-0)).
- 3. Se il computer è connesso a un dispositivo di alloggiamento di espansione, ad esempio la base per supporti multimediali opzionale o il battery slice, disconnetterlo.

1

<span id="page-7-0"></span>ATTENZIONE: Per disconnettere un cavo di rete, scollegarlo prima dal computer e poi dal dispositivo di rete.

- 4. Scollegare dal computer tutti i cavi di rete.
- 5. Scollegare il computer e tutte le periferiche collegate dalle rispettive prese elettriche.
- 6. Chiudere lo schermo e capovolgere il computer su una superficie di lavoro piana.

 $\mathscr U$  N.B.: per evitare danni alla scheda di sistema, rimuovere la batteria principale prima di eseguire interventi sul computer.

- 7. Rimuovere la batteria principale.
- 8. Raddrizzare il computer.
- 9. Aprire lo schermo.
- 10. Premere il pulsante di alimentazione per mettere a terra la scheda di sistema.

ATTENZIONE: Per proteggersi da scosse elettriche, scollegare sempre il computer dalla presa di alimentazione prima di aprire lo schermo.

ATTENZIONE: Prima di toccare qualsiasi componente all'interno del computer, scaricare a terra toccando una superficie metallica non verniciata, come ad esempio il metallo sul retro del computer. Durante l'intervento, toccare periodicamente una superficie metallica non verniciata per scaricare l'elettricità statica, che potrebbe danneggiare i componenti interni.

11. Rimuovere le eventuali ExpressCard o Smart Card installate dai relativi alloggiamenti.

### Strumenti consigliati

Le procedure in questo documento possono richiedere i sequenti strumenti:

- Cacciavite a lama piatta piccolo
- Cacciavite a stella n. 0
- Cacciavite a stella n. 1
- Graffietto piccolo in plastica
- CD del programma per l'aggiornamento BIOS

#### Spegnimento del computer

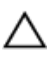

ATTENZIONE: Per evitare la perdita di dati, salvare e chiudere i file aperti e uscire dai programmi in esecuzione prima di spegnere il computer.

- 1. Arrestare il sistema operativo:
	- In Windows 7:

Fare clic su Start <sup>(Farresta</sup> il sistema.

– In Windows Vista:

Fare clic su Start  $\Theta$ , quindi fare clic sulla freccia nell'angolo inferiore destro del menu Start come mostrato di seguito, infine selezionare Arresta il sistema.

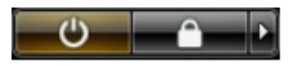

– In Windows XP:

Fare clic su Start → Arresta il computer → Arresta il sistema. Al termine della procedura di arresto del sistema operativo, il computer si spegne.

<span id="page-8-0"></span>2. Accertarsi che il computer e tutti i dispositivi collegati siano spenti. Se il computer e i dispositivi collegati non si spengono automaticamente quando si arresta il sistema operativo, tenere premuto il pulsante di accensione per circa 4 secondi per spegnerli.

### Dopo gli interventi sui componenti interni del computer

Una volta completate le procedure di rimontaggio, accertarsi di aver collegato tutti i dispositivi esterni, le schede e i cavi prima di accendere il computer.

#### ATTENZIONE: Per evitare di danneggiare il computer, utilizzare solamente batterie progettate per questo specifico computer Dell. Non utilizzare batterie progettate per altri computer Dell.

- 1. Collegare eventuali periferiche esterne, ad esempio un replicatore di porte, un battery slice o una base per supporti multimediali e rimontare tutte le eventuali schede, ad esempio una ExpressCard.
- 2. Collegare al computer tutti i cavi telefonici o di rete.

#### ATTENZIONE: Per collegare un cavo di rete, prima inserire il cavo nella periferica di rete, poi collegarlo al computer.

- 3. Riposizionare la batteria.
- 4. Collegare il computer e tutti i dispositivi collegati alle rispettive prese elettriche.
- 5. Accendere il computer.

# <span id="page-10-0"></span>Rimozione e installazione dei componenti

La seguente sezione fornisce informazioni dettagliate su come rimuovere o installare i componenti dal computer.

#### Rimozione della scheda Secure Digital (SD)

- 1. Seguire le procedure descritte in Prima di effettuare interventi sui componenti interni del computer.
- 2. Spingere la scheda SD per liberarla dal computer. Estrarre la scheda SD dal computer.

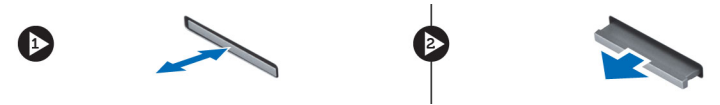

### Installazione della scheda SD

- 1. Spingere la scheda SD nell'alloggiamento finché non scatta in posizione.
- 2. Sequire le procedure descritte in *Dopo aver effettuato gli interventi sui componenti interni del computer.*

#### Rimozione dell'ExpressCard

- 1. Seguire le procedure descritte in Prima di effettuare interventi sul computer.
- 2. Spingere l'ExpressCard.
- 3. Far scorrere l'ExpressCard ed estrarla dal computer.

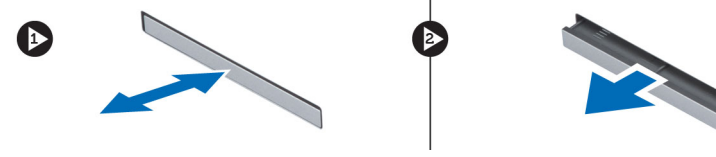

#### Installazione dell'ExpressCard

- 1. Inserire la scheda ExpressCard nell'alloggiamento e premere finché non scatta in posizione.
- 2. Sequire le procedure descritte in *Dopo aver effettuato gli interventi sui componenti interni del computer.*

### Rimozione della batteria

- 1. Seguire le procedure descritte in Prima di effettuare interventi sui componenti interni del computer.
- 2. Far scorrere i fermi di sblocco per sbloccare la batteria.

<span id="page-11-0"></span>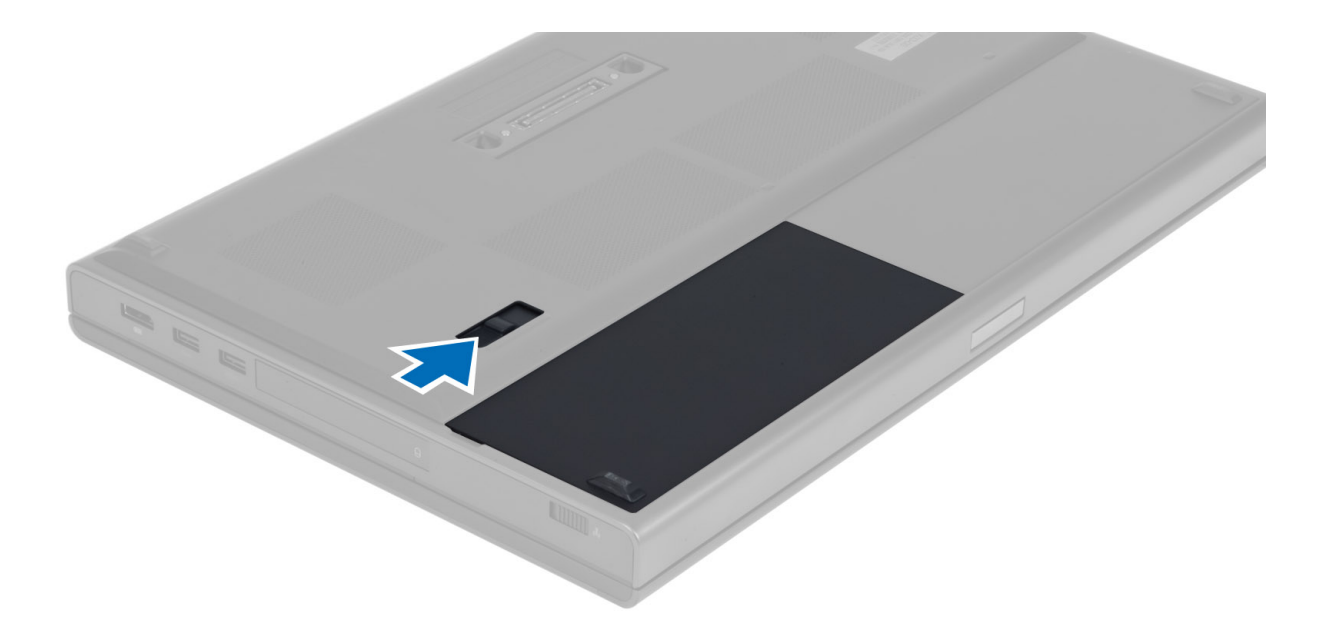

3. Sollevare e rimuovere la batteria dal computer.

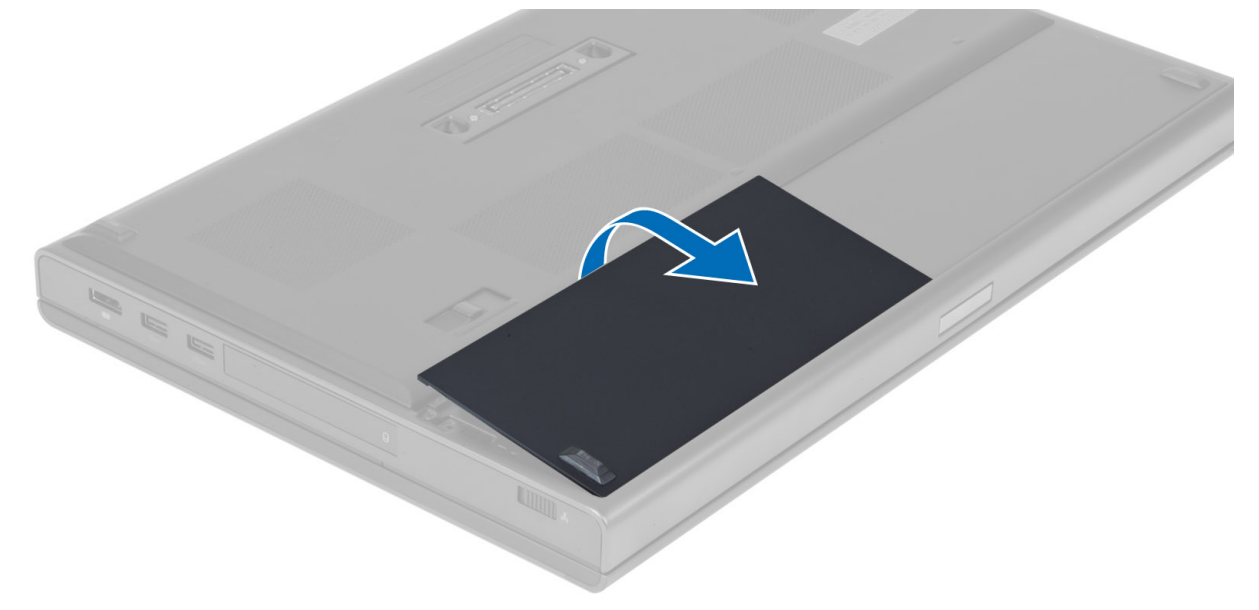

#### Installazione della batteria

- 1. Far scorrere la batteria nel relativo slot finché non scatta in posizione.
- 2. Seguire le procedure descritte in Dopo aver effettuato gli interventi sui componenti interni del computer.

### Rimozione della scheda Subscriber Identity Module (SIM)

- 1. Seguire le procedure descritte in Prima di effettuare interventi sui componenti interni del computer.
- 2. Rimuovere la batteria.

<span id="page-12-0"></span>3. Far scorrere la scheda SIM ed estrarla dallo slot.

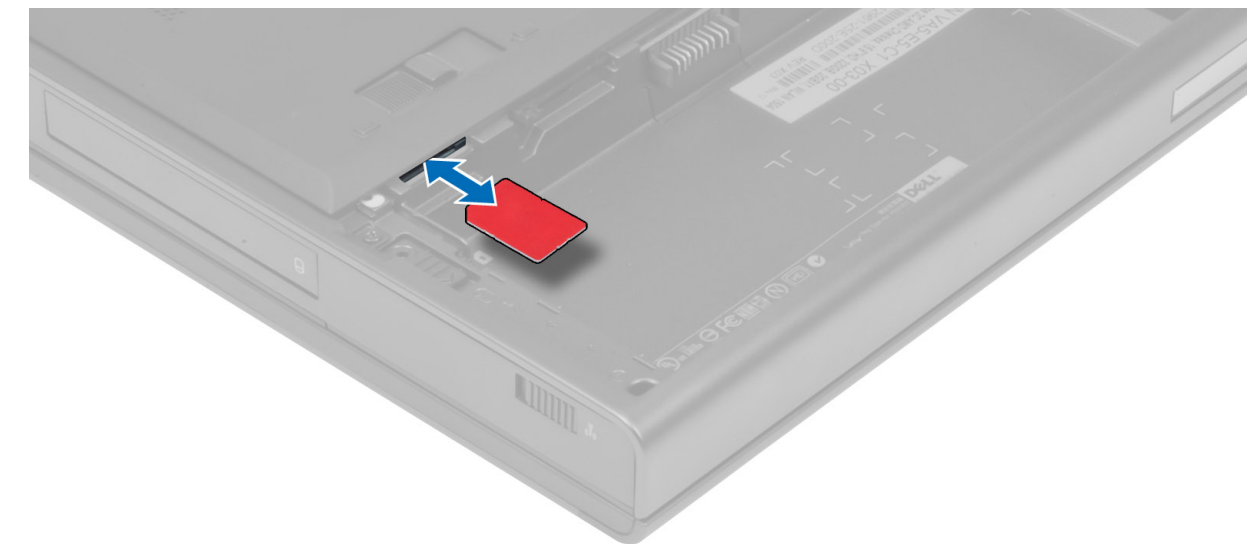

### Installazione della scheda Subscriber Identity Module (SIM)

- 1. Inserire la scheda SIM nel relativo slot.
- 2. Installare la batteria.
- 3. Seguire le procedure descritte in Dopo aver effettuato gli interventi sui componenti interni del computer.

#### Rimozione del coperchio di base

- 1. Seguire le procedure descritte in Prima di effettuare interventi sui componenti interni del computer.
- 2. Rimuovere la batteria.
- 3. Rimuovere le viti che fissano il coperchio della base al computer. Premere le linguette di gomma verso il retro del computer per sbloccare il coperchio della base.

<span id="page-13-0"></span>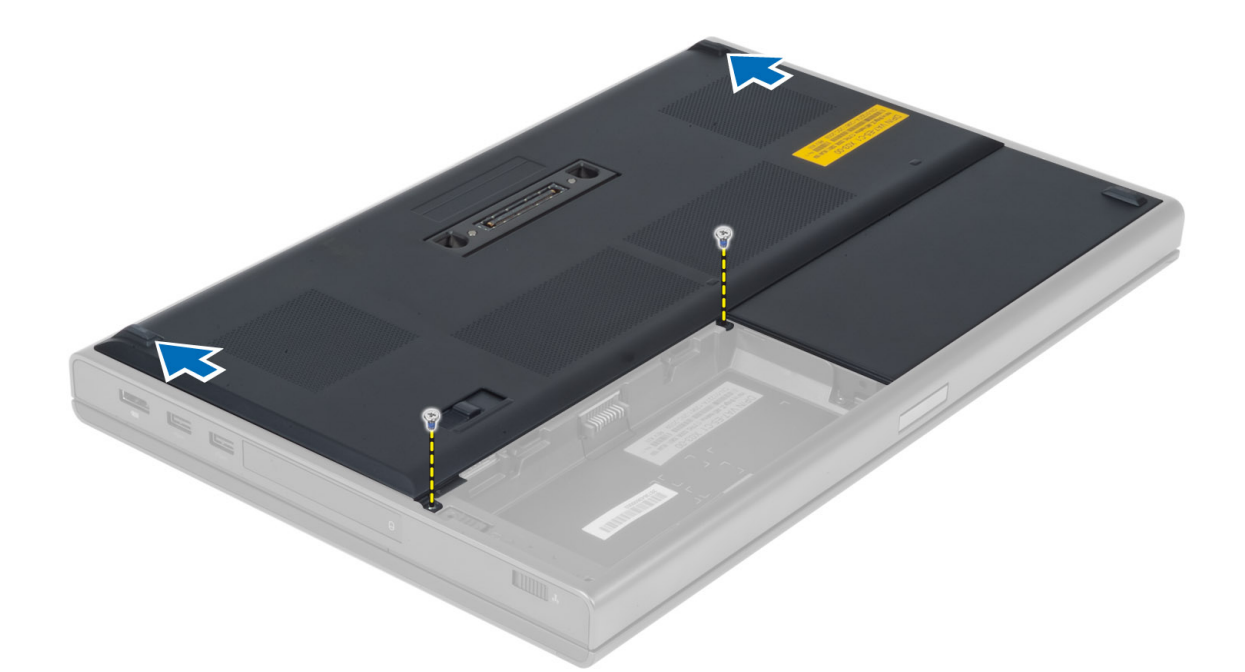

4. Capovolgere e rimuovere il coperchio della base dal computer.

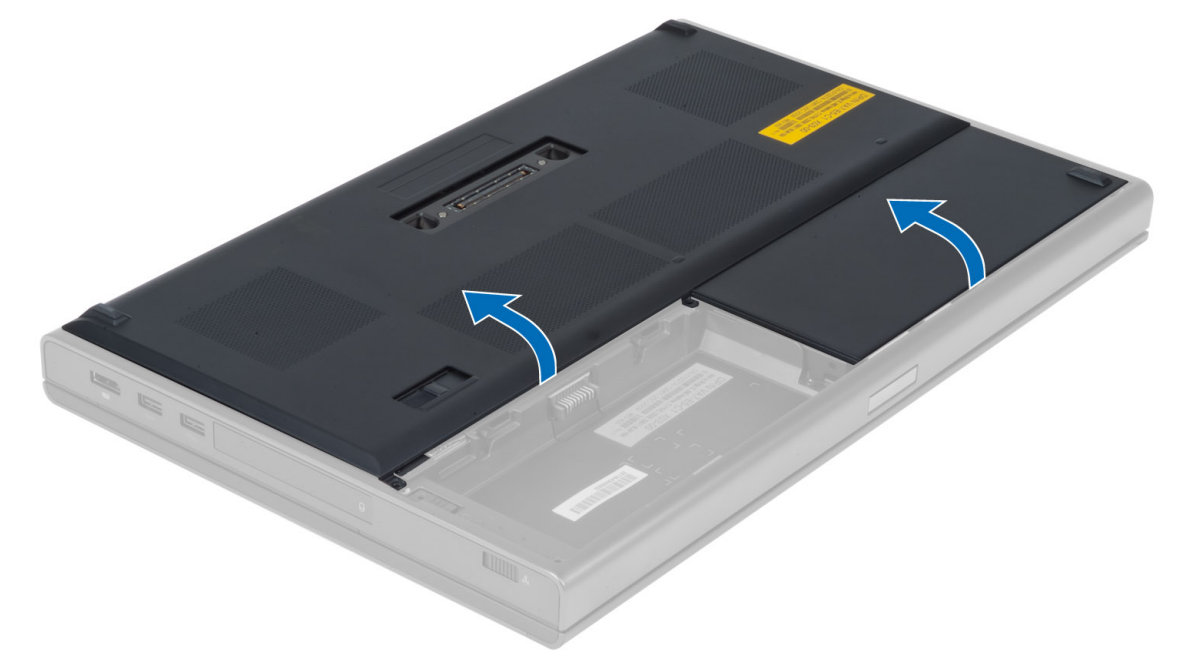

### Installazione del coperchio della base

- 1. Far scorrere in posizione il coperchio della base sino ad allinearlo correttamente con i fori per le viti sul computer.
- 2. Serrare le viti che fissano il coperchio della base al computer.
- 3. Installare la batteria.
- 4. Seguire le procedure descritte in Dopo aver effettuato gli interventi sui componenti interni del computer.

### <span id="page-14-0"></span>Rimozione della scheda Wireless Local Area Network (WLAN)

- 1. Sequire le procedure descritte in *Prima di effettuare interventi sui componenti interni del computer.*
- 2. Rimuovere:
	- a) batteria
		- b) coperchio della base
- 3. Scollegare e deistradare i cavi dell'antenna collegati alla scheda WLAN. Rimuovere la vite che fissa la scheda WLAN al computer. Rimuovere la scheda WLAN dal computer.

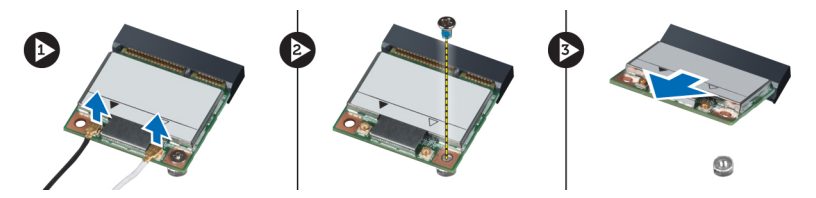

# Installazione della scheda Wireless Local Area Network (WLAN)

- 1. Posizionare la scheda WLAN nel relativo slot del computer.
- 2. Serrare la vite per fissare la scheda WLAN al computer.
- 3. Istradare attraverso l'apposito canale e collegare i cavi alla scheda WLAN.
- 4. Installare:
	- a) coperchio della base
	- b) batteria
- 5. Seguire le procedure descritte in Dopo aver effettuato gli interventi sui componenti interni del computer.

#### Rimozione della scheda Wireless Wide Area Network (WWAN) (opzionale)

- 1. Seguire le procedure descritte in Prima di effettuare interventi sui componenti interni del computer.
- 2. Rimuovere:
	- a) batteria
	- b) coperchio della base
- 3. Scollegare, deistradare e rimuovere i cavi dell'antenna collegati alla scheda WWAN. Rimuovere la vite che fissa la scheda WWAN al computer. Rimuovere la scheda WWAN dal computer.

N.B.: La posizione della scheda WWAN può differire da quella nelle figure.

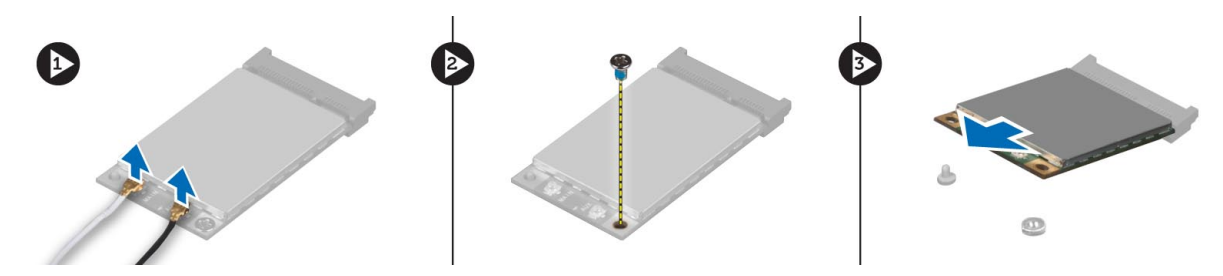

#### <span id="page-15-0"></span>Installazione della scheda Wireless Wide Area Network (WWAN) (opzionale)

- 1. Far scorrere la scheda WWAN nello slot per scheda WWAN.
- 2. Serrare la vite per fissare la scheda WWAN al computer.
- 3. Istradare attraverso gli appositi canali e collegare i cavi alla scheda WWAN.
- 4. Installare:
	- a) coperchio della base
	- b) batteria
- 5. Seguire le procedure descritte in Dopo aver effettuato gli interventi sui componenti interni del computer.

### Rimozione dell'unità ottica

- 1. Seguire le procedure descritte in Prima di effettuare interventi sui componenti interni del computer.
- 2. Rimuovere:
	- a) batteria
	- b) coperchio della base
- 3. Rimuovere la vite che fissa l'unità ottica al computer.

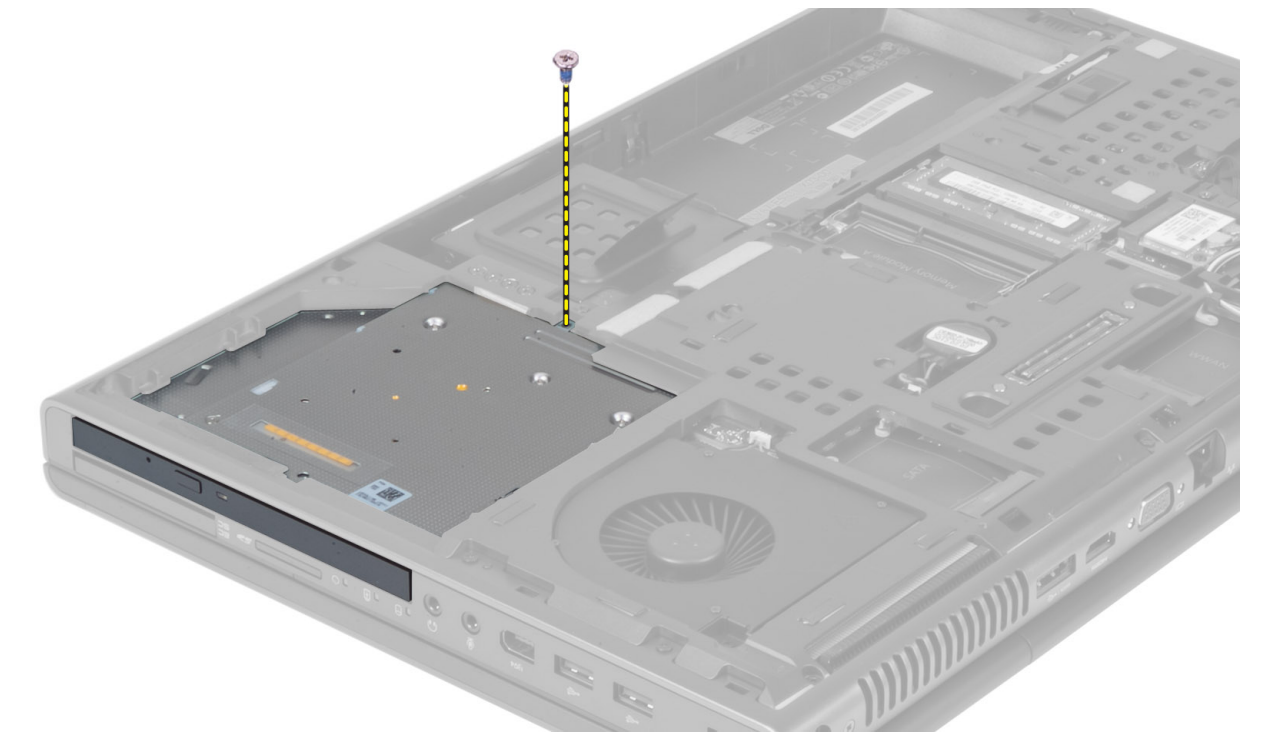

4. Sollevare e far scorrere l'unità ottica fuori del computer.

<span id="page-16-0"></span>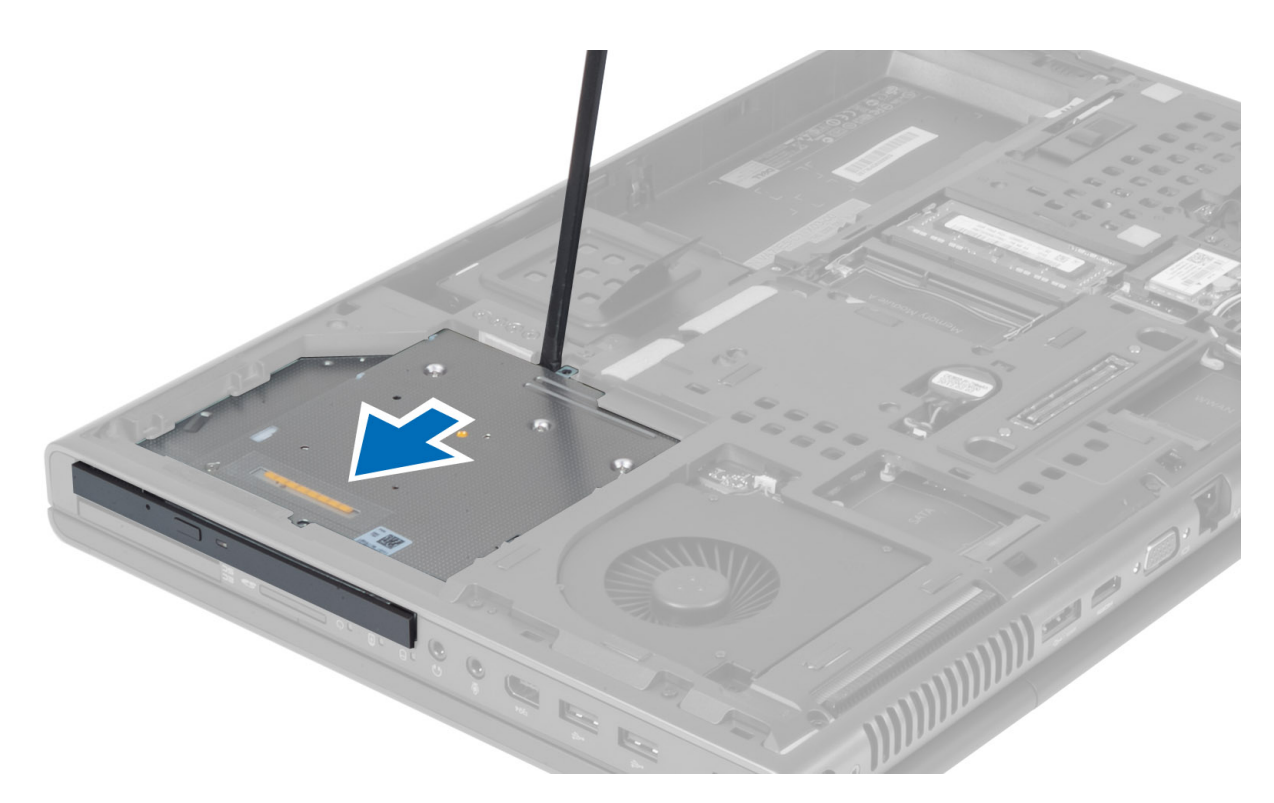

5. Rimuovere le viti che fissano la staffa all'unità ottica e rimuovere la staffa.

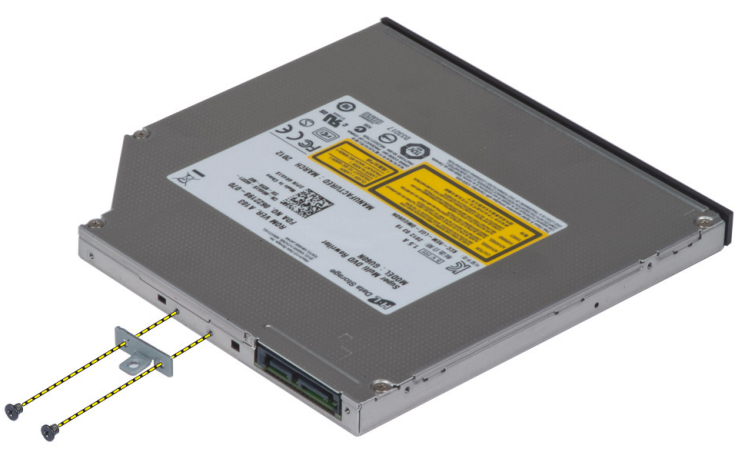

# Installazione dell'unità ottica

- 1. Serrare le viti che fissano il supporto della chiusura dell'unità all'unità ottica.
- 2. Far scorrere l'unità ottica nel relativo slot e serrare la vite che fissa la stessa al computer.
- 3. Installare:
	- a) batteria
	- b) coperchio della base
- 4. Seguire le procedure descritte in Dopo aver effettuato gli interventi sui componenti interni del computer.

#### <span id="page-17-0"></span>Rimozione dell'unità Disco rigido primario

- 1. Seguire le procedure descritte in Prima di effettuare interventi sui componenti interni del computer.
- 2. Rimuovere:
	- a) batteria
	- b) coperchio della base
- 3. Rimuovere le viti che fissano l'unità Disco rigido primario al computer. Far scorrere il fermo dell'unità Disco rigido primario in posizione di sblocco ed estrarre il disco rigido dal computer.

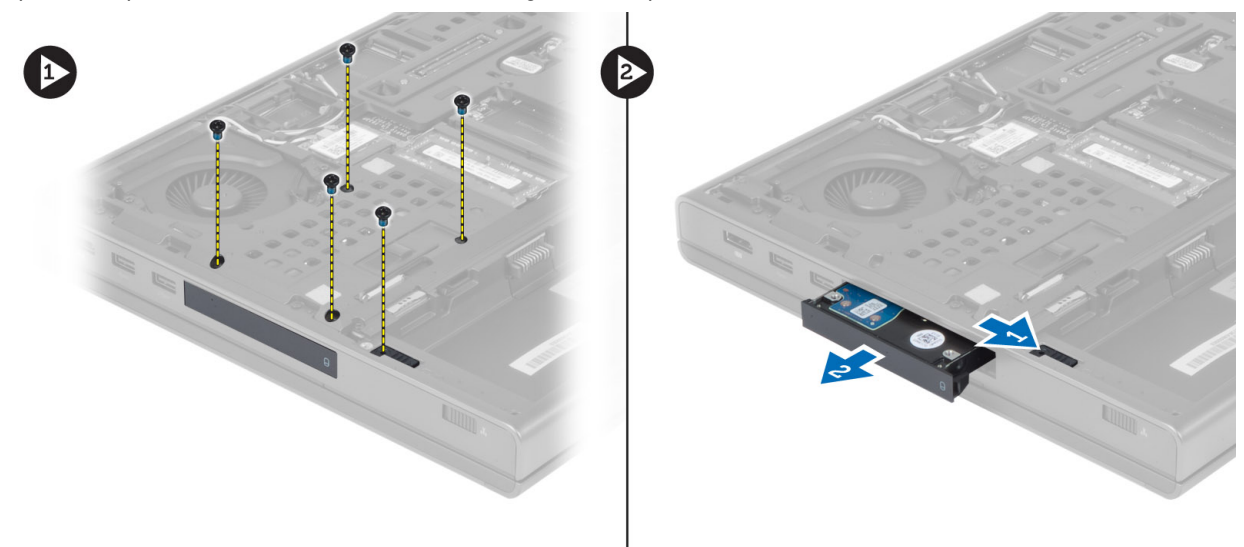

4. Piegare il supporto del disco rigido verso l'esterno ed estrarre il disco rigido dal supporto.

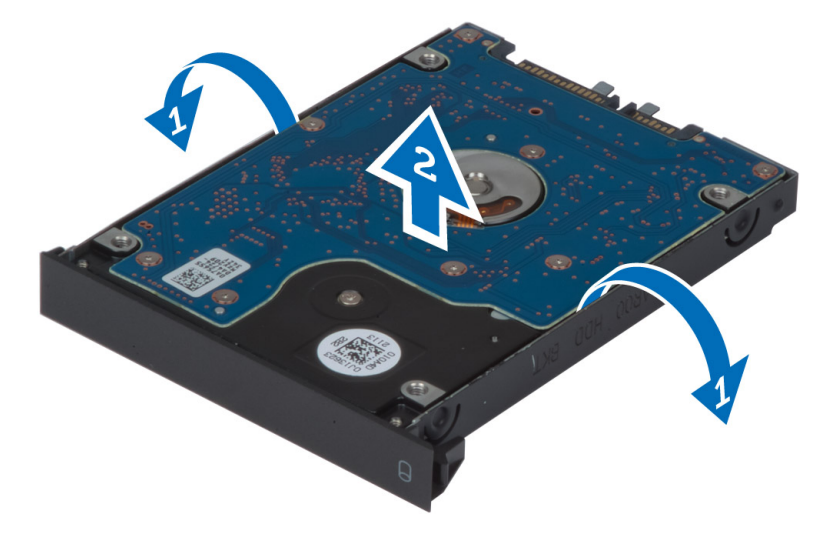

 $\mathscr U$  N.B.: Per i dischi rigidi da 7 mm, sul supporto del disco rigido è presente un ammortizzatore in gomma. Esso serve a evitare le vibrazioni e per la corretta installazione dei dischi rigidi da 7 mm. I dischi rigidi da 9 mm non richiedono l'ammortizzatore per l'installazione sul supporto.

# <span id="page-18-0"></span>Installazione dell'unità Disco rigido primario

- 1. Agganciare il supporto dell'unità Disco rigido primario all'unità Disco rigido primario .
- 2. Inserire l'unità Disco rigido primario nel relativo slot del computer sino allo scatto in posizione.
- 3. Serrare le viti che fissano l'unità Disco rigido primario al computer.
- 4. Installare:
	- a) coperchio della base
	- b) batteria
- 5. Seguire le procedure descritte in Dopo aver effettuato gli interventi sui componenti interni del computer.

### Rimozione del disco rigido secondario

- 1. Seguire le procedure descritte in Prima di effettuare interventi sui componenti interni del computer.
- 2. Rimuovere:
	- a) batteria
		- b) coperchio della base
- 3. Rimuovere la vite che fissa il disco rigido secondario al computer.
- 4. Sollevare la linguetta e rimuovere il disco rigido secondario dal computer.

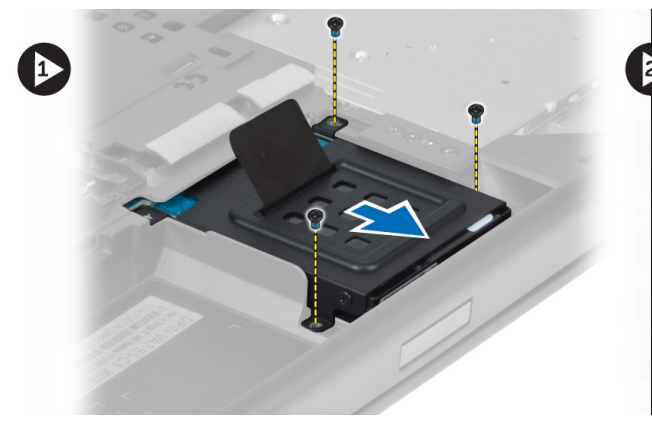

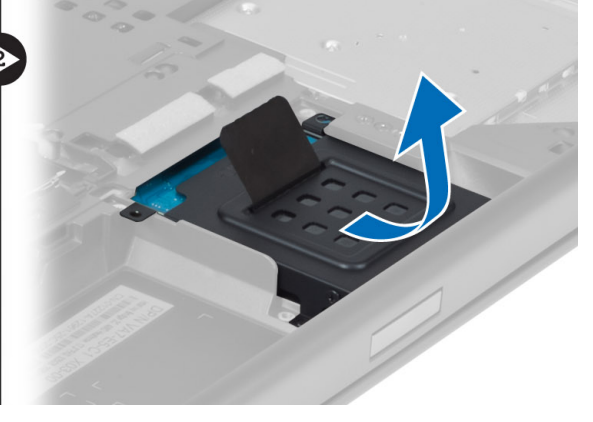

- 5. Rimuovere la vite che fissa il disco rigido secondario al supporto.
- 6. Rimuovere il disco rigido secondario dal supporto.

<span id="page-19-0"></span>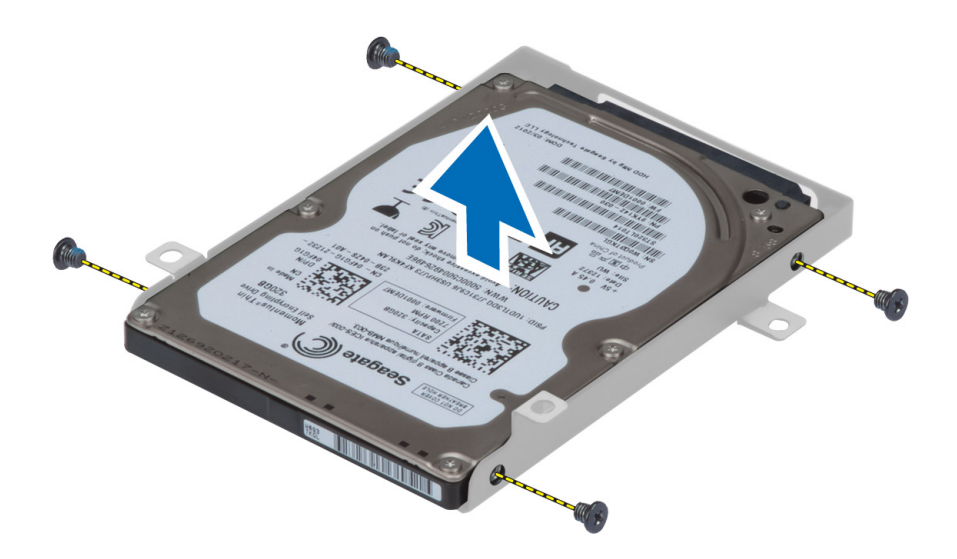

### Installazione del disco rigido secondario

- 1. Agganciare il supporto del disco rigido secondario al disco rigido secondario.
- 2. Serrare la vite che fissa il supporto del disco rigido secondario.
- 3. Installare il disco rigido secondario nel computer.
- 4. Serrare la vite che fissa il disco rigido secondario al computer.
- 5. Installare:
	- a) coperchio della base
	- b) batteria
- 6. Seguire le procedure descritte in Dopo aver effettuato gli interventi sui componenti interni del computer.

### Rimozione della batteria a bottone

- 1. Seguire le procedure descritte in Prima di effettuare interventi sui componenti interni del computer.
- 2. Rimuovere:
	- a) batteria
	- b) coperchio della base
- 3. Scollegare il cavo della batteria a bottone. Sollevare la batteria a bottone e rimuovere la stessa dal computer.

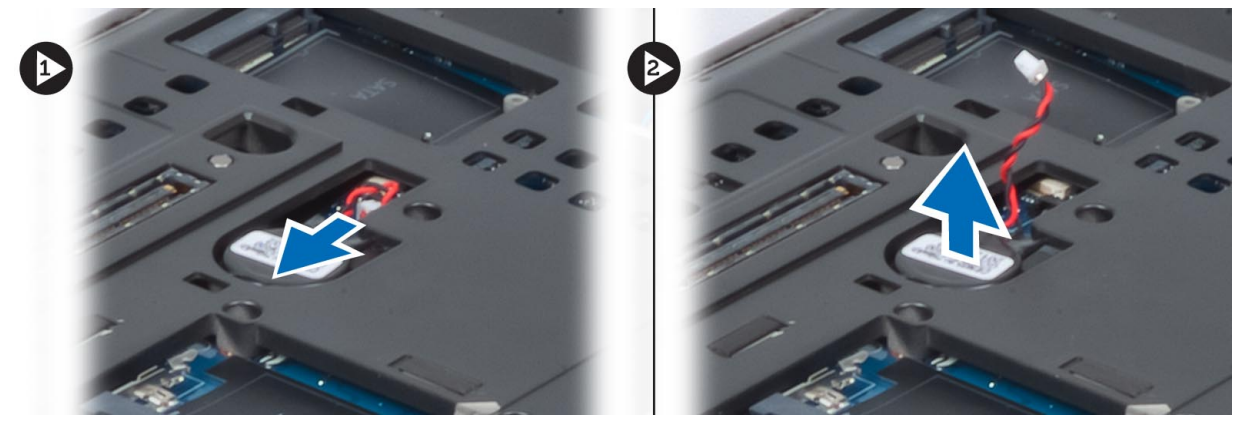

#### <span id="page-20-0"></span>Installazione della batteria a bottone

- 1. Sostituire la batteria pulsante nel relativo alloggiamento nel computer.
- 2. Collegare il cavo della batteria pulsante.
- 3. Installare:
	- a) coperchio della base
	- b) batteria
- 4. Seguire le procedure descritte in *Dopo aver effettuato gli interventi sui componenti interni del computer.*

#### Rimozione della ventola del processore

- 1. Seguire le procedure descritte in Prima di effettuare interventi sui componenti interni del computer.
- 2. Rimuovere:
	- a) batteria
	- b) coperchio della base
- 3. Rimuovere le viti che fissano la ventola del processore al computer. Rimuovere la ventola del processore dal computer.

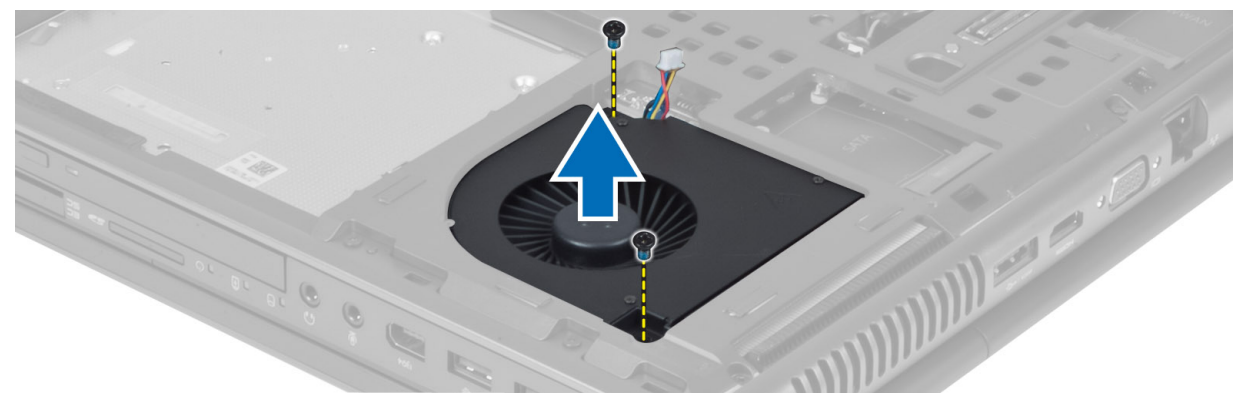

4. Scollegare il cavo della ventola del processore.

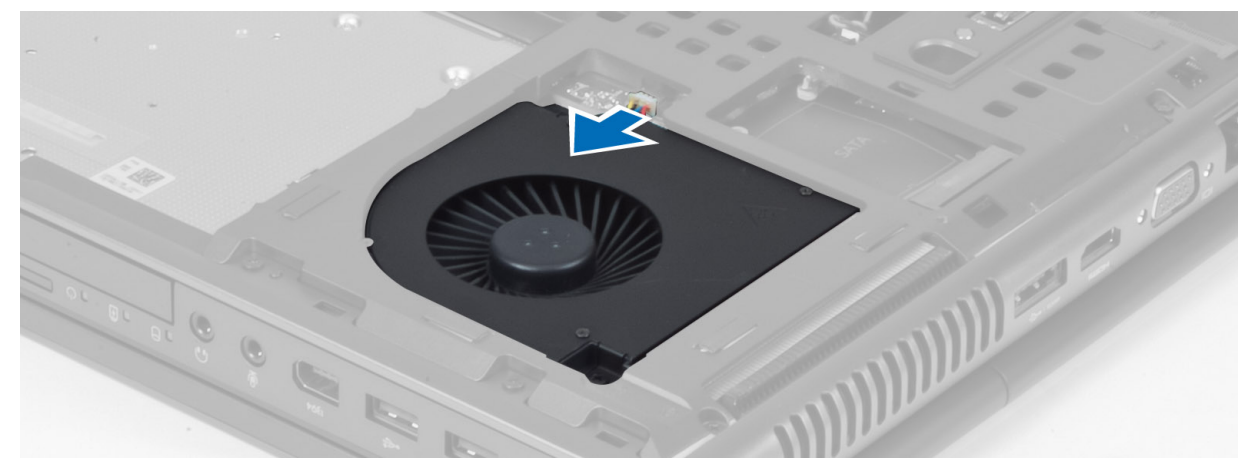

#### <span id="page-21-0"></span>Installazione della ventola del processore

- 1. Collegare il cavo della ventola del processore.
- 2. Inserire la ventola del processore nel relativo slot del computer.
- 3. Serrare le viti che fissano la ventola del processore al computer.
- 4. Installare:
	- a) coperchio della base
	- b) batteria
- 5. Seguire le procedure descritte in Dopo aver effettuato gli interventi sui componenti interni del computer.

# Rimozione della ventola della scheda video

- 1. Sequire le procedure descritte in *Prima di effettuare interventi sui componenti interni del computer.*
- 2. Rimuovere:
	- a) batteria
	- b) coperchio della base
- 3. Rimuovere le viti che fissano la ventola della scheda video al computer. Rimuovere la ventola della scheda video dal computer. Scollegare il cavo della ventola della scheda video.

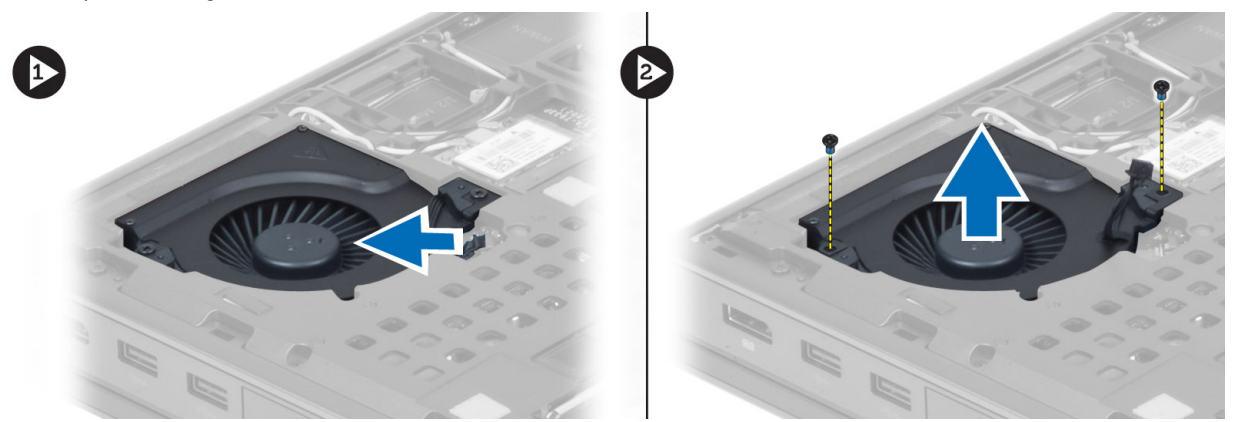

### Installazione della ventola della scheda video

- 1. Collegare il cavo della ventola della scheda video.
- 2. Inserire la ventola della scheda video nel relativo slot e serrare le viti per fissare la stessa al computer.
- 3. Installare:
	- a) coperchio della base
	- b) batteria
- 4. Seguire le procedure descritte in *Dopo aver effettuato gli interventi sui componenti interni del computer.*

### Rimozione della cornice della tastiera

- 1. Seguire le procedure descritte in Prima di effettuare interventi sui componenti interni del computer.
- 2. Rimuovere la batteria.
- 3. Sollevare la cornice della tastiera partendo dal bordo superiore interno.

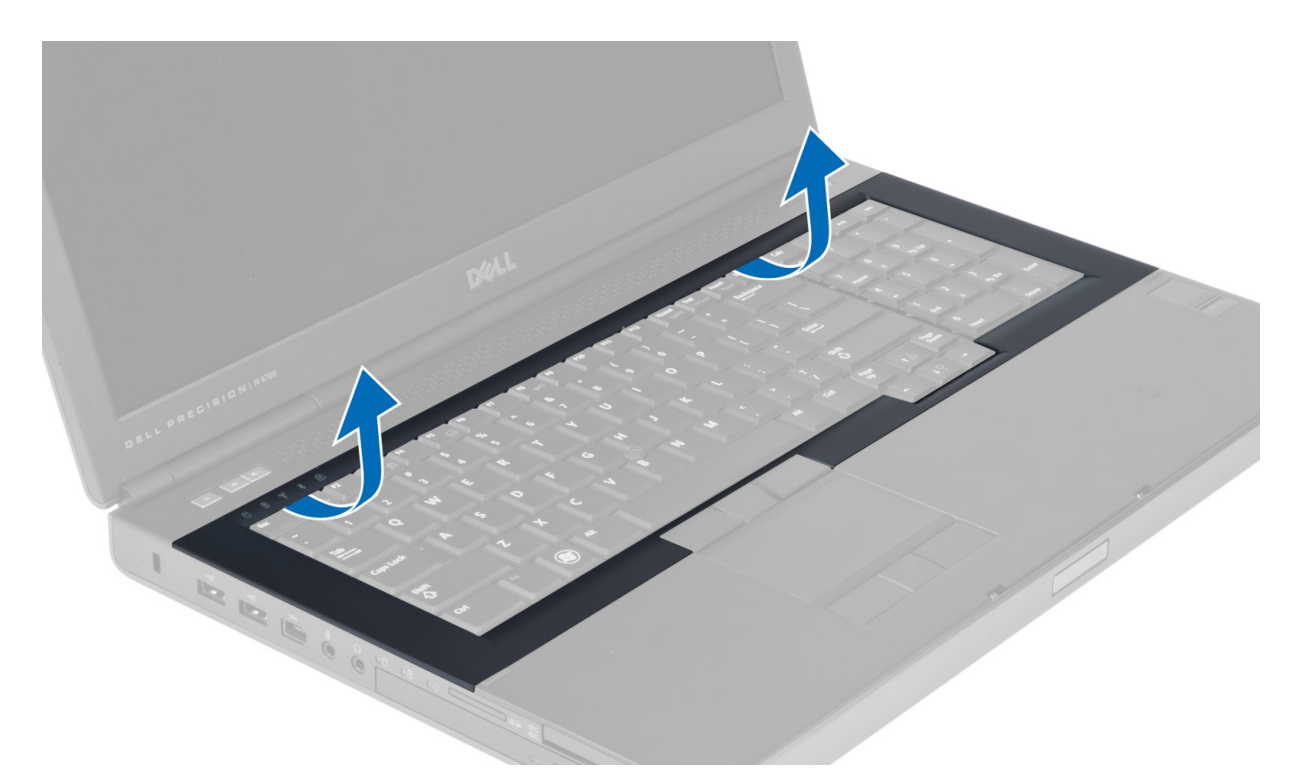

4. Sollevare il bordo inferiore della cornice della tastiera partendo dal bordo superiore interno.

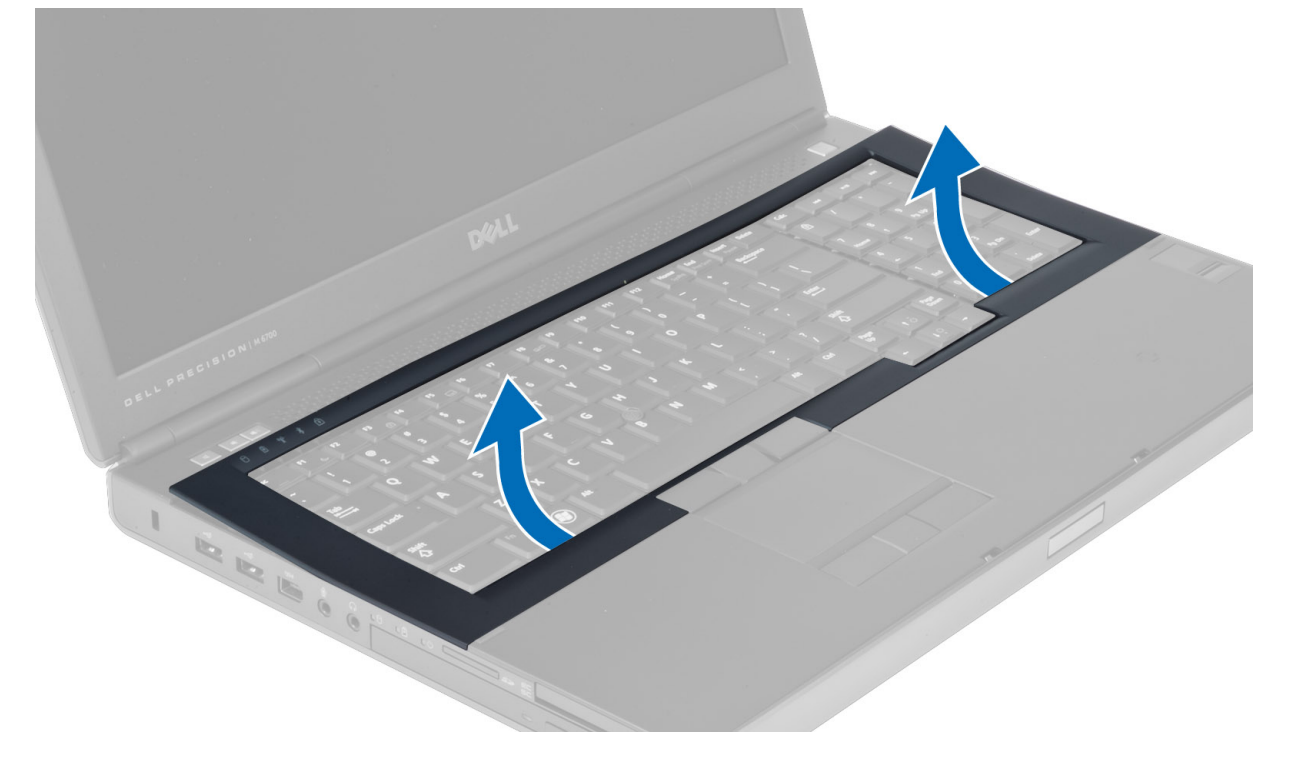

#### <span id="page-23-0"></span>Installazione della cornice della tastiera

1. Inserire la cornice della tastiera dal davanti e allineare la stessa nella posizione originale sul computer. Assicurarsi che la linguetta rigida nell'angolo sinistro scatti in posizione.

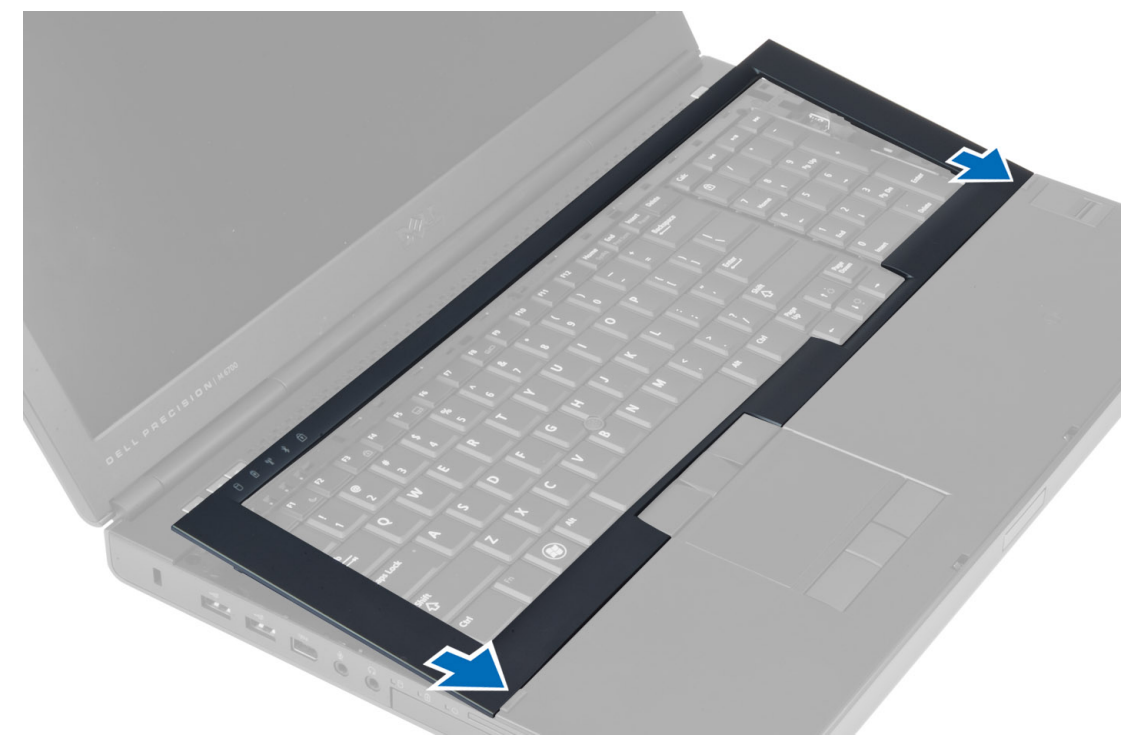

- 2. Premere lungo i lati della cornice della tastiera finché non scatta in posizione.
- 3. Installare la batteria.
- 4. Seguire le procedure descritte in Dopo aver effettuato gli interventi sui componenti interni del computer.

## Rimozione della tastiera

- 1. Sequire le procedure descritte in Prima di effettuare interventi sui componenti interni del computer.
- 2. Rimuovere:
	- a) batteria
	- b) cornice della tastiera
- 3. Rimuovere le viti che fissano la tastiera al computer.

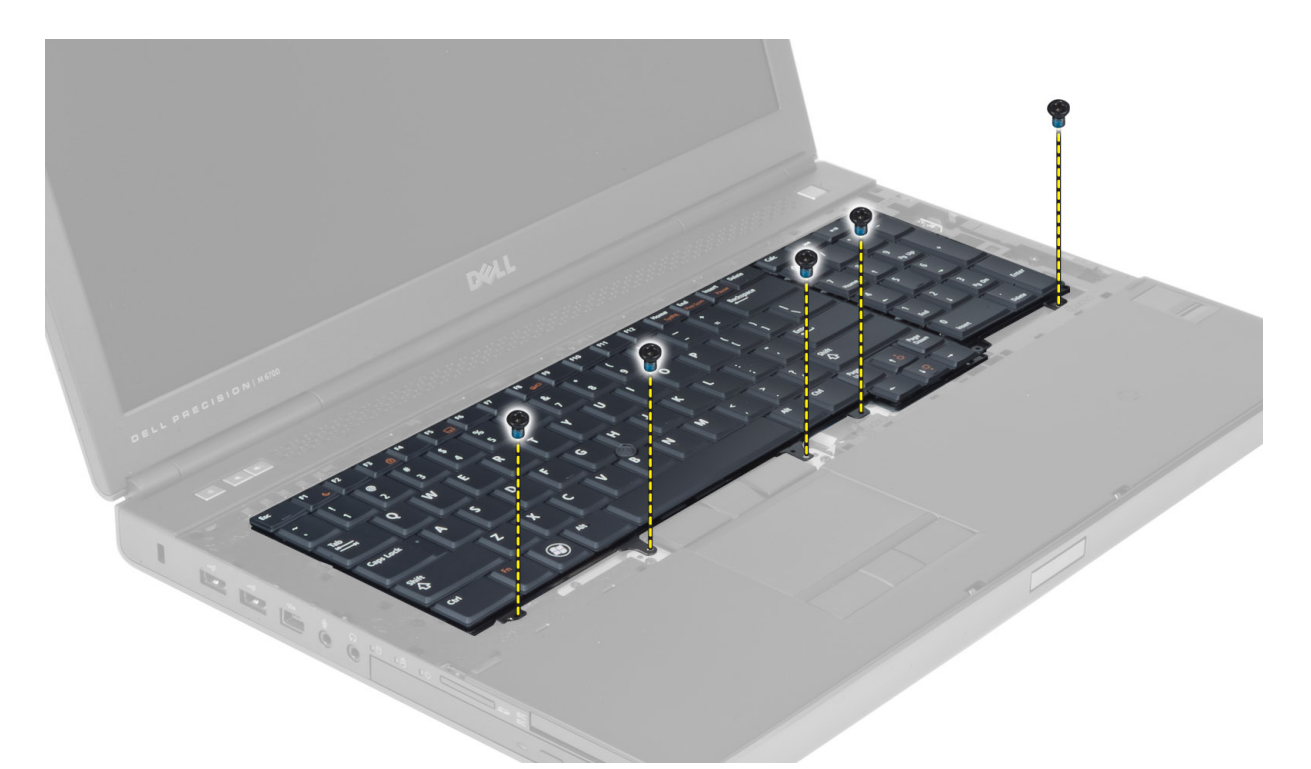

4. Partendo dalla parte inferiore della tastiera, separare la tastiera dal computer e capovolgerla.

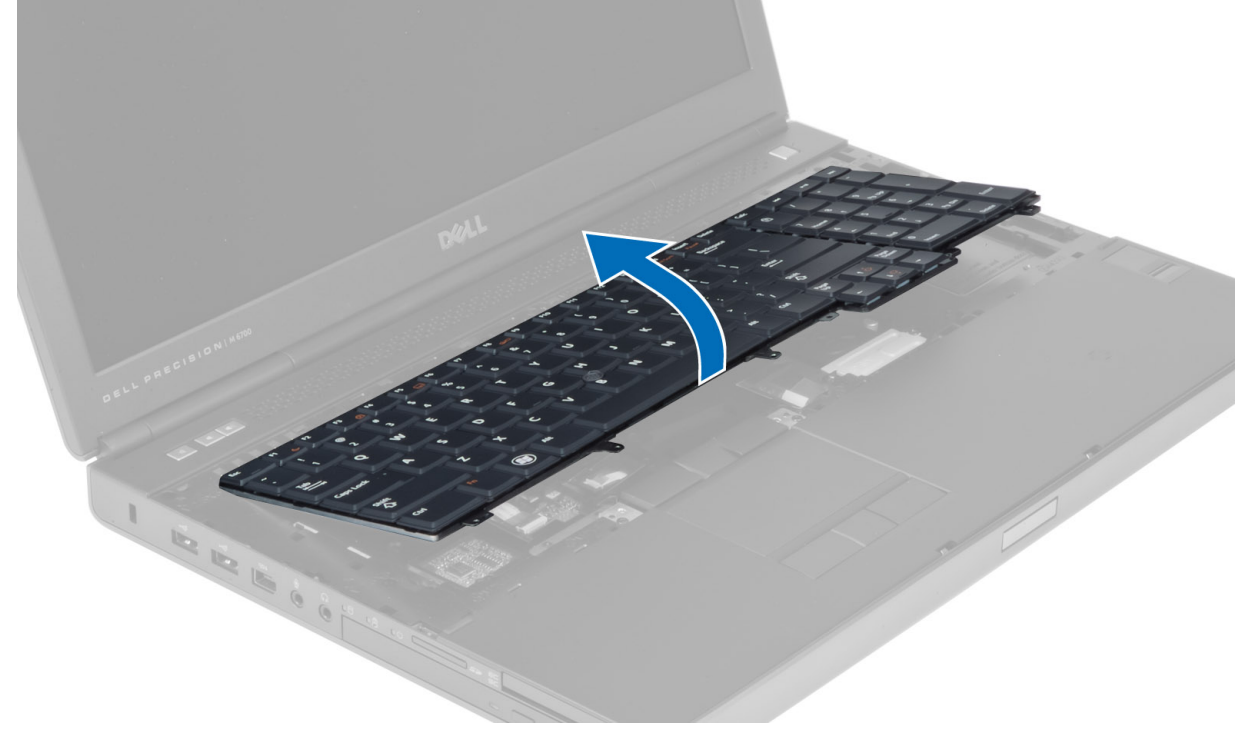

5. Scollegare il cavo dati della tastiera dalla scheda di sistema e rimuovere la tastiera.

<span id="page-25-0"></span>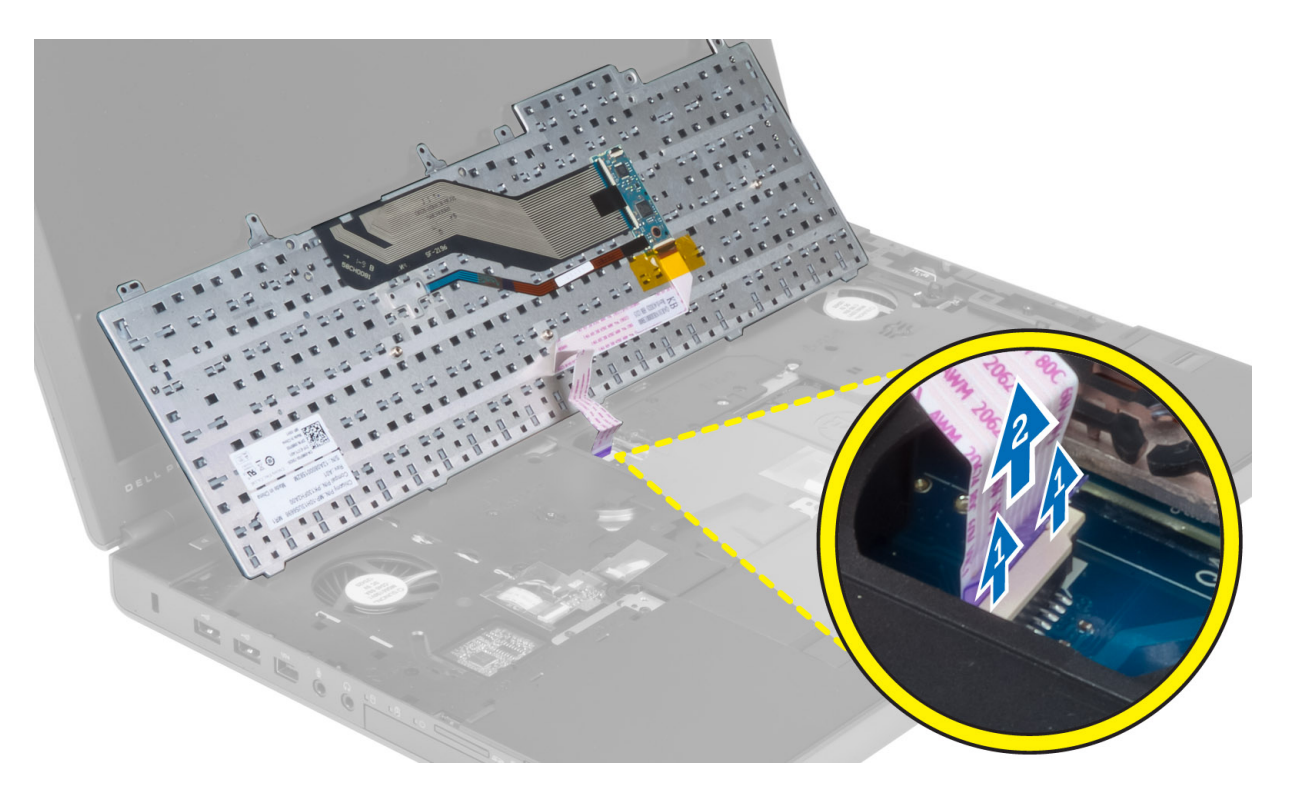

# Installazione della tastiera

- 1. Collegare il cavo dati della tastiera alla scheda di sistema.
	- N.B.: Assicurarsi del perfetto allineamento del cavo dati della tastiera.
- 2. Spingere la tastiera nel relativo compartimento.
- 3. Serrare le viti che fissano la tastiera al computer.
- 4. Premere all'incrocio tra i seguenti tasti per fissare la tastiera al computer:
	- a) <R>, <T>, <F> e <G>
	- b) sul tasto <9>
	- c) BLOC NUM tasto <9>

<span id="page-26-0"></span>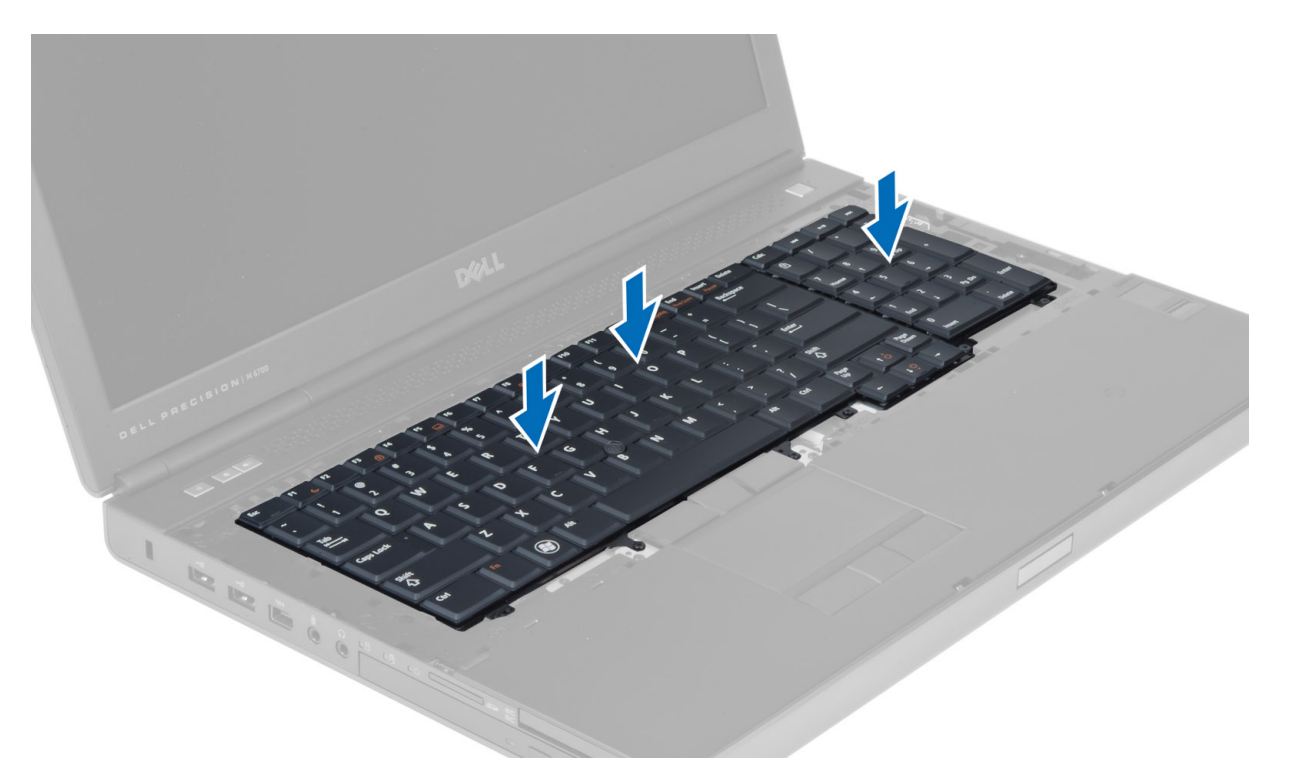

#### 5. Installare:

- a) cornice della tastiera
- b) batteria
- 6. Seguire le procedure descritte in *Dopo aver effettuato gli interventi sui componenti interni del computer.*

### Rimozione della memoria principale

- 1. Seguire le procedure descritte in Prima di effettuare interventi sui componenti interni del computer.
- 2. Rimuovere:
	- a) batteria
		- b) coperchio della base
- 3. Sollevare i fermi dalla memoria principale sino allo scatto fuori della posizione. Sollevare la memoria principale e rimuovere la stessa dal computer.

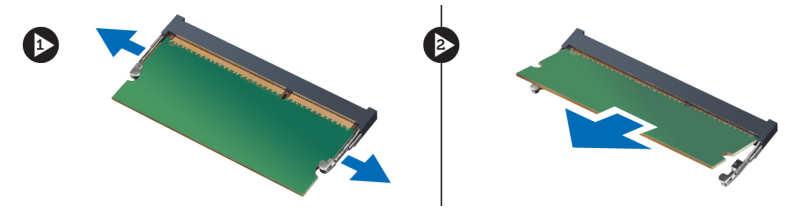

#### Installazione della memoria principale

- 1. Inserire la memoria principale nella presa della memoria.
- 2. Premere i fermi per fissare la memoria principale alla scheda di sistema.
- 3. Installare:
- <span id="page-27-0"></span>a) coperchio della base
- b) batteria
- 4. Seguire le procedure descritte in *Dopo aver effettuato gli interventi sui componenti interni del computer.*

#### Rimozione della memoria secondaria

- 1. Seguire le procedure descritte in Prima di effettuare interventi sui componenti interni del computer.
- 2. Rimuovere:
	- a) batteria
	- b) cornice della tastiera
	- c) tastiera
- 3. Rimuovere la vite che fissa lo schermo della memoria al computer e rimuovere lo schermo della memoria.

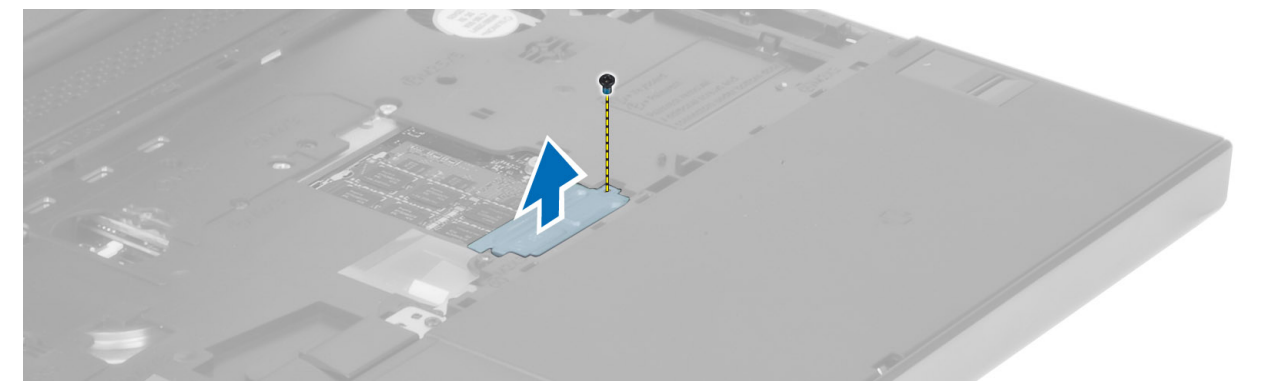

4. Sollevare i fermi dal modulo di memoria sino allo scatto fuori della posizione. Sollevare il modulo di memoria e rimuovere lo stesso dal computer.

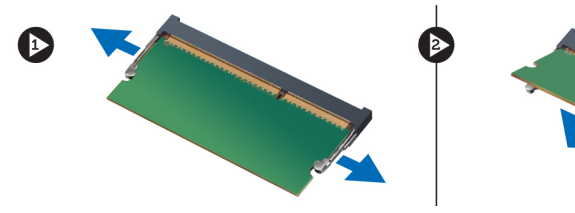

#### Installazione della memoria secondaria

- 1. Inserire la memoria secondaria nella presa della memoria.
- 2. Premere i fermi per fissare il modulo di memoria alla scheda di sistema.
- 3. Posizionare lo schermo della memoria nella posizione originale nel computer e serrare la vite che lo fissa al computer.
- 4. Installare:
	- a) tastiera
	- b) cornice della tastiera
	- c) batteria
- 5. Sequire le procedure descritte in *Dopo aver effettuato gli interventi sui componenti interni del computer.*

# <span id="page-28-0"></span>Rimozione del modulo Bluetooth

- 1. Seguire le procedure descritte in Prima di effettuare interventi sui componenti interni del computer.
- 2. Rimuovere:
	- a) batteria
	- b) coperchio della base
- 3. Scollegare e deistradare il cavo Bluetooth. Fare scorrere lo sportello Bluetooth verso l'alto per sbloccarlo.

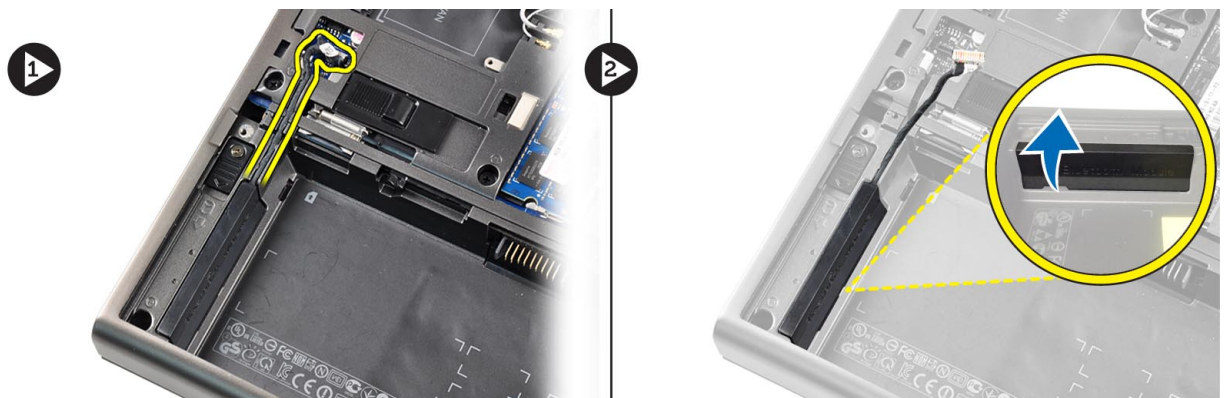

4. Rimuovere il modulo Bluetooth dal computer. Rimuovere la vite che fissa il modulo Bluetooth in posizione.

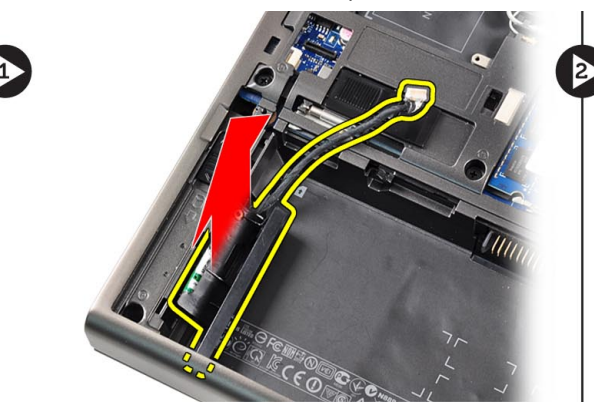

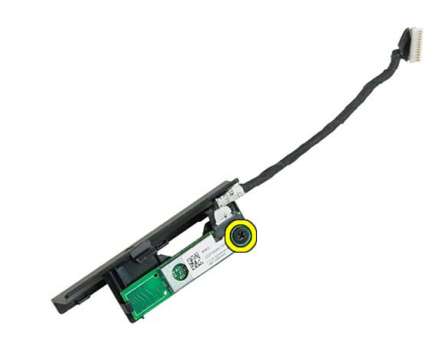

5. Rimuovere il modulo Bluetooth Scollegare e rimuovere il cavo Bluetooth dal modulo.

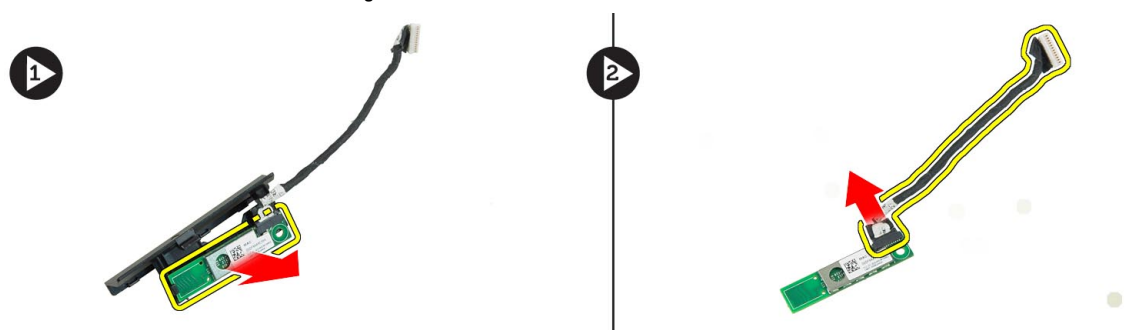

# <span id="page-29-0"></span>Installazione del modulo Bluetooth

- 1. Collegare il cavo Bluetooth al modulo Bluetooth.
- 2. Serrare la vite per fissare il modulo Bluetooth in posizione.
- 3. Inserire il modulo Bluetooth nel relativo slot e premere verso il basso lo sportello Bluetooth.
- 4. Instradare e collegare il cavo Bluetooth.
- 5. Installare:
	- a) coperchio della base
	- b) batteria
- 6. Seguire le procedure descritte in Dopo aver effettuato gli interventi sui componenti interni del computer.

### Rimozione della cornice dello schermo

- 1. Seguire le procedure descritte in *Dopo aver effettuato gli interventi sui componenti interni del computer.*
- 2. Rimuovere la batteria.
- 3. Sollevare il bordo inferiore della cornice dello schermo.

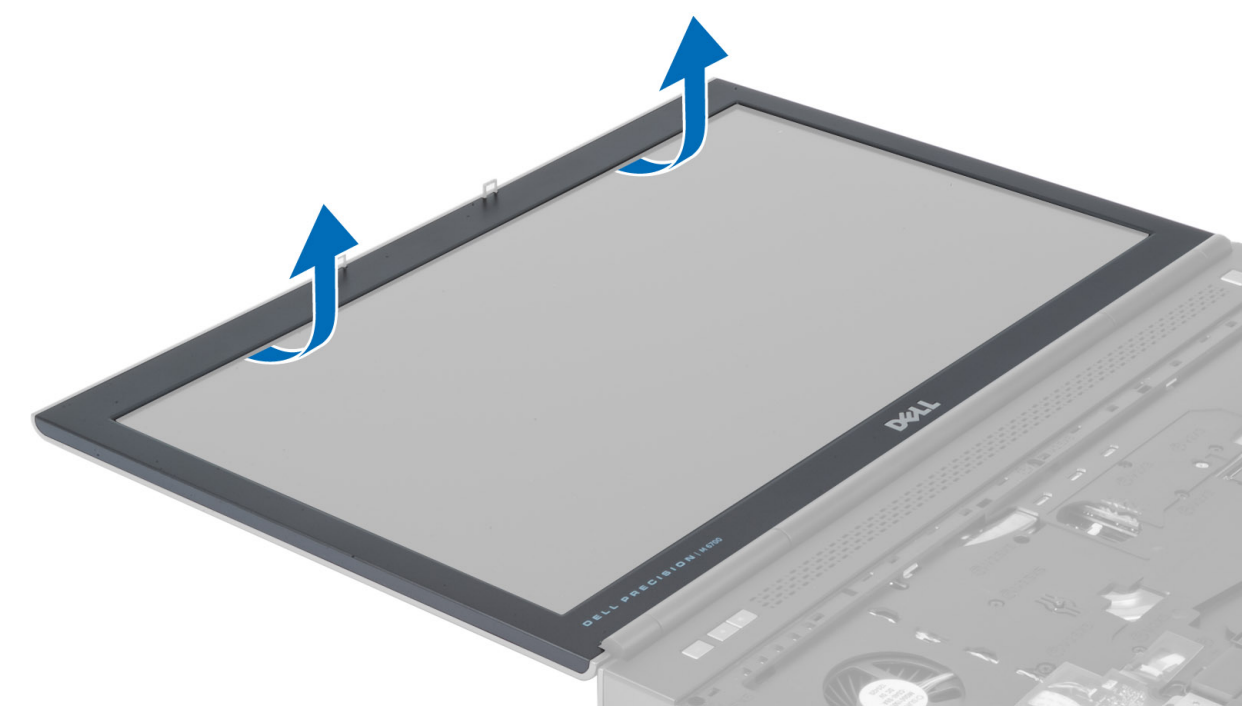

4. Lavorare tutto intorno ai lati e alla sommità della cornice dello schermo e rimuovere la stessa dal computer.

<span id="page-30-0"></span>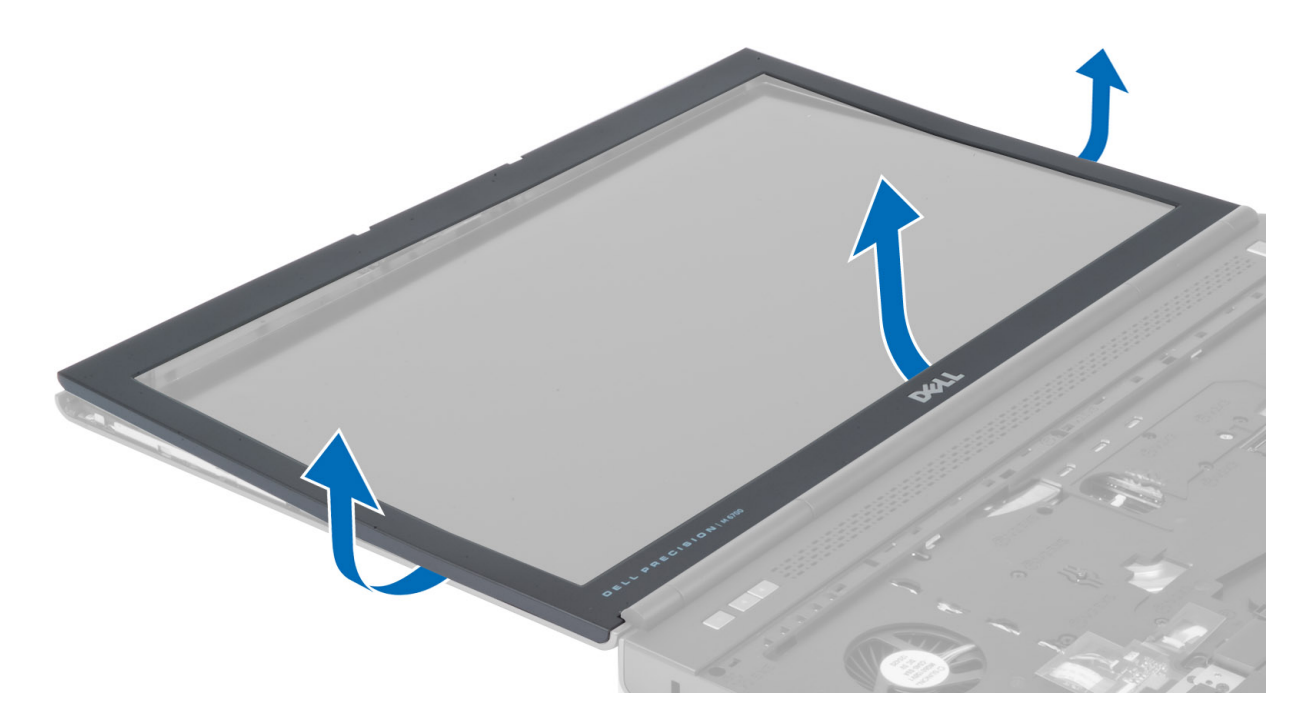

# Installazione della cornice dello schermo

1. Inserire la cornice dello schermo dal basso e premere sulla cornice dello schermo.

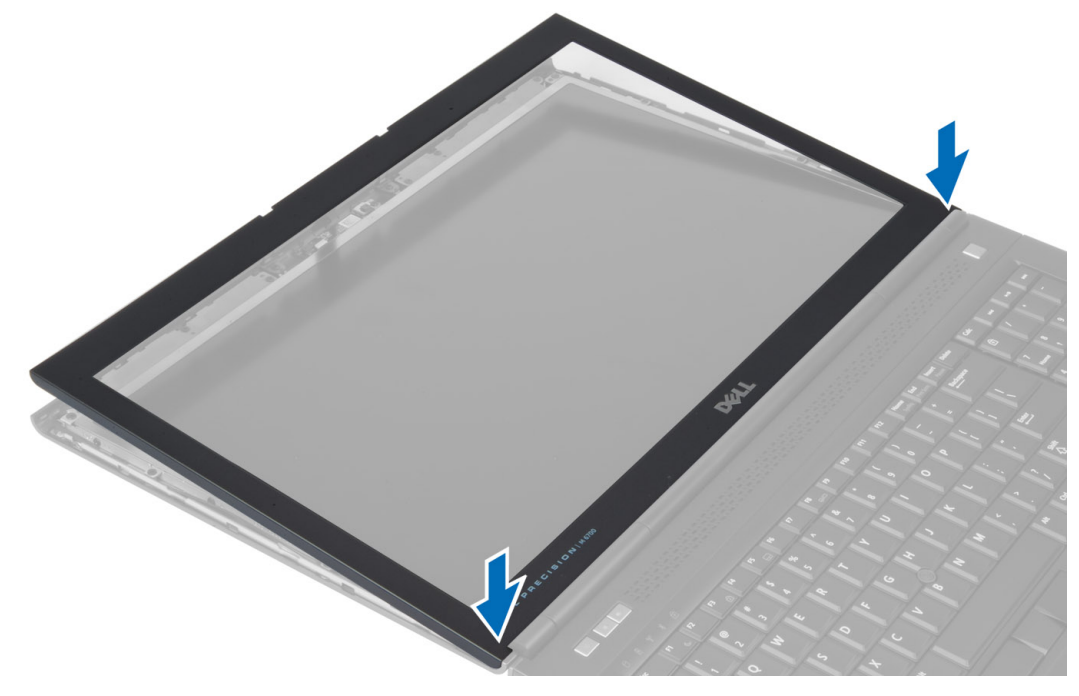

- 2. Premere tutto intorno alla cornice sino a che questa scatta in posizione sul gruppo dello schermo.
- 3. Installare la batteria.
- 4. Seguire le procedure descritte in *Dopo aver effettuato gli interventi sui componenti interni del computer*.

## <span id="page-31-0"></span>Rimozione della fotocamera

- 1. Seguire le procedure descritte in *Prima di effettuare interventi sui componenti interni del computer.*
- 2. Rimuovere:
	- a) batteria
		- b) cornice dello schermo
- 3. Scollegare il cavo della fotocamera. Rimuovere la vite che fissa il modulo della fotocamera al computer. Rimuovere il modulo della fotocamera dal computer.

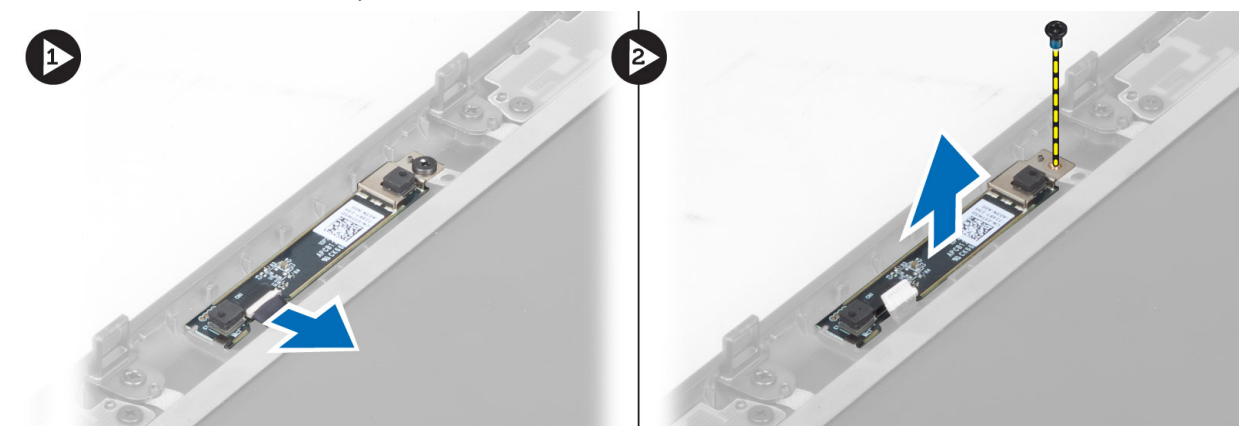

#### Installazione della fotocamera

- 1. Posizionare il modulo della fotocamera nel relativo slot del computer.
- 2. Serrare la vite che fissa il modulo della fotocamera al computer.
- 3. Collegare il cavo della videocamera.
- 4. Installare:
	- a) cornice dello schermo
	- b) batteria
- 5. Seguire le procedure descritte in *Dopo aver effettuato gli interventi sui componenti interni del computer.*

### Rimozione del pannello dello schermo

- 1. Seguire le procedure descritte in Prima di effettuare interventi sui componenti interni del computer.
- 2. Rimuovere:
	- a) batteria
		- b) cornice dello schermo
- 3. Rimuovere la vite che fissa il pannello dello schermo al gruppo dello schermo. Sollevare il pannello dello schermo.

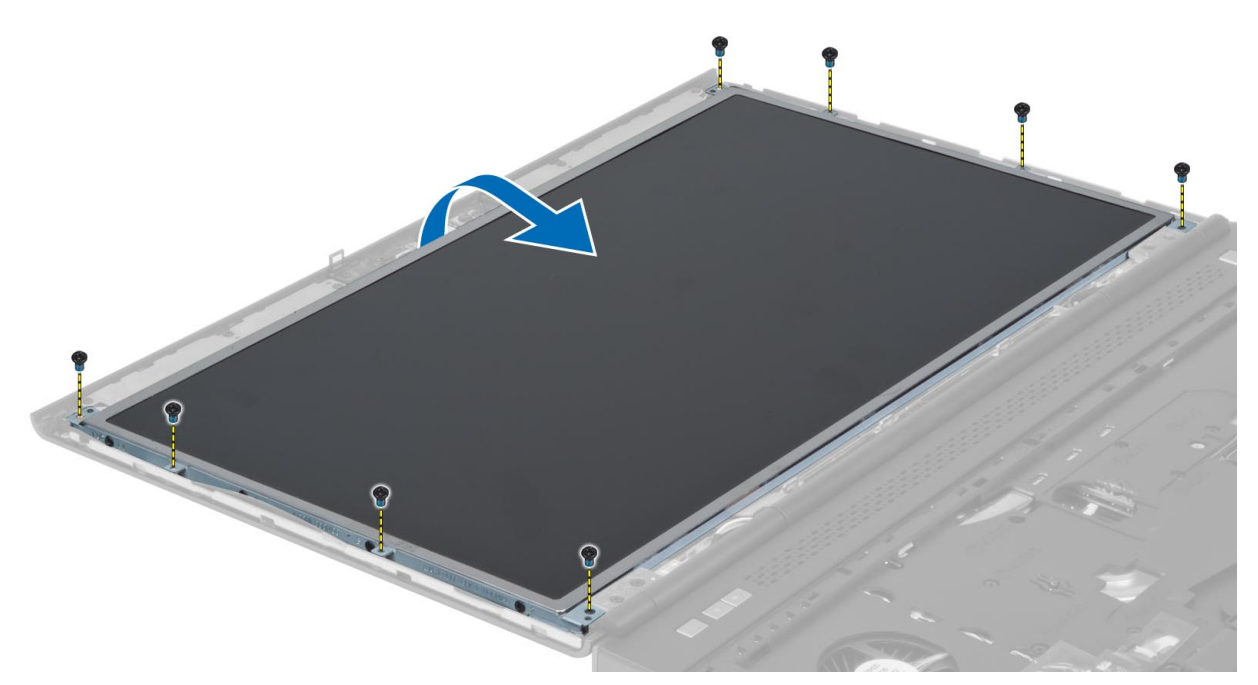

4. Togliere il nastro adesivo che fissa il cavo LVDS al pannello dello schermo.

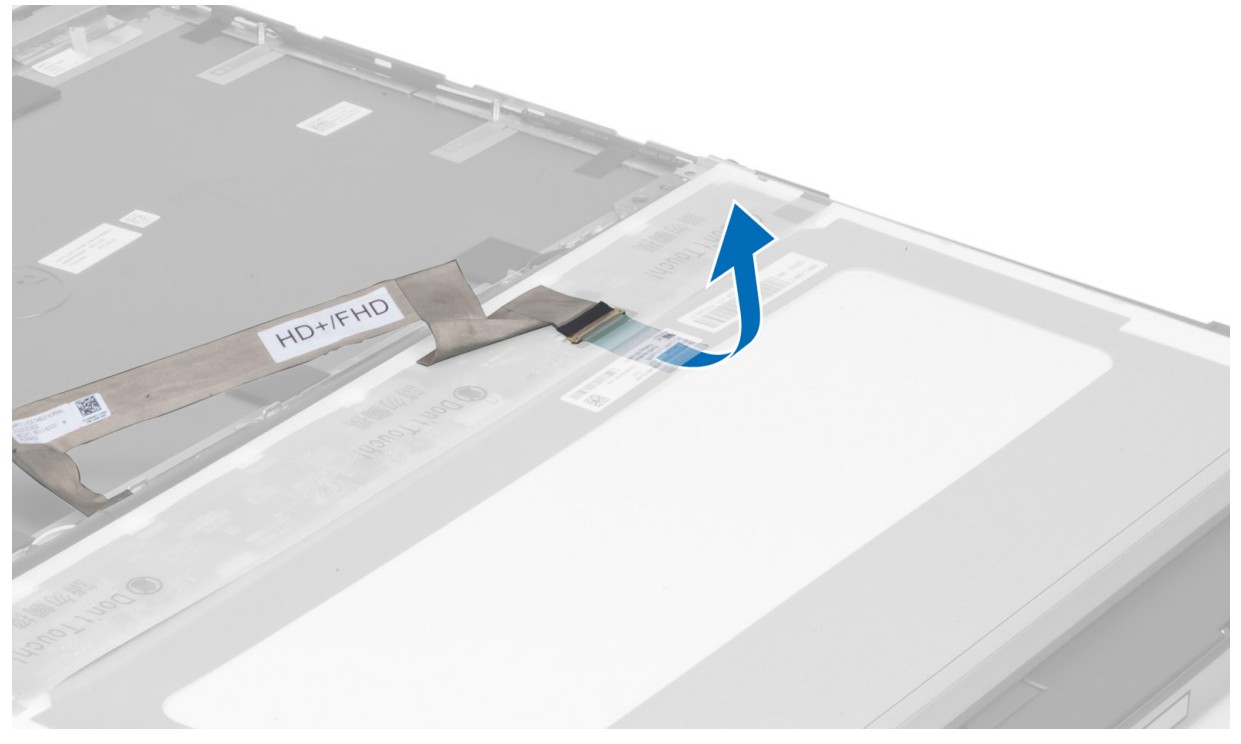

5. Scollegare il cavo LVDS.

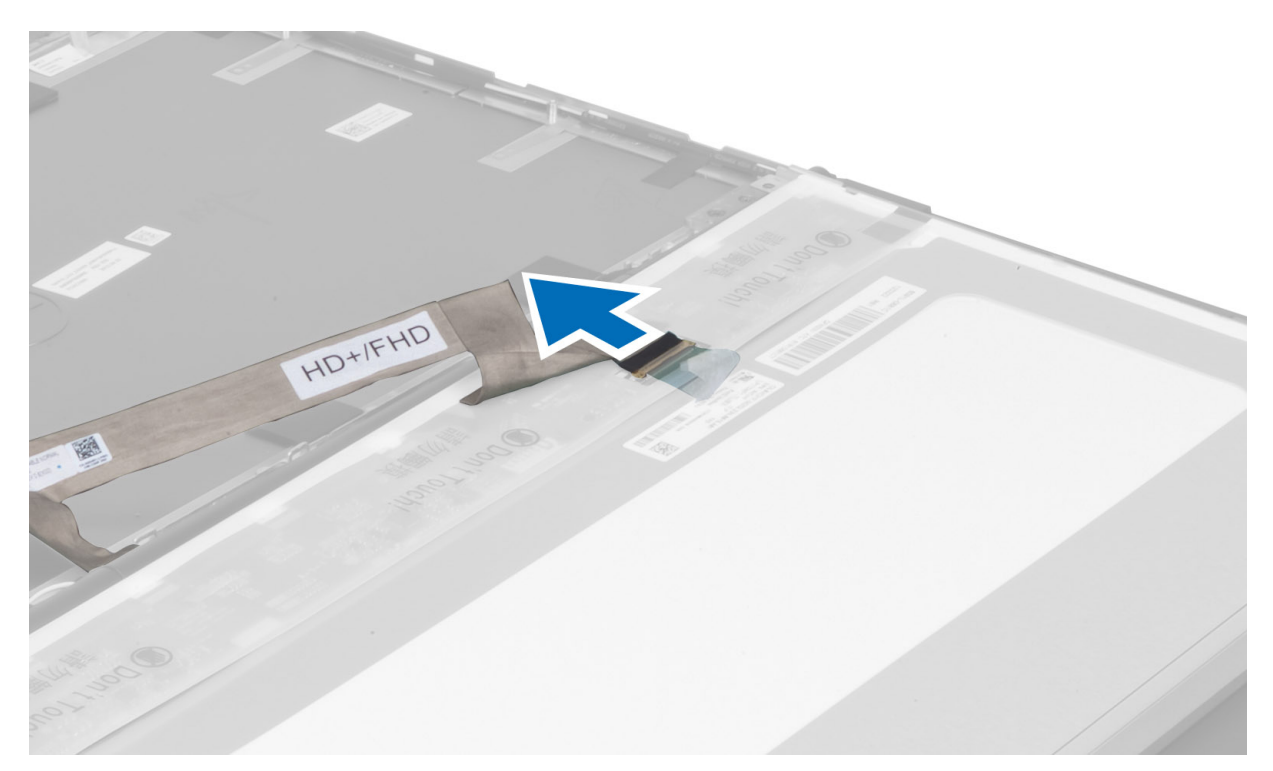

6. Rimuovere le viti che fissano le staffe dello schermo al pannello dello schermo. Rimuovere le staffe dello schermo.

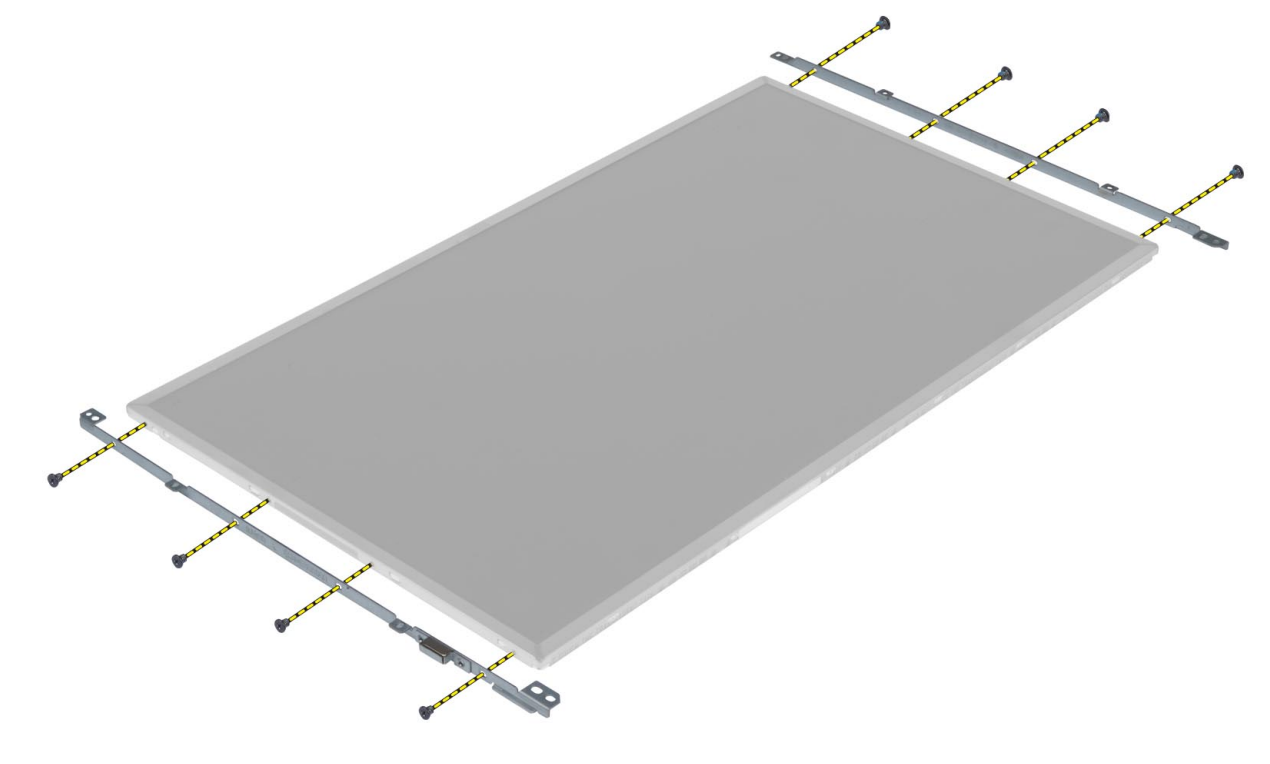

#### <span id="page-34-0"></span>Installazione del pannello dello schermo

- 1. Allineare le staffe dello schermo al pannello dello schermo.
- 2. Serrare le viti che fissano i supporti dello schermo al pannello dello schermo.
- 3. Collegare il cavo LVDS e applicare il nastro adesivo.
- 4. Allineare il pannello dello schermo nella posizione originale sul computer.
- 5. Serrare le viti per fissare il pannello dello schermo al gruppo dello schermo.
- 6. Installare:
	- a) cornice dello schermo
	- b) batteria
- 7. Seguire le procedure descritte in Dopo aver effettuato gli interventi sui componenti interni del computer.

# Rimozione del palm rest

- 1. Seguire le procedure descritte in Prima di effettuare interventi sui componenti interni del computer.
- 2. Rimuovere:
	- a) batteria
	- b) coperchio della base
	- c) cornice della tastiera
	- d) tastiera
	- e) unità ottica
	- f) disco rigido principale
	- g) disco rigido secondario
- 3. Togliere il nastro adesivo che fissa il cavo della smart card al computer.

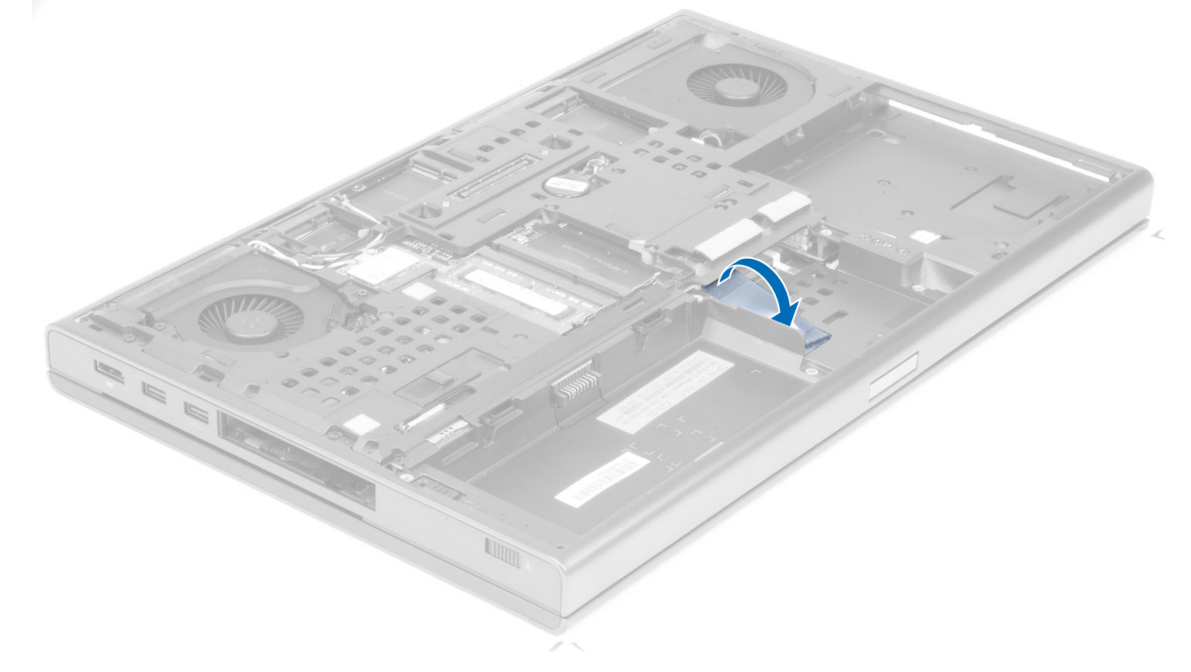

4. Scollegare il cavo della smart card dal computer.

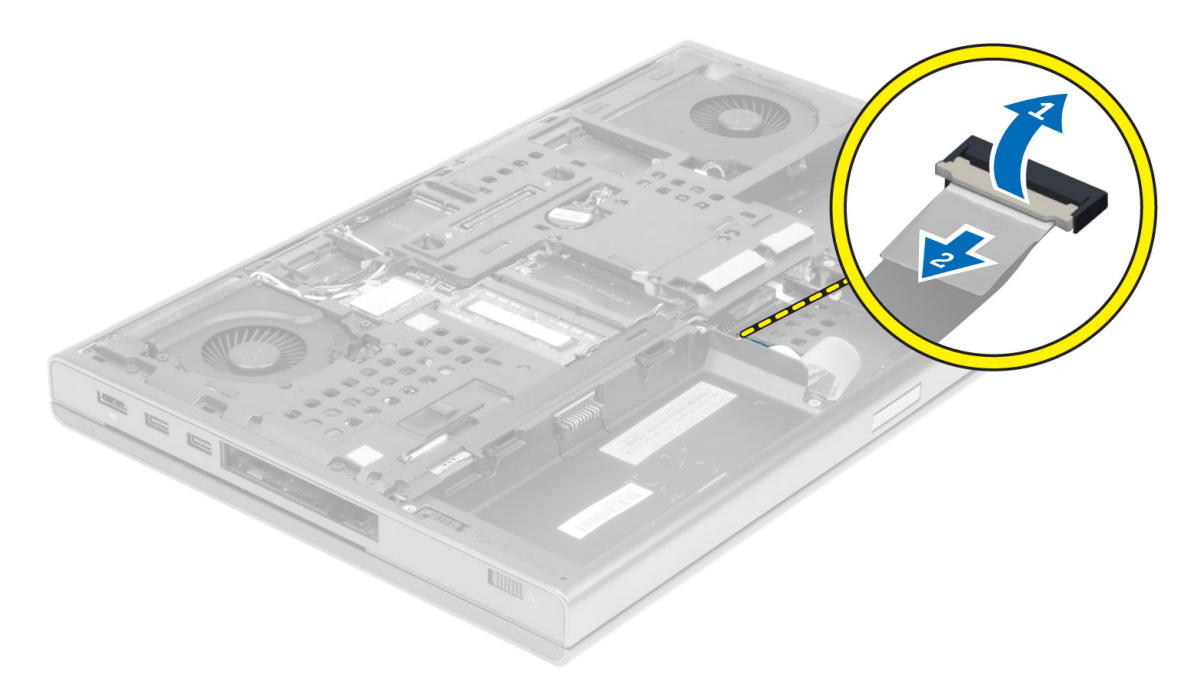

5. Rimuovere le viti dalla parte inferiore del computer.

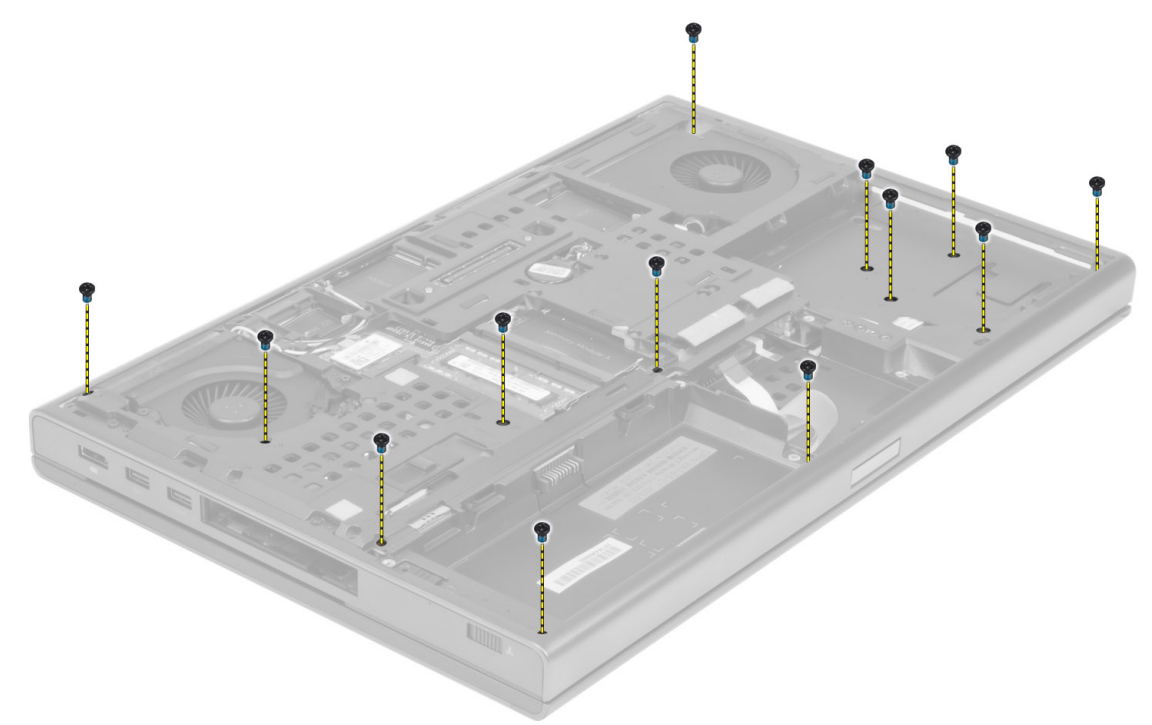

6. Togliere il nastro adesivo che fissa il cavo della scheda dei controlli multimediali e il cavo degli altoparlanti al supporto per i polsi.
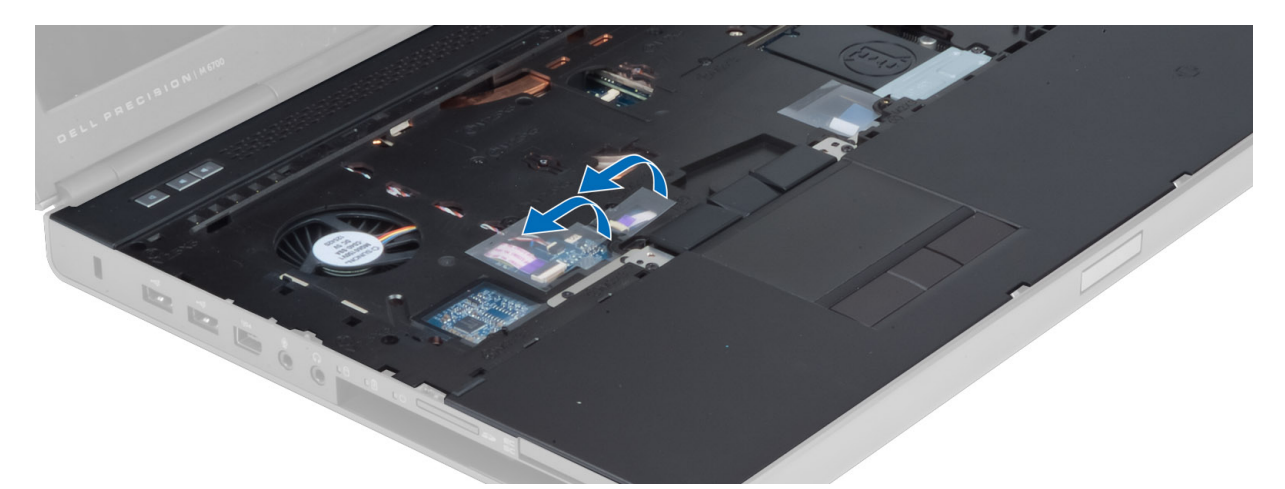

7. Scollegare i cavi della scheda dei controlli multimediali e degli altoparlanti dalla scheda di sistema.

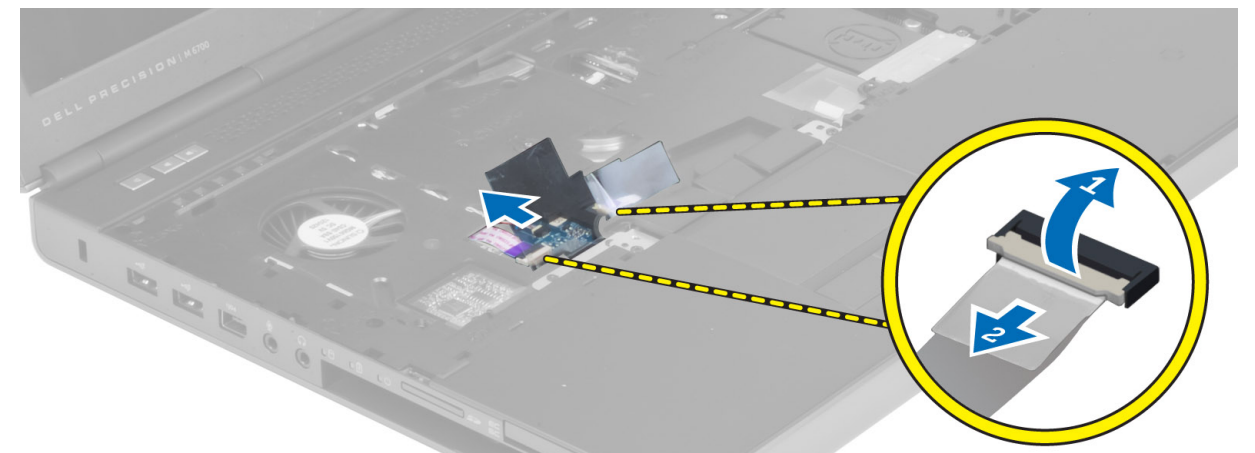

8. Togliere il nastro adesivo che fissa il cavo del touchpad al supporto per i polsi.

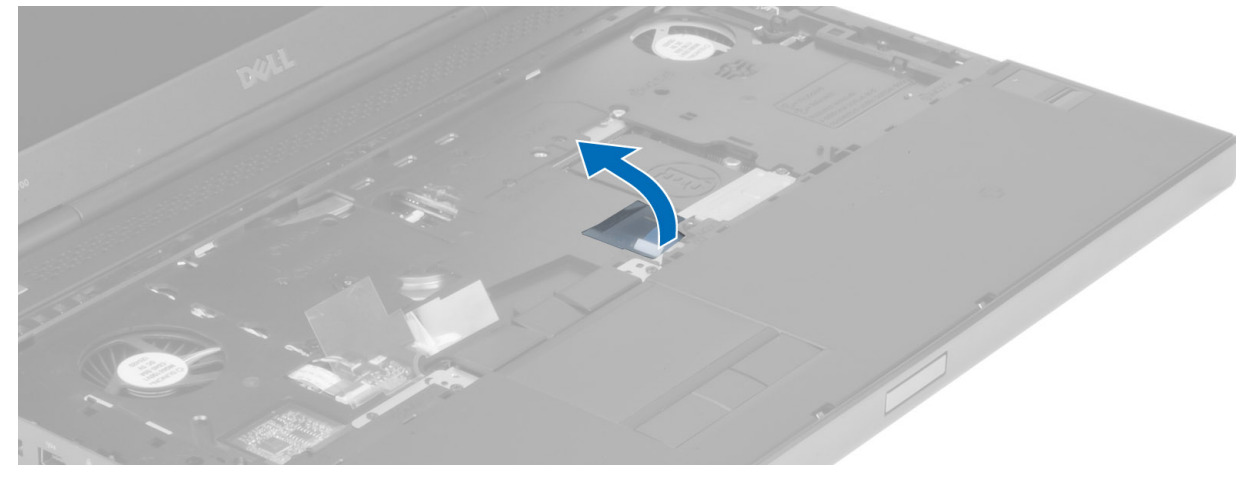

9. Scollegare il cavo del touchpad dalla scheda di sistema.

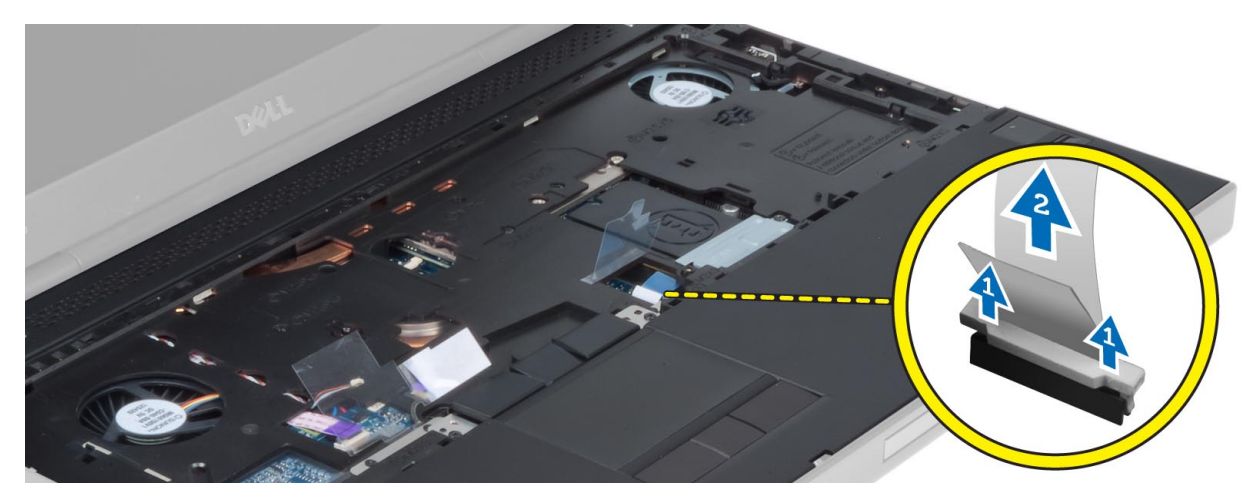

10. Scollegare il cavo del pulsante di accensione dalla scheda di sistema.

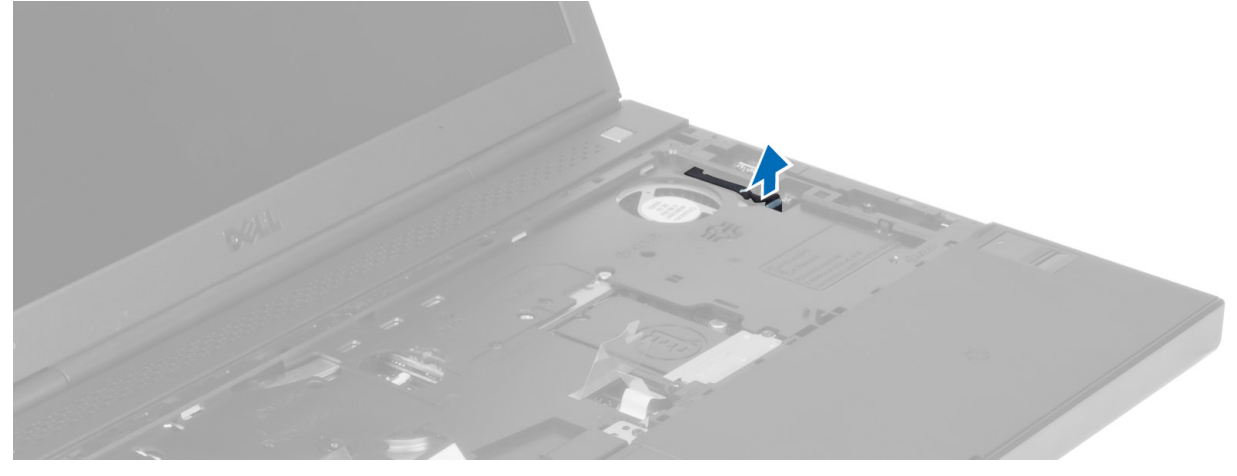

11. Scollegare il cavo del modulo Bluetooth dalla scheda di sistema.

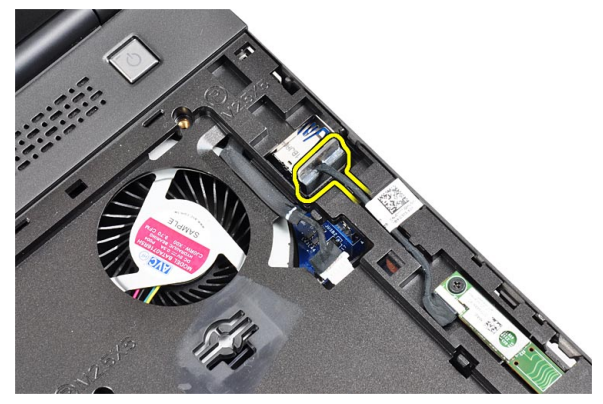

12. Rimuovere le viti che fissano il palm rest al computer.

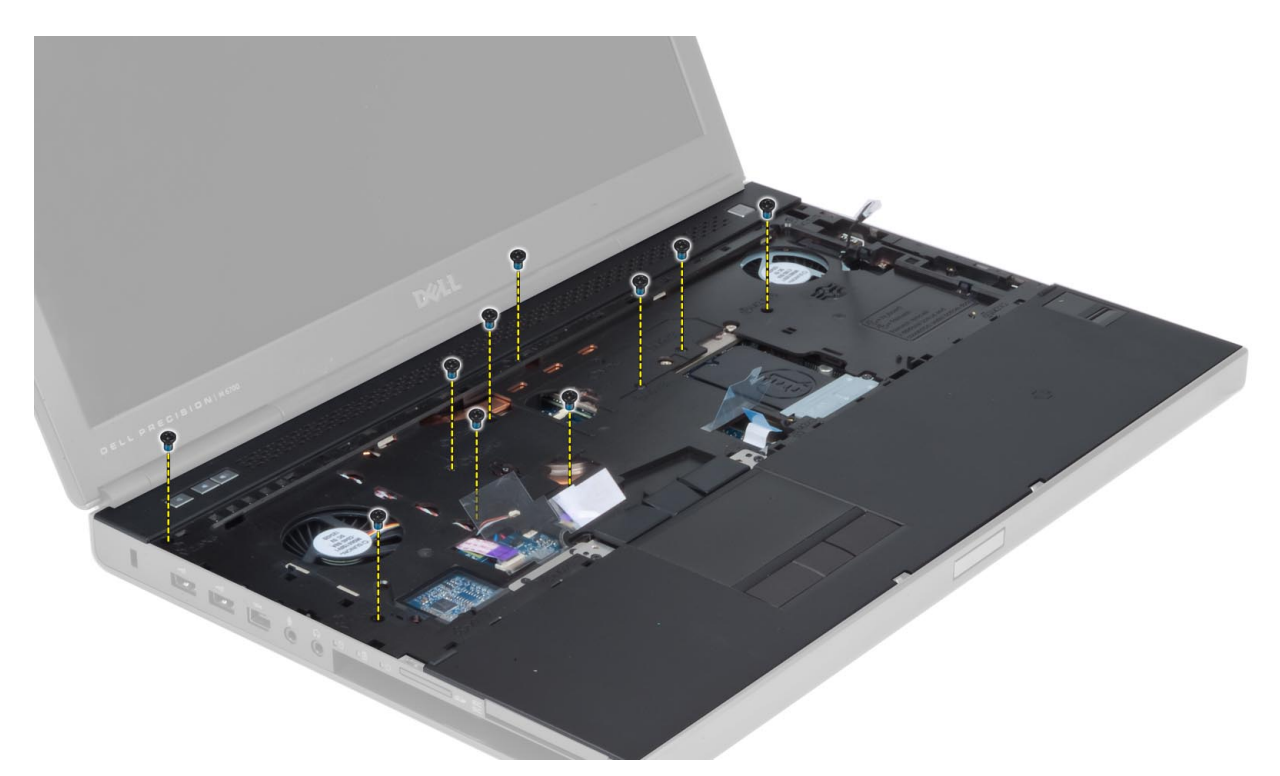

13. Sollevare il bordo sinistro del supporto per i polsi. Sbloccare le linguette sul bordo destro del supporto per i polsi e rimuovere il supporto per i polsi dal computer.

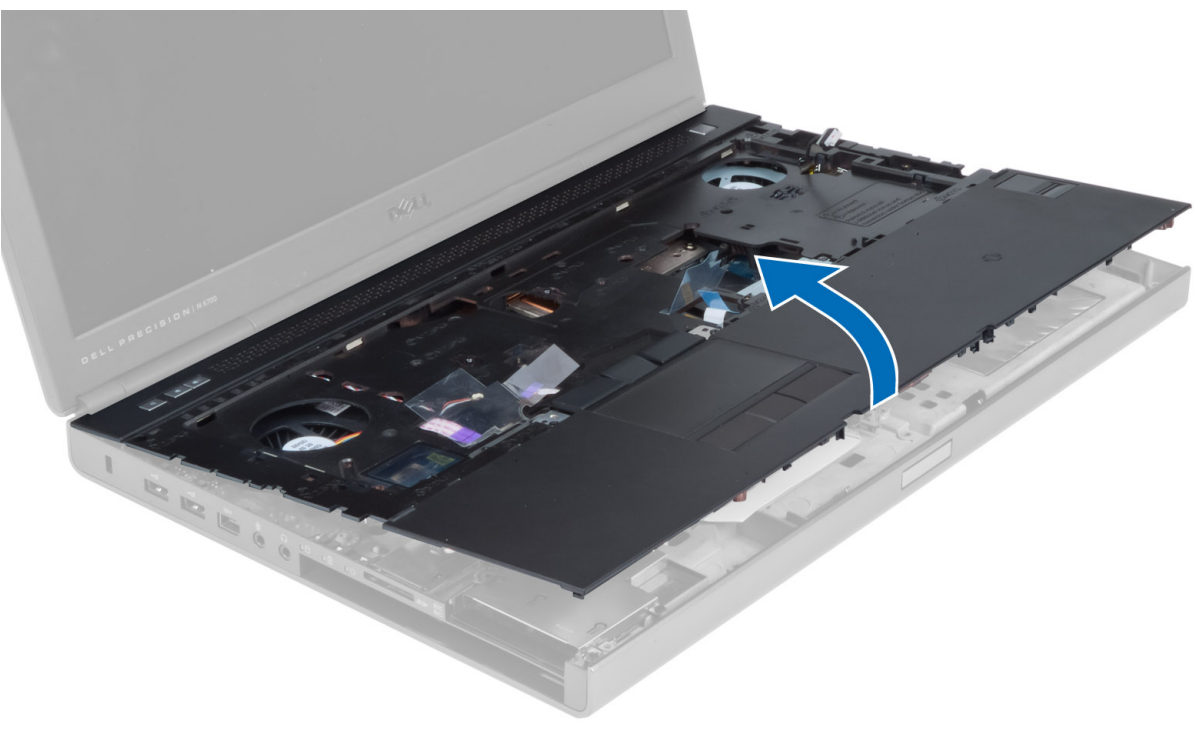

## Installazione del palm rest

1. Allineare il supporto per i polsi alla posizione originale sul computer e premere sulle posizioni indicate sino allo scatto in posizione.

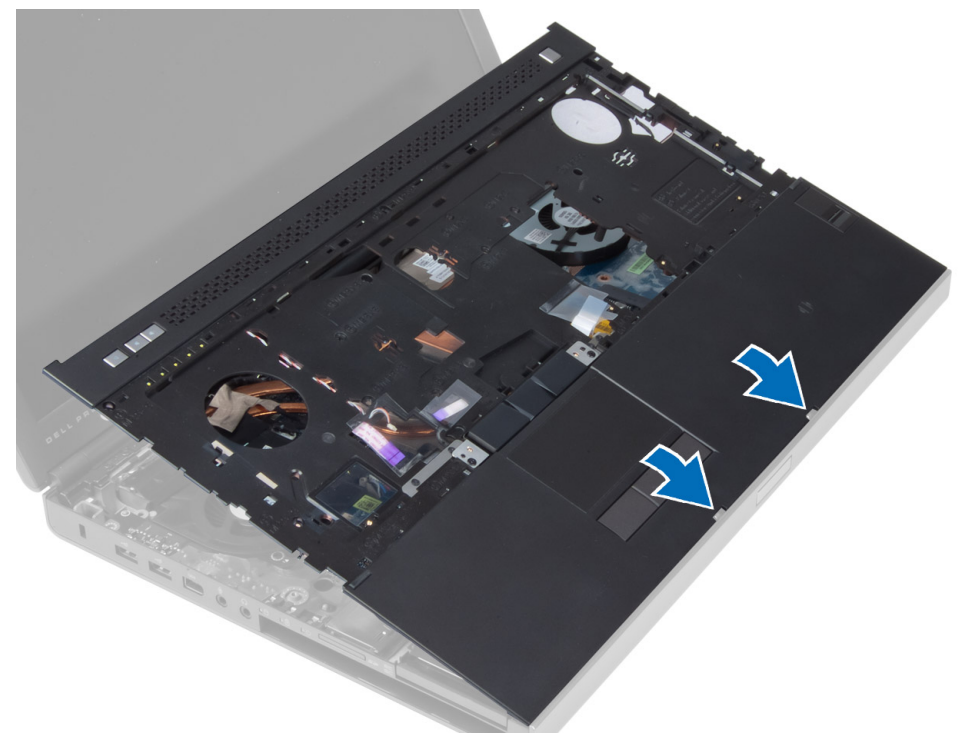

- 2. Serrare la vite che fissa il supporto per i polsi al computer.
- 3. Collegare i cavi seguenti:
	- a) modulo Bluetooth
	- b) pulsante di accensione
	- c) touchpad
	- d) scheda dei controlli multimediali
	- e) altoparlanti
- 4. Applicare il nastro adesivo che fissa il cavo della scheda dei controlli multimediali, il cavo degli altoparlanti e il cavo del touchpad al supporto per i polsi.
- 5. Serrare le viti sulla parte inferiore del computer.
- 6. Collegare il cavo della smart card e applicare il nastro adesivo che fissa tale cavo al computer.
- 7. Installare:
	- a) disco rigido secondario
	- b) disco rigido principale
	- c) unità ottica
	- d) tastiera
	- e) cornice della tastiera
	- f) coperchio della base
	- g) batteria
- 8. Seguire le procedure descritte in *Dopo aver effettuato gli interventi sui componenti interni del computer.*

# Rimozione del modulo ExpressCard

- 1. Seguire le procedure descritte in Prima di effettuare interventi sui componenti interni del computer.
- 2. Rimuovere:
	- a) ExpressCard
	- b) batteria
	- c) coperchio della base
	- d) cornice della tastiera
	- e) tastiera
	- f) unità ottica
	- g) Disco rigido primario e secondario
	- h) Supporto per i polsi
- 3. Scollegare:
	- a) il cavo del modulo ExpressCard dalla scheda di sistema
	- b) il cavo della scheda USH dalla scheda USH (solo M4700)

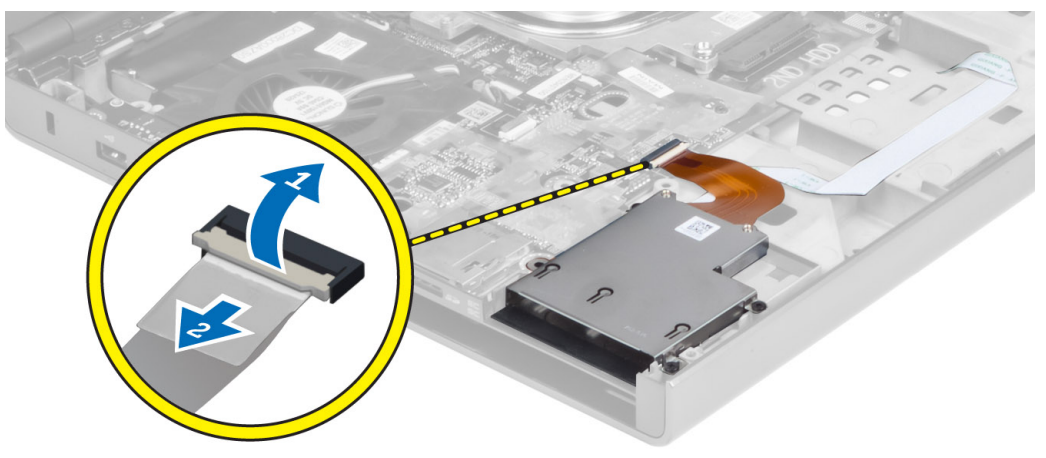

4. Rimuovere le viti che fissano il modulo ExpressCard al computer e rimuovere il modulo ExpressCard.

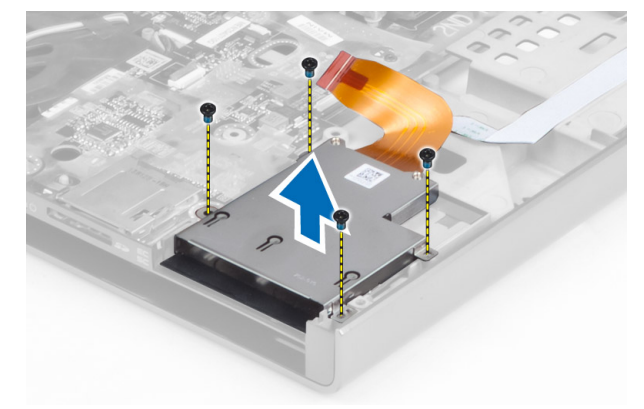

# Installazione del modulo ExpressCard

- 1. Inserire il modulo ExpressCard nel relativo alloggiamento.
- 2. Serrare le viti che fissano il modulo ExpressCard al computer.
- 3. Collegare:
	- a) il cavo del modulo ExpressCard alla scheda di sistema
	- b) il cavo della scheda USH alla scheda USH (solo M4700)
- 4. Installare:
	- a) Supporto per i polsi
	- b) Disco rigido primario e secondario
	- c) unità ottica
	- d) tastiera
	- e) cornice della tastiera
	- f) coperchio della base
	- g) batteria
	- h) ExpressCard
- 5. Seguire le procedure descritte in Dopo aver effettuato gli interventi sui componenti interni del computer.

## Rimozione del dissipatore di calore

- 1. Seguire le procedure descritte in Prima di effettuare interventi sui componenti interni del computer.
- 2. Rimuovere:
	- a) batteria
	- b) coperchio della base
	- c) cornice della tastiera
	- d) tastiera
	- e) unità ottica
	- f) Disco rigido primario e secondario
	- g) Supporto per i polsi
	- h) ventola del processore
- 3. Disconnettere il cavo della fotocamera e allentare le viti di fissaggio che fissano il dissipatore di calore al computer.

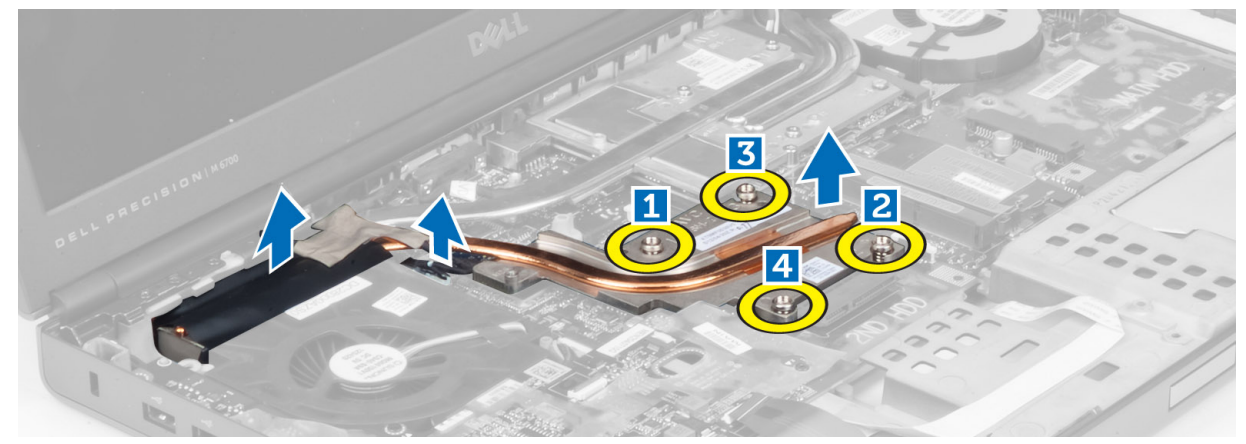

4. Rimuovere il dissipatore di calore dal computer.

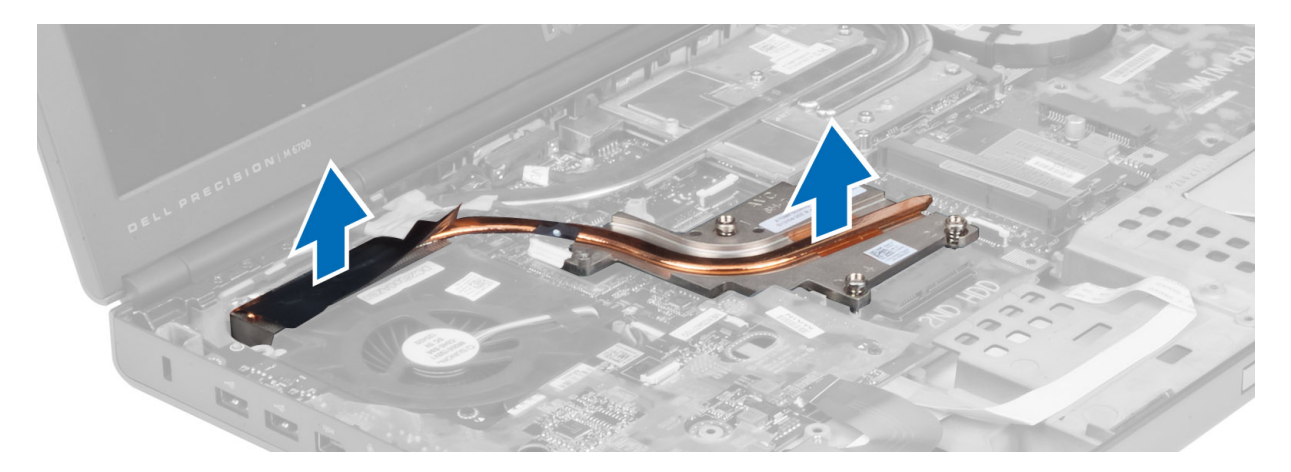

## Installazione del dissipatore di calore

- 1. Riposizionare il dissipatore di calore rel relativo slot.
- 2. Serrare le viti di fissaggio che fissano il dissipatore di calore al computer.
- 3. Collegare il cavo della fotocamera alla scheda di sistema.
- 4. Installare:
	- a) ventola del processore
	- b) Supporto per i polsi
	- c) Disco rigido primario e secondario
	- d) unità ottica
	- e) tastiera
	- f) cornice della tastiera
	- g) coperchio della base
	- h) batteria
- 5. Seguire le procedure descritte in Dopo aver effettuato gli interventi sui componenti interni del computer.

# Rimozione del processore

- 1. Seguire le procedure descritte in Prima di effettuare interventi sui componenti interni del computer.
- 2. Rimuovere:
	- a) batteria
	- b) coperchio della base
	- c) cornice della tastiera
	- d) tastiera
	- e) unità ottica
	- f) Disco rigido primario e secondario
	- g) Supporto per i polsi
	- h) ventola del processore
	- i) dissipatore di calore
- 3. Ruotare la camma di blocco del processore in senso antiorario. Rimuovere il processore dal computer.

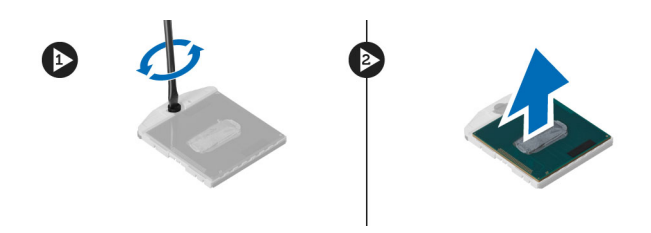

# Installazione del processore

- 1. Allineare le tacche sul processore e sulla presa, quindi inserire il processore nella presa.
- 2. Ruotare il blocco di fissaggio del processore in senso orario.
- 3. Installare:
	- a) dissipatore di calore
	- b) ventola del processore
	- c) Supporto per i polsi
	- d) Disco rigido primario e secondario
	- e) unità ottica
	- f) tastiera
	- g) cornice della tastiera
	- h) coperchio della base
	- i) batteria
- 4. Seguire le procedure descritte in Dopo aver effettuato gli interventi sui componenti interni del computer.

## Rimozione del dissipatore di calore della scheda video

- 1. Seguire le procedure descritte in Prima di effettuare interventi sui componenti interni del computer.
- 2. Rimuovere:
	- a) batteria
	- b) portello inferiore
	- c) cornice della tastiera
	- d) tastiera
	- e) unità ottica
	- f) Disco rigido primario e secondario
	- g) palm rest
	- h) ventola della scheda video
	- i) dissipatore di calore
- 3. Allentare le viti che fissano il dissipatore di calore della scheda video al computer.

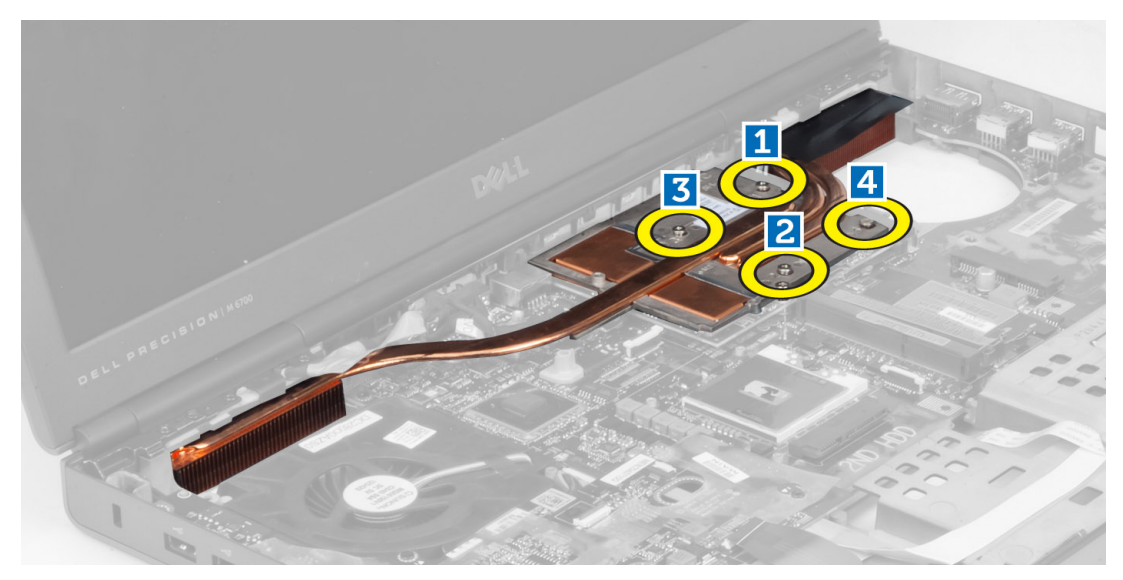

4. Rimuovere il dissipatore di calore della scheda video dal computer.

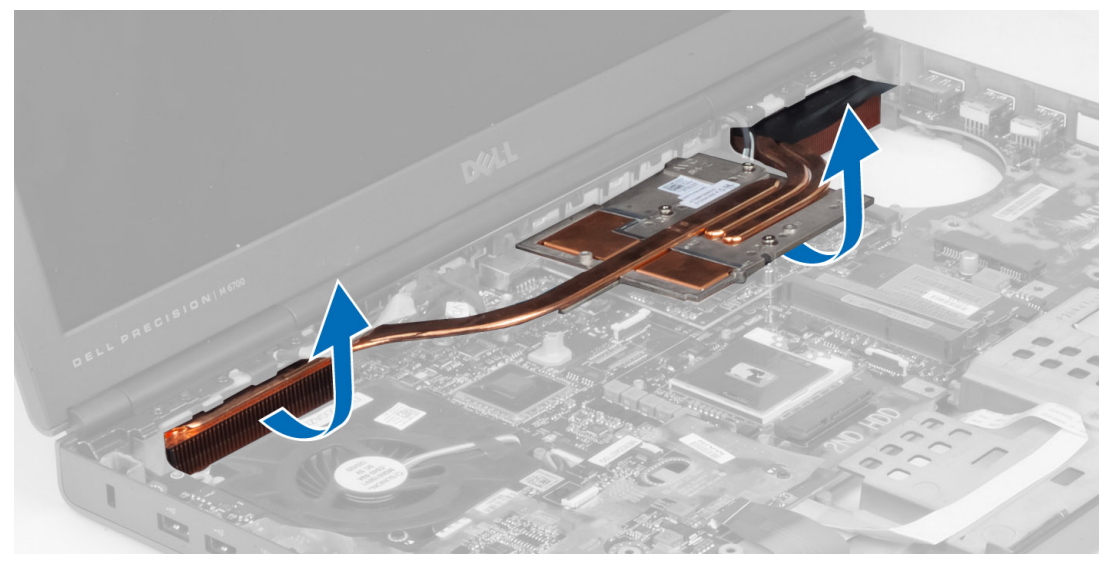

# Installazione del dissipatore di calore della scheda video

- 1. Inserire il dissipatore di calore nella posizione originale sul computer.
- 2. Serrare le viti che fissano il dissipatore di calore.
- 3. Installare:
	- a) dissipatore di calore
	- b) ventola della scheda video
	- c) palm rest
	- d) Disco rigido primario e secondario
	- e) unità ottica
	- f) tastiera
	- g) cornice della tastiera
	- h) coperchio della base
- i) batteria
- 4. Sequire le procedure descritte in *Dopo aver effettuato gli interventi sui componenti interni del computer.*

# Rimozione della scheda video

- 1. Seguire le procedure descritte in Prima di effettuare interventi sui componenti interni del computer.
- 2. Rimuovere:
	- a) batteria
	- b) coperchio della base
	- c) cornice della tastiera
	- d) tastiera
	- e) unità ottica
	- f) Disco rigido primario e secondario
	- g) Supporto per i polsi
	- h) ventola della scheda video
	- i) dissipatore di calore della scheda video
	- j) dissipatore di calore
- 3. Rimuovere le viti che fissano la scheda video al computer. Rimuovere la scheda video dal computer.

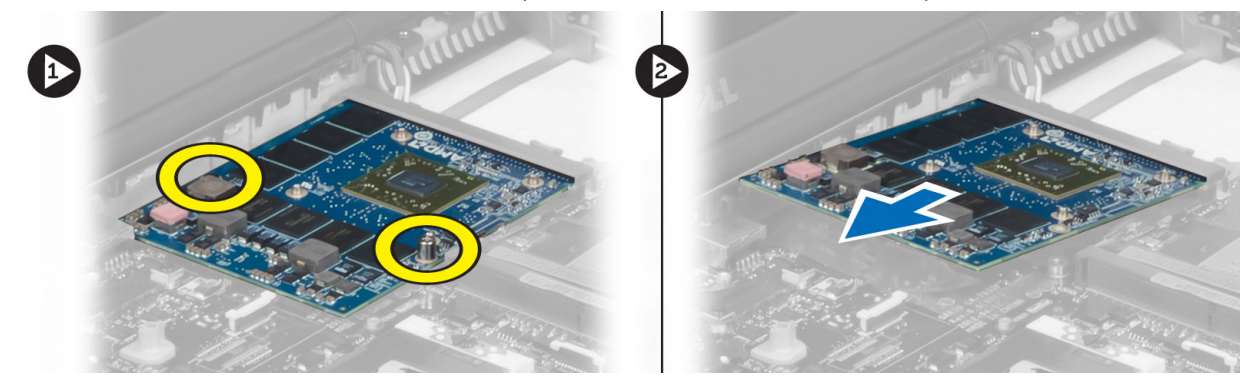

# Installazione della scheda video

- 1. Inserire la scheda video nel relativo slot del computer.
- 2. Serrare le viti che fissano la scheda al computer.
- 3. Installare:
	- a) dissipatore di calore
	- b) dissipatore di calore della scheda video
	- c) ventola della scheda video
	- d) Supporto per i polsi
	- e) Disco rigido primario e secondario
	- f) unità ottica
	- g) tastiera
	- h) cornice della tastiera
	- i) coperchio della base
	- j) batteria
- 4. Seguire le procedure descritte in Dopo aver effettuato gli interventi sui componenti interni del computer.

# Rimozione della scheda di Input/Output (I/O)

- 1. Seguire le procedure descritte in Prima di effettuare interventi sui componenti interni del computer.
- 2. Rimuovere:
	- a) scheda SD
	- b) batteria
	- c) coperchio della base
	- d) cornice della tastiera
	- e) tastiera
	- f) unità ottica
	- g) Disco rigido primario e secondario
	- h) palm rest
- 3. Scollegare il cavo del modulo ExpressCard dalla scheda di Input/Output (I/O).

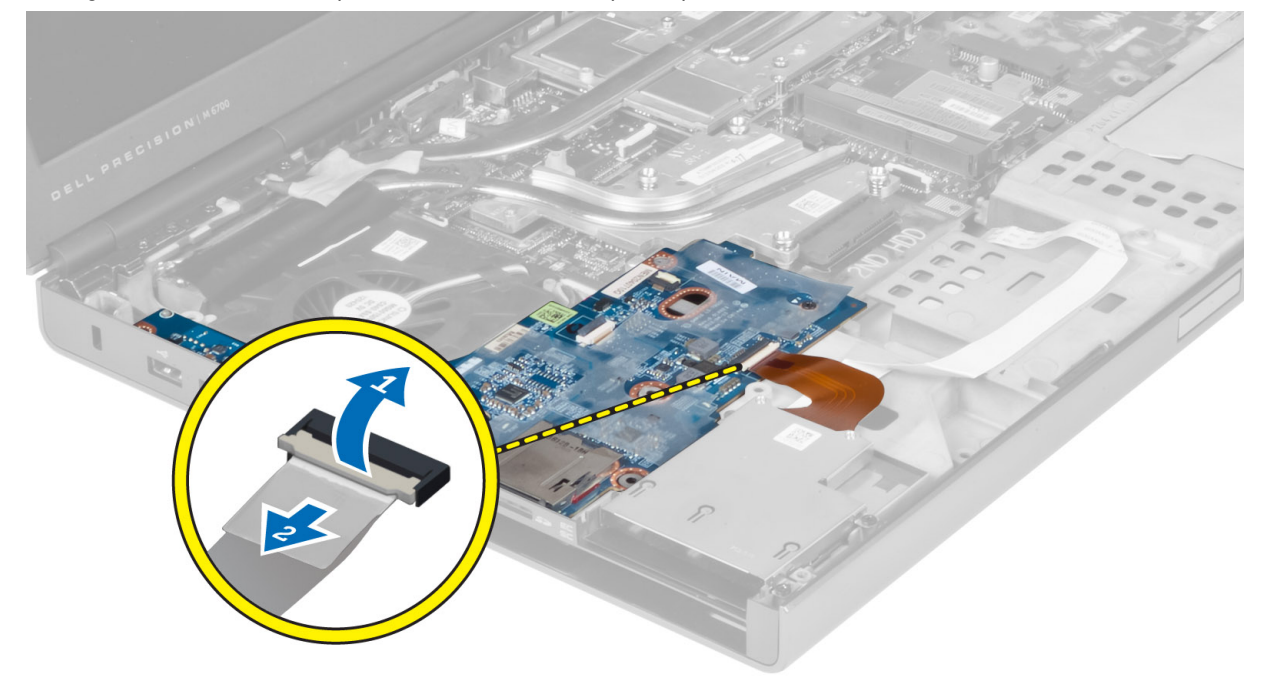

4. Rimuovere le viti che fissano la scheda di Input/Output (I/O) al computer. Sollevare il bordo destro della scheda di Input/Output (I/O) per sbloccare il connettore e rimuovere la scheda dal computer.

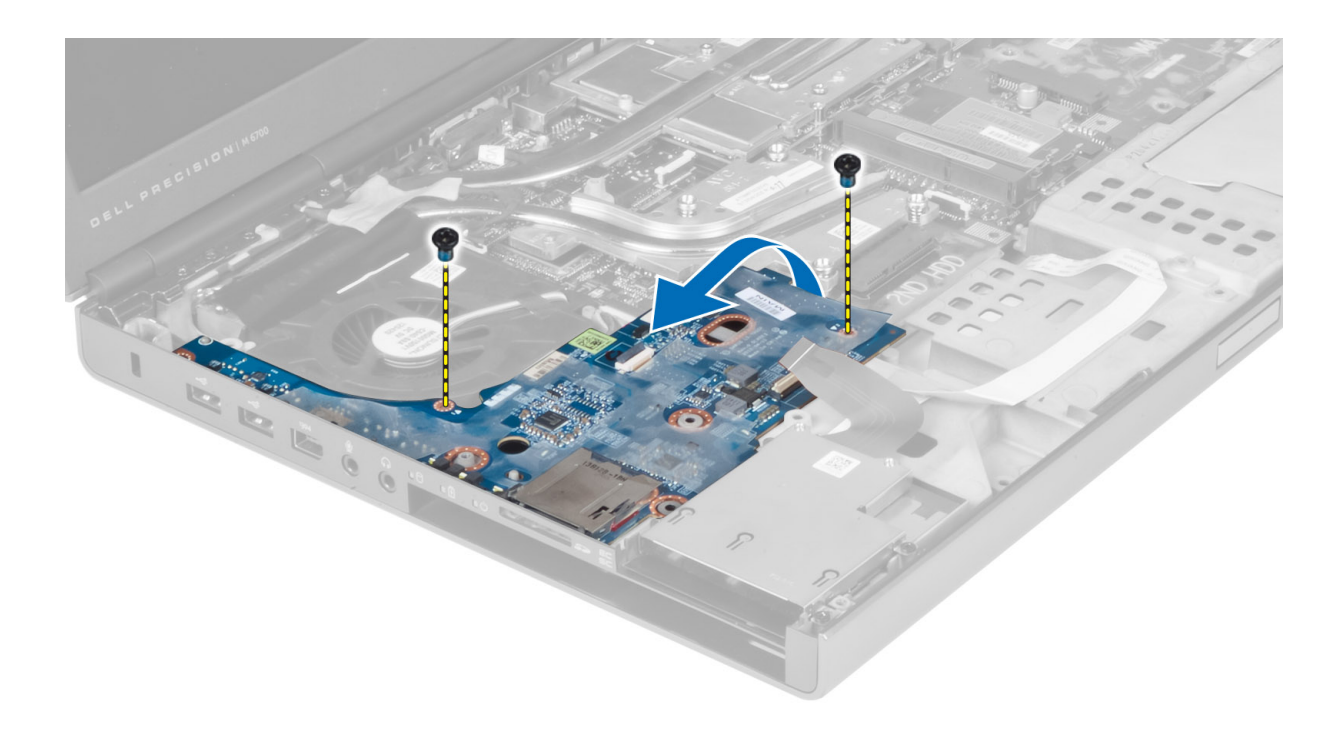

# Installazione della scheda di I/O

- 1. Collegare il connettore della scheda di Input/Output (I/O) e far scorrere la scheda di Input/Output (I/O) nel relativo slot del computer.
- 2. Serrare le viti che fissano la scheda di Input/Output (I/O) al computer.
- 3. Collegare il cavo del modulo ExpressCard alla scheda di Input/Output (I/O).
- 4. Installare:
	- a) palm rest
	- b) Disco rigido primario e secondario
	- c) unità ottica
	- d) tastiera
	- e) cornice della tastiera
	- f) coperchio della base
	- g) batteria
	- h) scheda SD
- 5. Seguire le procedure descritte in *Dopo aver effettuato gli interventi sui componenti interni del computer.*

# Rimozione del gruppo dello schermo

- 1. Seguire le procedure descritte in Prima di effettuare interventi sui componenti interni del computer.
- 2. Rimuovere:
	- a) batteria
		- b) coperchio della base
		- c) cornice della tastiera
		- d) tastiera
		- e) unità ottica
		- f) Disco rigido primario e secondario
- g) palm rest
- 3. Scollegare i cavi di antenna dalle schede wireless e spingere gli stessi giù nel foro passacavi.

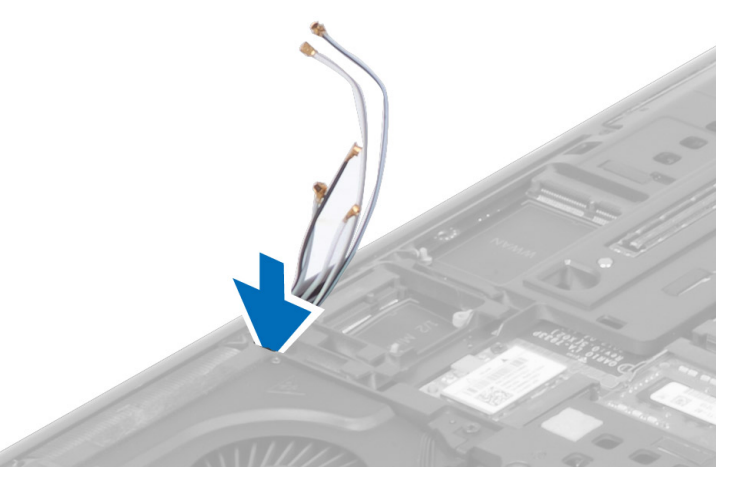

4. Capovolgere il computer ed estrarre i cavi di antenna dal foro passacavi.

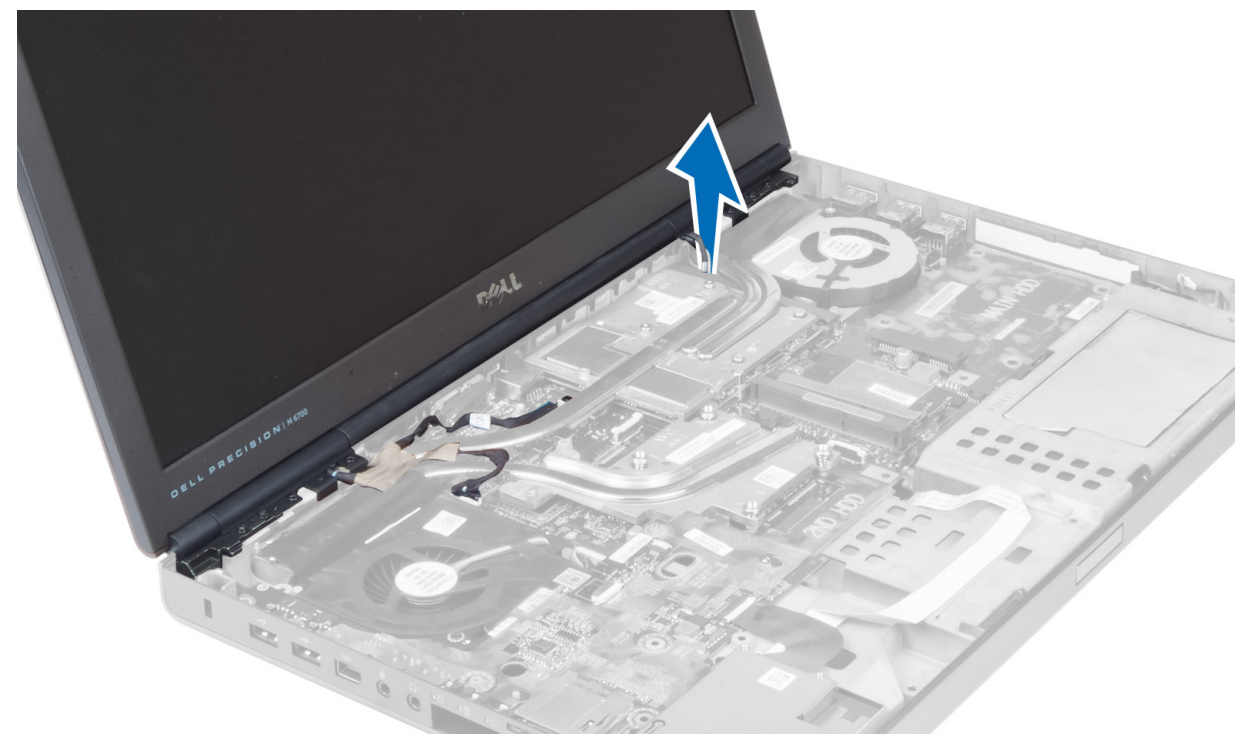

5. Capovolgere il computer e rimuovere le viti dal retro e dalla base del computer.

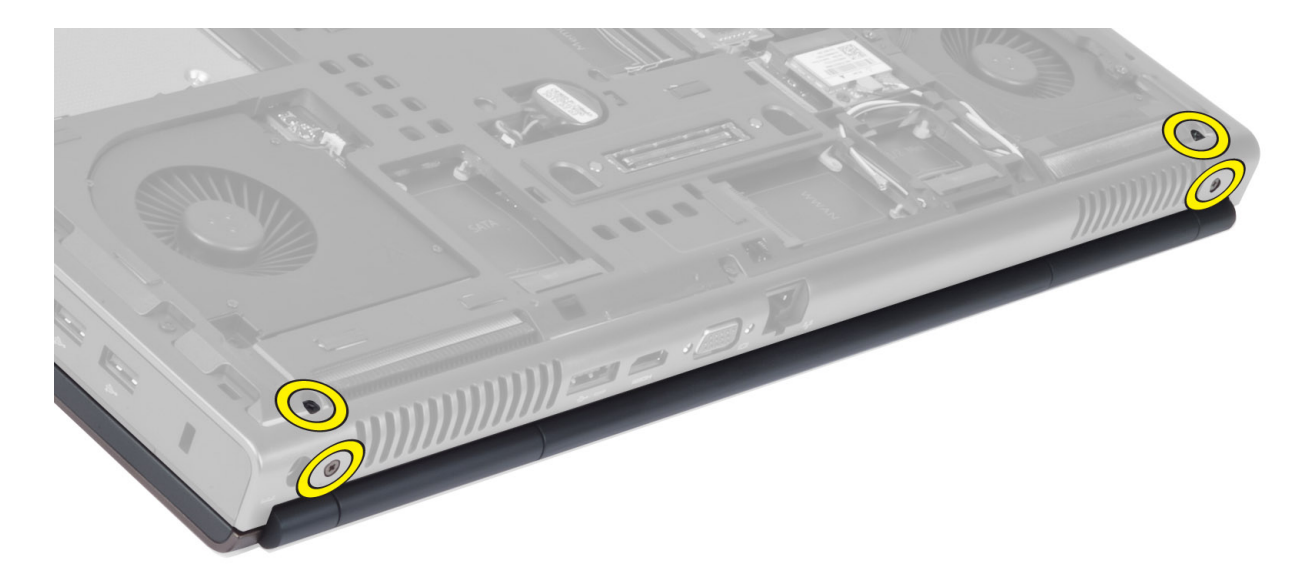

6. Rimuovere le viti che fissano il supporto del cavo LVDS (low-voltage differential signaling, segnalazione differenziale di bassa tensione). Rimuovere il supporto del cavo LVDS e scollegare il cavo LVDS e il cavo della fotocamera dalla scheda di sistema.

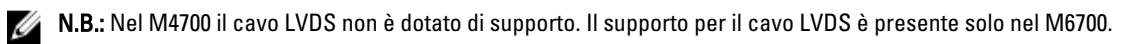

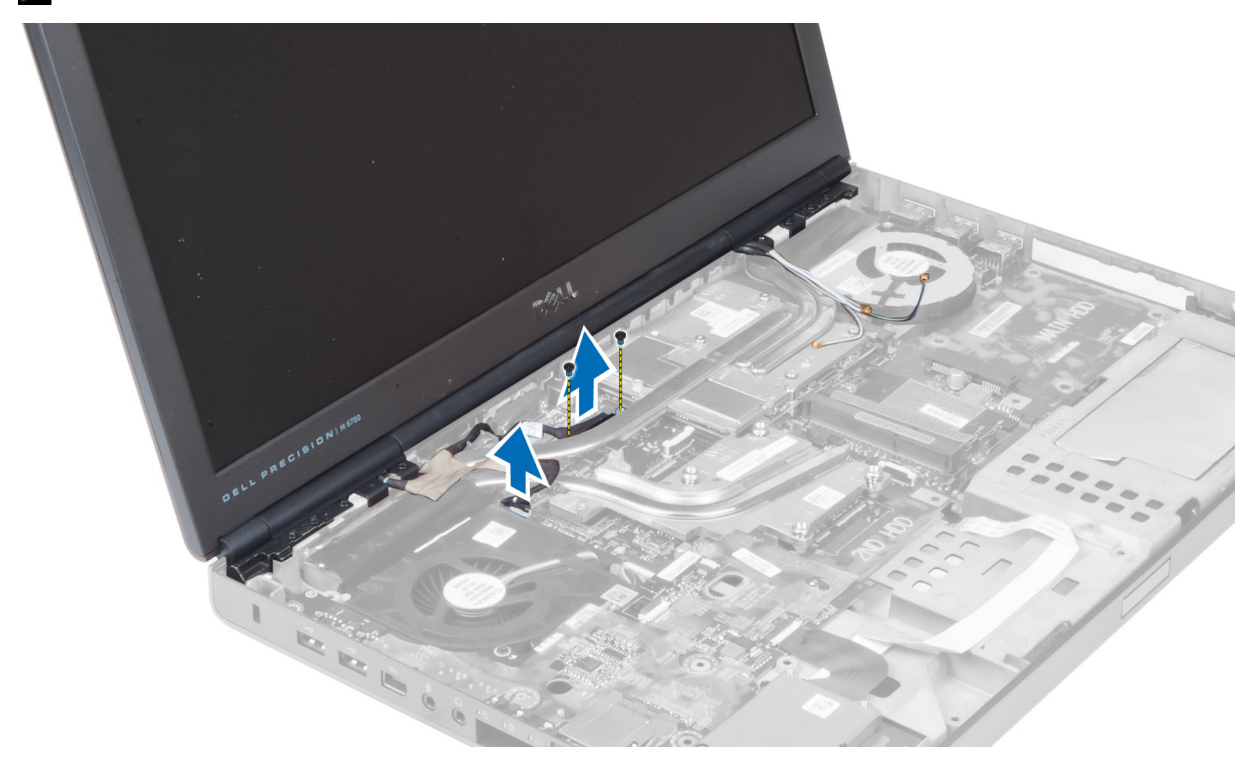

7. Rimuovere le viti che fissano il gruppo dello schermo al computer. Rimuovere il gruppo dello schermo dal computer.

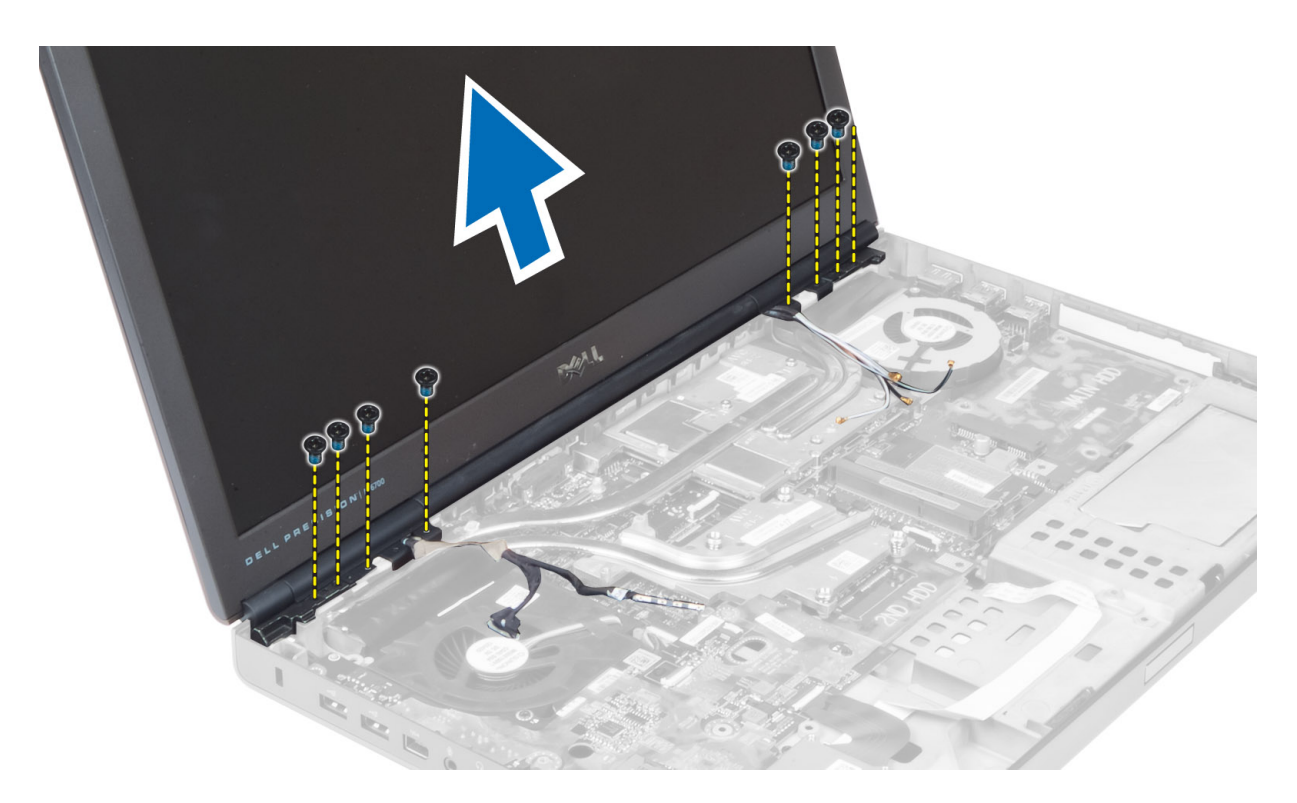

## Installazione del gruppo dello schermo

- 1. Serrare le viti che fissano il gruppo dello schermo in posizione.
- 2. Collegare i cavi della fotocamera e LVDS ai relativi connettori sulla scheda di sistema.
- 3. Posizionare il supporto del cavo LVDS nel computer e serrare le viti che lo fissano al computer.

N.B.: Nel M4700 il cavo LVDS non è dotato di supporto. Il supporto per il cavo LVDS è presente solo nel M6700.

- 4. Istradare i cavi attraverso i relativi canali di istradamento.
- 5. Inserire i cavi dell'antenna wireless attraverso il foro passacavi nel telaio.
- 6. Serrare le viti sulla parte inferiore e sul retro del computer.
- 7. Istradare e collegare i cavi dell'antenna ai rispettivi connettori.
- 8. Installare:
	- a) palm rest
	- b) Disco rigido primario e secondario
	- c) unità ottica
	- d) tastiera
	- e) cornice della tastiera
	- f) coperchio della base
	- g) batteria
- 9. Seguire le procedure descritte in Dopo aver effettuato gli interventi sui componenti interni del computer.

## Rimozione dei cardini dello schermo e delle torrette dei cardini.

- 1. Seguire le procedure descritte in Dopo aver effettuato gli interventi sui componenti interni del computer.
- 2. Rimuovere:
- a) batteria
- b) coperchio della base
- c) cornice della tastiera
- d) tastiera
- e) unità ottica
- f) Disco rigido primario e secondario
- g) palm rest
- h) gruppo dello schermo
- i) cornice dello schermo
- 3. Rimuovere la vite che fissa il cardine sinistro dello schermo al computer.
- 4. Rimuovere il display sinistro dello schermo e la torretta del cardine sinistro dal computer.
- 5. Ripetere i passaggi 3 e 4 per rimuovere il cardine destro dello schermo e la torretta del cardine destro.

## Installazione dei cardini dello schermo e delle torrette dei cardini

- 1. Far scorrere la torretta del cardine destro dello schermo e il cardine destro dello schermo in posizione sul computer.
- 2. Serrare le viti che fissano la torretta del cardine destro dello schermo e il cardine destro dello schermo al computer.
- 3. Ripetere i passaggi 1 e 2 per fissare la torretta del cardine sinistro dello schermo e il cardine sinistro dello schermo al computer.
- 4. Installare:
	- a) cornice dello schermo
	- b) gruppo dello schermo
	- c) palm rest
	- d) Disco rigido primario e secondario
	- e) unità ottica
	- f) tastiera
	- g) cornice della tastiera
	- h) coperchio della base
	- i) batteria
- 5. Seguire le procedure descritte in *Dopo aver effettuato gli interventi sui componenti interni del computer.*

## Rimozione del coperchio del cardine

- 1. Seguire le procedure descritte in Prima di effettuare interventi sui componenti interni del computer.
- 2. Rimuovere:
	- a) batteria
	- b) coperchio della base
	- c) cornice della tastiera
	- d) tastiera
	- e) unità ottica
	- f) Disco rigido primario e secondario
	- g) palm rest
	- h) gruppo dello schermo
- 3. Rimuovere le viti che fissano il coperchio del cardine al computer. Rimuovere il coperchio del cardine dal computer.

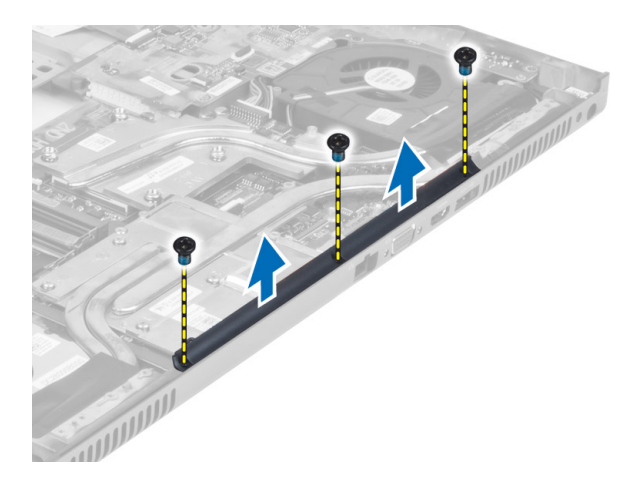

# Installazione del coperchio del cardine

- 1. Posizionare il coperchio del cardine nella posizione originale sul computer.
- 2. Serrare le viti che fissano il coperchio del cardine al computer.
- 3. Installare:
	- a) gruppo dello schermo
	- b) palm rest
	- c) Disco rigido primario e secondario
	- d) unità ottica
	- e) tastiera
	- f) cornice della tastiera
	- g) coperchio della base
	- h) batteria
- 4. Seguire le procedure descritte in *Dopo aver effettuato gli interventi sui componenti interni del computer.*

## Rimozione della scheda di sistema

- 1. Seguire le procedure descritte in Prima di effettuare interventi sui componenti interni del computer.
- 2. Rimuovere:
	- a) scheda SD
	- b) ExpressCard
	- c) batteria
	- d) coperchio della base
	- e) cornice della tastiera
	- f) tastiera
	- g) unità ottica
	- h) Disco rigido primario e secondario
	- i) memoria principale
	- j) memoria secondaria
	- k) ventola della scheda video
	- l) palm rest
	- m) dissipatore di calore
	- n) processore
	- o) dissipatore di calore della scheda video
- p) scheda video
- q) scheda di I/O
- r) gruppo dello schermo
- 3. Scollegare il cavo della ventola del processore e il cavo della batteria a bottone dalla scheda di sistema.

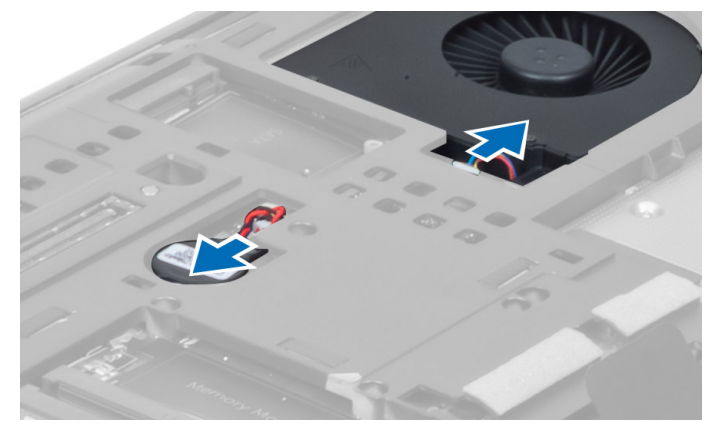

4. Rimuovere le viti che fissano il supporto del cavo LVDS (low-voltage differential signaling, segnalazione differenziale di bassa tensione) al computer e rimuovere il cavo stesso dal computer.

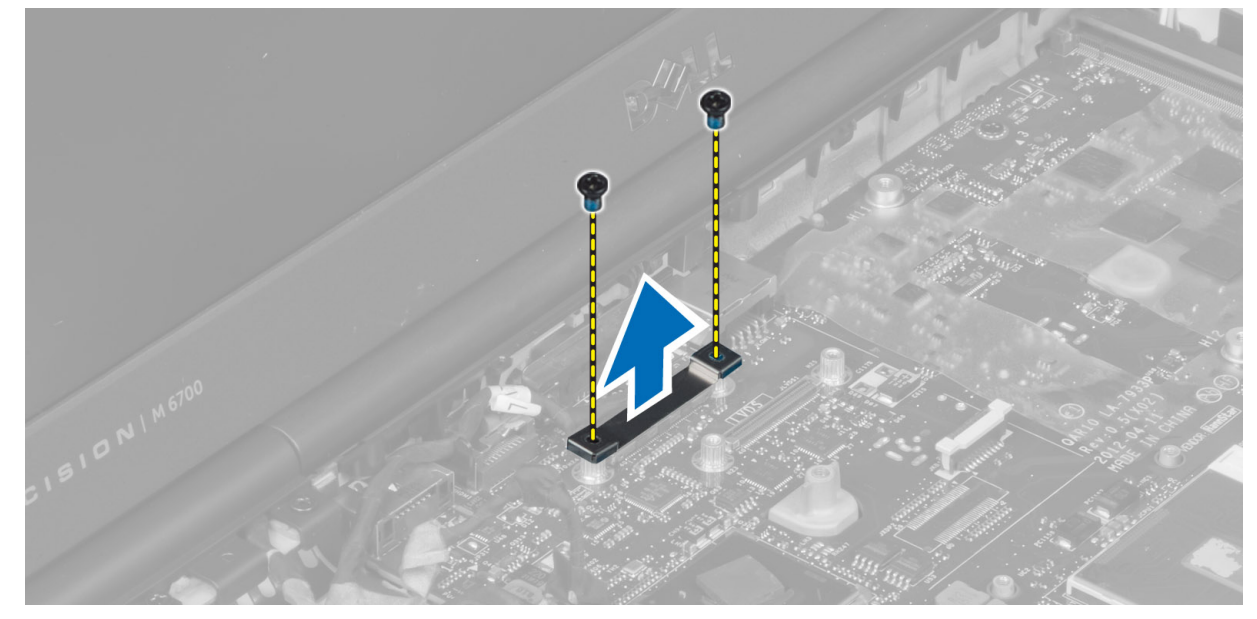

5. Scollegare i cavi di LVDS, fotocamera e connettore di alimentazione dalla scheda di sistema.

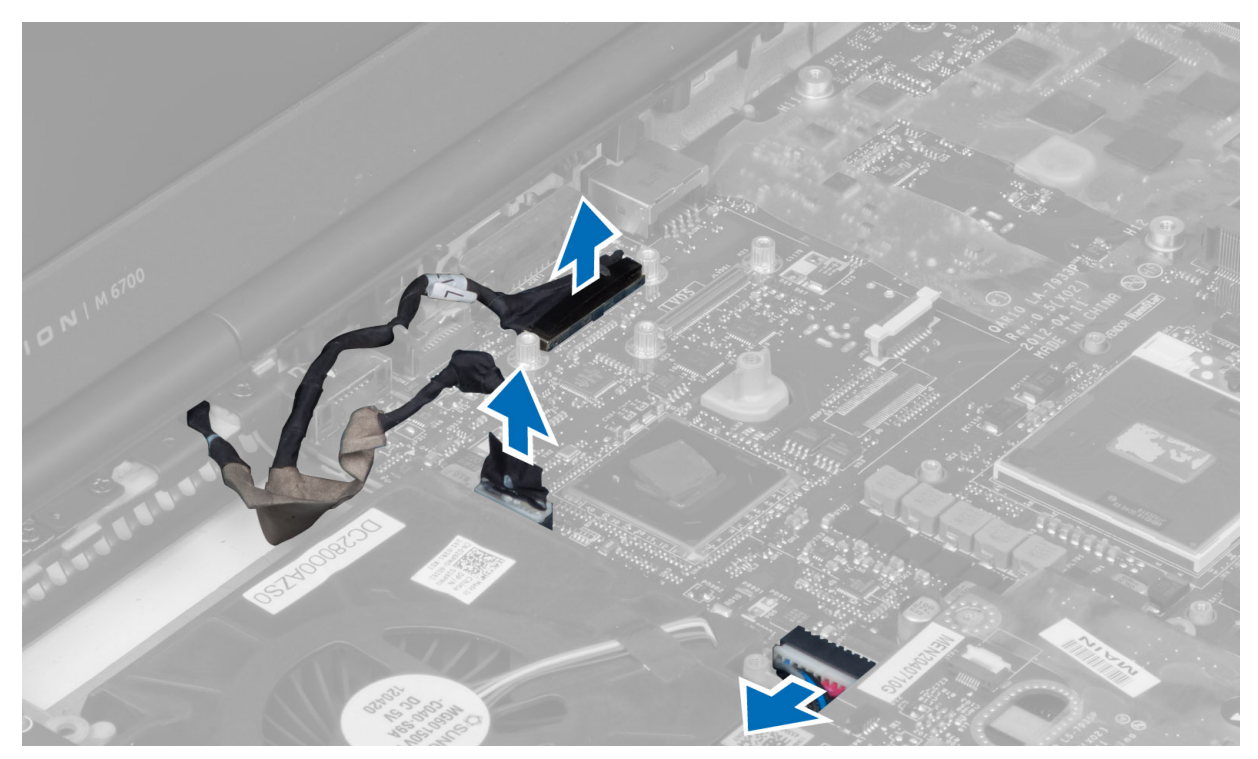

6. Scollegare il cavo della scheda interruttori dalla scheda di sistema.

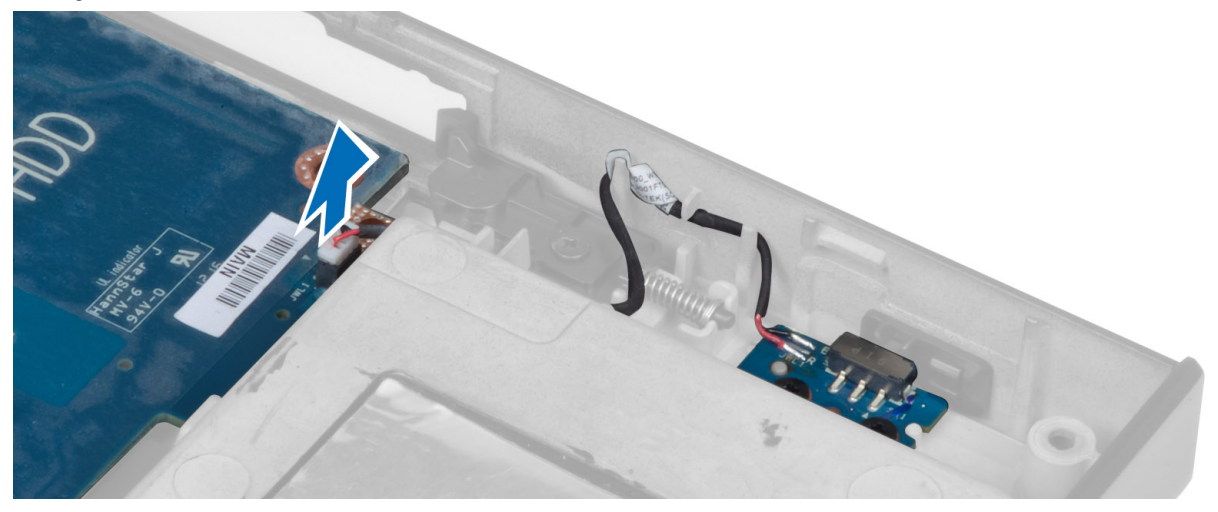

- 7. Rimuovere eventuali mini-card (se presenti).
- 8. Rimuovere le viti che fissano la scheda di sistema al computer e sollevare il bordo inferiore della stessa a un angolo di 20 gradi.

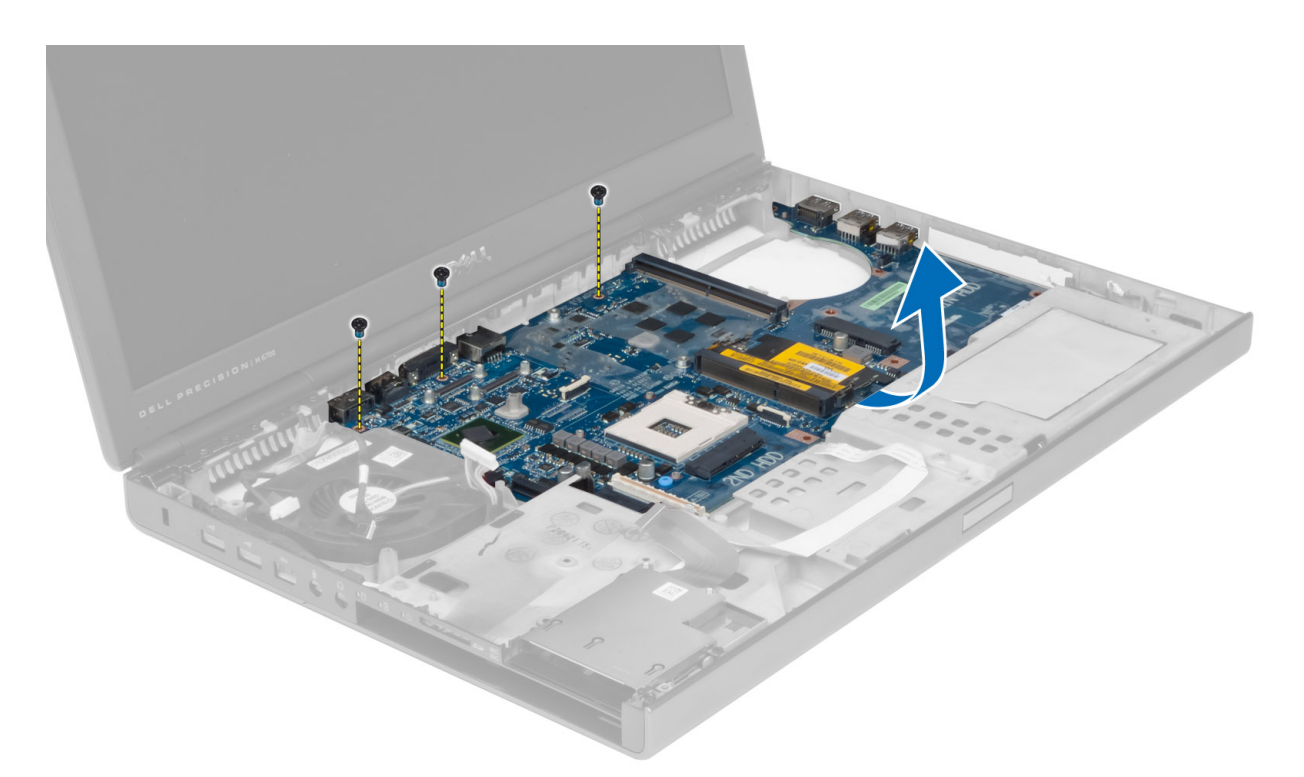

9. Rimuovere la scheda di sistema dal computer.

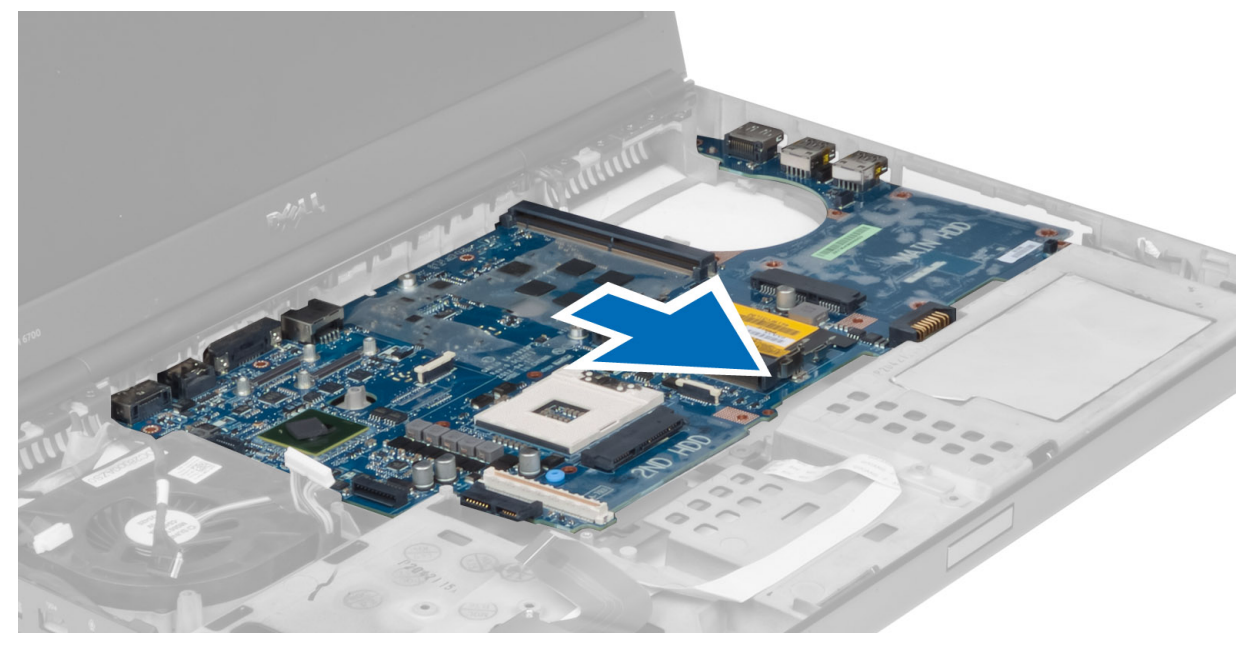

# Installazione della scheda di sistema

- 1. Allineare la scheda di sistema nella posizione originale sul computer.
- 2. Serrare le viti che fissano la scheda di sistema al computer.
- 3. Collegare i cavi seguenti:
- a) scheda interruttori
- b) connettore dell'alimentazione
- c) LVDS
- d) videocamera
- e) batteria pulsante
- f) ventola del processore
- 4. Installare tutte le mini-card (se disponibili).
- 5. Posizionare il supporto del cavo LVDS nella posizione originale nel computer e serrare le viti che lo fissano al computer.
- 6. Installare:
	- a) scheda di I/O
	- b) scheda video
	- c) dissipatore di calore della scheda video
	- d) processore
	- e) dissipatore di calore
	- f) palm rest
	- g) ventola della scheda video
	- h) memoria secondaria
	- i) memoria principale
	- j) Disco rigido primario e secondario
	- k) unità ottica
	- l) tastiera
	- m) cornice della tastiera
	- n) coperchio della base
	- o) batteria
	- p) ExpressCard
	- q) scheda SD
- 7. Seguire le procedure descritte in Dopo aver effettuato gli interventi sui componenti interni del computer.

# Rimozione della porta del connettore di alimentazione

- 1. Seguire le procedure descritte in Prima di effettuare interventi sui componenti interni del computer.
- 2. Rimuovere:
	- a) batteria
	- b) coperchio della base
	- c) cornice della tastiera
	- d) tastiera
	- e) unità ottica
	- f) Disco rigido primario e secondario
	- g) palm rest
	- h) scheda di I/O
	- i) gruppo dello schermo
- 3. Scollegare il cavo del connettore di alimentazione dalla scheda di sistema e rimuovere la porta del connettore di alimentazione dal computer.

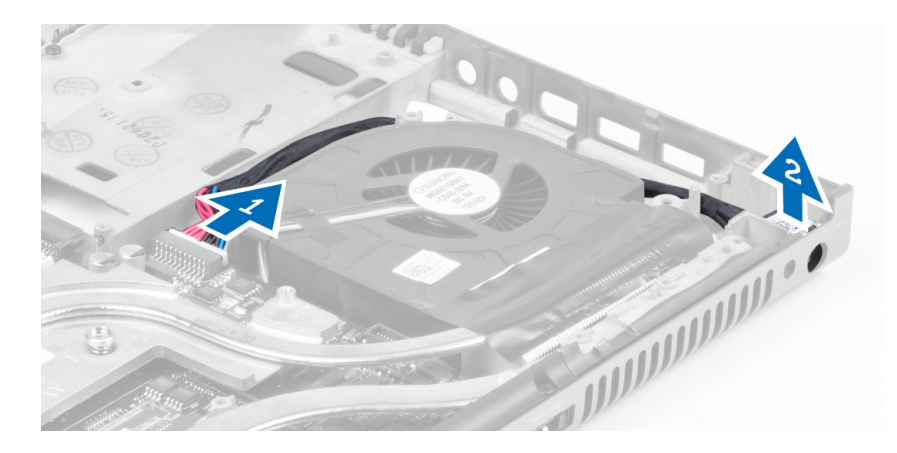

## Installazione della porta del connettore di alimentazione

- 1. Inserire la porta del connettore di alimentazione nel relativo slot e collegare il cavo del connettore di alimentazione alla scheda di sistema.
- 2. Installare:
	- a) gruppo dello schermo
	- b) scheda di I/O
	- c) palm rest
	- d) Disco rigido primario e secondario
	- e) unità ottica
	- f) tastiera
	- g) cornice della tastiera
	- h) coperchio della base
	- i) batteria
- 3. Seguire le procedure descritte in Dopo aver effettuato gli interventi sui componenti interni del computer.

# Rimozione della scheda interruttori

- 1. Seguire le procedure descritte in Prima di effettuare interventi sui componenti interni del computer.
- 2. Rimuovere:
	- a) batteria
	- b) coperchio della base
	- c) cornice della tastiera
	- d) tastiera
	- e) unità ottica
	- f) Disco rigido primario e secondario
	- g) palm rest
- 3. Scollegare il cavo della scheda interruttori dalla scheda di sistema e rimuovere il cavo stesso dai fermi. Rimuovere le viti che fissano la scheda interruttori al computer e rimuovere la scheda dal computer.

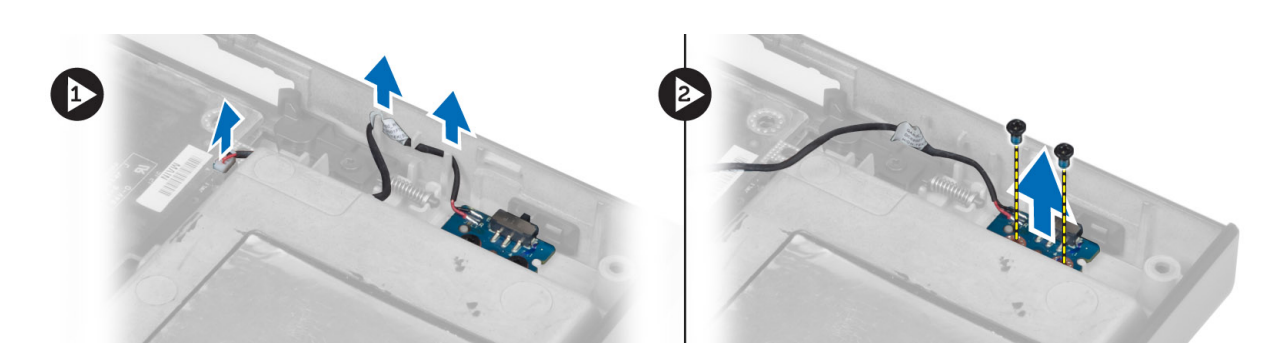

# Installazione della scheda interruttori

- 1. Allineare la scheda interruttori nella posizione originale sul computer.
- 2. Serrare le viti che fissano la scheda interruttori al computer.
- 3. Collegare il cavo della scheda interruttori alla scheda di sistema e assicurare il cavo stesso attraverso il canale d'istradamento.
- 4. Installare:
	- a) palm rest
	- b) Disco rigido primario e secondario
	- c) unità ottica
	- d) tastiera
	- e) cornice della tastiera
	- f) coperchio della base
	- g) batteria
- 5. Seguire le procedure descritte in Dopo aver effettuato gli interventi sui componenti interni del computer.

# Configurazione del sistema

La configurazione del sistema abilita a gestire l'hardware del computer e a individuare le opzioni a livello di BIOS. Dalla configurazione del sistema è possibile:

- Modificare le configurazioni di NVRAM dopo aver aggiunto o rimosso hardware
- Visualizzare la configurazione dell'hardware di sistema
- Abilitare o disabilitare i dispositivi integrati
- Configurare i limiti delle prestazioni e della gestione del risparmio energetico
- Gestire la sicurezza del computer

# Sequenza di avvio

La sequenza di avvio permette di ignorare la configurazione del sistema: ordine del dispositivo di avvio definito e avvio direttamente a un dispositivo specifico (ad esempio: unità ottica e disco rigido). Durante il POST (Power-on Self Test, Auto test all'accensione), quando appare il logo DELL, è possibile:

- Accedere al programma di configurazione del sistema premendo il tasto <F2>
- Attivare una sequenza di avvio temporanea premendo il tasto <F12>

Il menu della sequenza di avvio temporanea mostra i dispositivi da cui è possibile includere le opzioni di diagnostica. Le opzioni di avvio sono:

- Unità estraibile (se disponibile)
- Unità STXXXX

N.B.: XXX denota il numero dell'unità SATA.

- Unità ottica
- Diagnostica

N.B.: Scegliendo Diagnostica, verrà mostrata la schermata ePSA diagnostics (diagnostica ePSA).

Lo schermo della sequenza di avvio mostra inoltre le opzioni per l'accesso allo schermo della configurazione del sistema.

## Tasti di navigazione

La seguente tabella mostra i tasti di navigazione di configurazione del sistema.

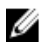

N.B.: Per la maggior parte delle opzioni di sistema, le modifiche effettuate sono registrate ma non hanno effetto fino al riavvio del computer.

## Tabella 1. Tasti di navigazione

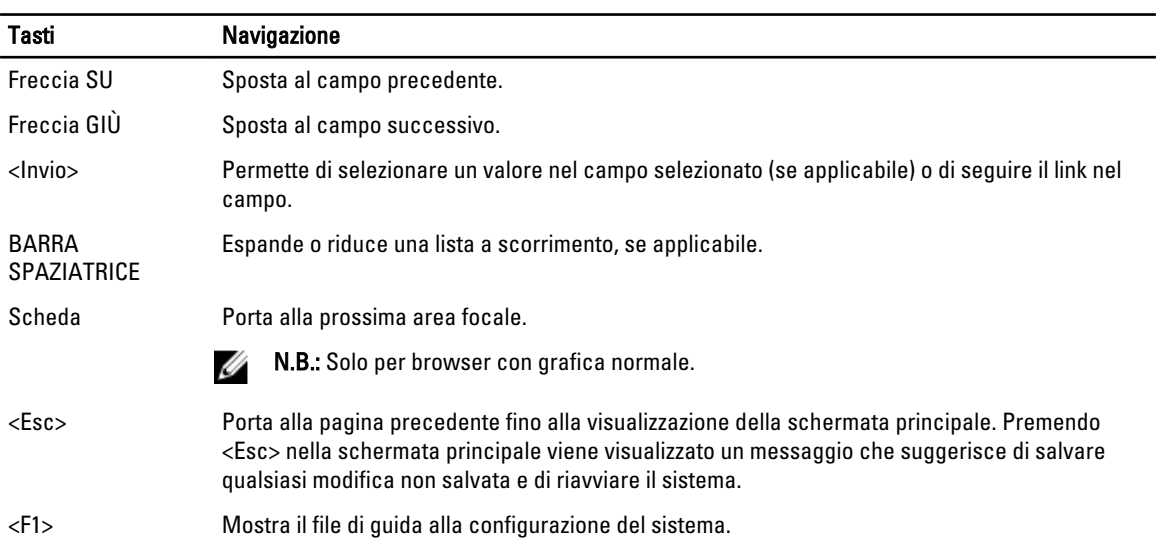

# Opzioni di System Setup (Configurazione del sistema)

N.B.: A seconda del computer e dei dispositivi installati, gli elementi elencati in questa sezione potrebbero non Ø essere disponibili.

## Tabella 2. Informazioni generali

![](_page_61_Picture_177.jpeg)

![](_page_62_Picture_176.jpeg)

![](_page_63_Picture_185.jpeg)

![](_page_64_Picture_184.jpeg)

## **Descrizione**

#### • Disable Media Card and 1394 (Disattiva Media Card e 1394)

- Enable Media Card only (Attiva solo Media Card)
- Disable MC, 1394 (Disattiva MC, 1394)

Impostazione predefinita: i dispositivi evidenziati sono attivati.

## Tabella 4. Video

![](_page_64_Picture_185.jpeg)

## Tabella 5. Protezione

![](_page_64_Picture_186.jpeg)

![](_page_65_Picture_203.jpeg)

![](_page_65_Picture_204.jpeg)

• 1

![](_page_66_Picture_181.jpeg)

## Tabella 7. Gestione del risparmio di energia

![](_page_66_Picture_182.jpeg)

![](_page_67_Picture_205.jpeg)

## Tabella 8. Comportamento POST

![](_page_67_Picture_206.jpeg)

![](_page_68_Picture_184.jpeg)

## Tabella 9. Supporto di virtualizzazione

![](_page_68_Picture_185.jpeg)

### Tabella 10. Wireless

![](_page_68_Picture_186.jpeg)

![](_page_69_Picture_202.jpeg)

Tutte le opzioni sono attivate per impostazione predefinita.

### Tabella 11. Manutenzione

![](_page_69_Picture_203.jpeg)

### Tabella 12. Registri di sistema

![](_page_69_Picture_204.jpeg)

# Aggiornamento del BIOS

Si raccomanda di aggiornare il BIOS (configurazione del sistema) durante il ricollocamento della scheda di sistema oppure se un aggiornamento è disponibile. Per quanto riguarda i portatili, assicurarsi che la batteria del computer sia completamente carica e collegata alla presa di alimentazione.

- 1. Riavviare il computer.
- 2. Accedere all'indirizzo Web support.dell.com/support/downloads.
- 3. Se non si dispone del Numero di servizio o del Codice di servizio rapido:

![](_page_69_Picture_11.jpeg)

N.B.: Per i desktop, l'etichetta del Numero di servizio è collocata nella parte anteriore del computer.

 $\mathscr{U}_\blacktriangle$  N.B.: Per i portatili, l'etichetta del Numero di servizio è collocata nella parte posteriore del computer.

- a) Inserire il Numero di servizio oppure Codice di servizio rapido e fare clic su Submit (Invia).
- b) Fare clic su Submit (Invia) e procedere al punto 5.
- 4. Se non si è in possesso del Numero di servizio del computer oppure del Codice di servizio rapido, selezionare uno dei seguenti metodi:
	- a) Rileva automaticamente il Numero di servizio
	- b) Seleziona dall'elenco dei prodotti e dei servizi personali
	- c) Seleziona dall'elenco di tutti i prodotti Dell
- 5. Sulla schermata applicazioni e unità, sotto l'elenco a discesa di Operating System (Sistema operativo), selezionare BIOS.
- 6. Identificare gli ultimi file del BIOS e fare clic su Download File (Scarica file).
- 7. Selezionare la modalità di download desiderata in Please select your download method below window (Selezionare la modalità di download desiderata nella finestra di seguito), fare clic su Download Now (Effettua il downoald).

Viene visualizzata la finestra File Download (Scarica file).

- 8. Fare clic su Save (Salva) per salvare il file sul desktop.
- 9. Fare clic su Run (Esegui) per installare le impostazioni del BIOS aggiornate sul computer. Seguire le istruzioni sulla schermata.

# Password del sistema e della configurazione

È possibile creare una password del sistema e una password della configurazione per proteggere il computer.

![](_page_70_Picture_240.jpeg)

## ATTENZIONE: Le funzionalità della password forniscono un livello di sicurezza di base per i dati sul computer.

ATTENZIONE: Chiunque può accedere ai dati memorizzati sul computer se non sono bloccati e se lasciati incustoditi.

N.B.: Il computer è consegnato con password del sistema e della configurazione disabilitate. Ø

## Assegnazione di una password del sitema e di una password della configurazione.

È possibile assegnare una System Password (Password del sistema) e/o una Setup Password (Password della configurazione) oppure modificare una System Password (Password del sistema) esistente e/o una Setup Password (Password della configurazione) solo quando Password Status (Stato password) è Unlocked (Sbloccato). Se lo Stato della password è Locked (Bloccato), non è possibile modificare la password del sistema.

![](_page_70_Picture_8.jpeg)

N.B.: Se il ponticello della password è disabilitato, la password del sistema esistente e la password della configurazione vengono eliminate ed non è necessario fornire la password del sistema per accedere al computer.

Per inviare una configurazione del sistema, premere <F2> subito dopo l'accensione o il riavvio.

1. Nellla schermata System BIOS (BIOS di sistema) oppure System Setup (configurazione del sistema), selezionare System Security (Protezione del sistema) e premere <Enter>.

Viene visualizzata la schermata della System Security (Protezione del sistema).

- 2. Nella schemata System Security (Protezione del sistema), verificare che lo Password Status (Stato password) sia Unlocked (Sbloccato).
- 3. Selezionare System Password (Password del sistema), inserire la password del sistema personale e premere <Enter> o <Tab>.

Utilizzare le seguenti linee guida per assegnare la password del sistema:

- Una password può contenere fino a 32 caratteri.
- La password può contenere numeri tra 0 e 9.
- Sono consentite solo lettere minuscole, lettere maiuscole non sono consentite.
- Sono consentiti solo i seguenti caratteri speciali: spazio,  $('')$ ,  $(+)$ ,  $(.)$ ,  $(-)$ ,  $(.)$ ,  $(')$ ,  $(.)$ ,  $(1)$ ,  $(1)$ ,  $(1)$ ,  $(1)$ ,  $(2)$ ,  $(2)$ ,  $(3)$ ,  $(4)$ ,  $(5)$ ,  $(6)$ ,  $(7)$ ,  $(8)$ ,  $(9)$ ,  $(1)$ ,  $(2)$ ,  $(3)$ ,  $(5)$

Reinserire la password del sistema quando richiesto.

- 4. Digitare la password del sistema inserita in precedenza e premere OK.
- 5. Selezionare Setup Password (password della configurazione), digitare la passsword di sistema e premere <Enter> o <Tab>.

Un messaggio richiede di reinserire la password della configurazione.

- 6. Digitare la password della configurazione inserita in precedenza e premere OK.
- 7. Premere <Esc> e un messaggio richiede di salvare le modifiche.
- 8. Premere <Y> per salvare le modifiche.

Il computer si riavvia.

## Modifica o eliminazione di una password esistente e/o della password del sistema.

Assicurarsi che Password Status (Stato password) sia sbloccato (nella configurazione del sistema) prima di provare ad eliminare o modificare la password del sistema esistente e/o la password del sistema. Non è possibile eliminare o modificare una password esistente o di configurazione, se Password Status (Stato password) è bloccato.

Per entrare nella configurazione del sistema, premere <F2> immediatamente dopo l'accensione o il riavvio.

1. Nella schermata System BIOS (Bios di sistema) oppure System Setup (configurazione del sistema), selezionare System Security (Protezione del sistema) e premere <Invio>.

La schermata System Security (Protezione del sistema) viene mostrata.

- 2. Nella schermata System Security (Protezione del sistema), verificare che Password Status (Sato password) sia Unlocked (Sbloccato).
- 3. Selezionare System Password (Password del sistema), dopo aver alterato o eliminato la password del sistema esistente e premere <Invio> o <Tab>.
- 4. Selezionare System Password (Password del sistema), dopo aver alterato o eliminato la password della configurazione esistente e premere <Invio> o <Tab>.

![](_page_71_Picture_9.jpeg)

K.B.: Se vengono modificate la password del sistema e/o della configurazione, reinserire la nuova password quando richiesto. Se vengono eliminate la password del sistema e/o la password della configurazione, confermare l'elminazione quando richiesto.

- 5. Premere <Esc> e un messaggio suggerisce di salvare i cambiamenti.
- 6. Premere <Y> per salvare le modifiche e uscire dalla configurazione del sistema. Il computer si riavvia.
# 4

## **Diagnostica**

Se si verificano dei problemi con il computer, avviare la diagnostica ePSA prima di contattare Dell per assistenza tecnica. Lo scopo di avviare la diagnostica è di testare l'hardware del computer senza richiedere equipaggiamento aggiuntivo o rischiare un'eventuale perdita dei dati. Se non si riesce a risolvere il problema, il personale di servizio e di supporto può utilizzare i risultati di diagnostica per aiutare a risolvere il problema.

### Diagnostica della valutazione del sistema di pre avvio (ePSA)

La diagnostica ePSA (conosciuta anche come diagnostica di sistema) esegue un controllo completo dell'hardware. L'ePSA viene inserita nel BIOS e avviata dal BIOS internamente. La diagnostica di sistema inserita fornisce una serie di opzioni per dispositivi particolari o gruppi di servizi che consentono di:

- Eseguire i test automaticamente oppure in modalità interattiva.
- Ripetere i test
- Mostrare o salvare i risultati dei test.
- Scorrere i test in modo da familiarizzare con opzioni di test aggiuntive per fornire ulteriori informazioni sui dispositivi.
- Visualizzare i messaggi di stato che informano se i test sono stati completati con successo.
- Visualizzare i messaggi di errore che informano dei problemi incontrati durante l'esecuzione del test.

#### ATTENZIONE: Utilizzare la diagnostica di sistema per testare esclusivamente il computer personale. L'utilizzo di questo programma con altri computer potrebbe causare risultati non validi oppure messaggi di errore.

K.B.: Alcuni test per dispositivi specifici richiedono l'interazione dell'utente. Assicurarsi sempre di essere presenti al terminale del computer durante l'esecuzione del test di diagnostica.

- 1. Accendere il computer.
- 2. Per quando riguarda l'avvio del computer, premere il tasto <F12> quando appare il logo Dell.
- 3. Sullo schermo del menu di avvio, selezionare l'opzione Diagnostica (Diagnostica).

La finestra Enhanced Pre-boot System Assessment (Valutazione del sistema di Pre-Boot) viene mostrata, elencando tutti i dispositivi rilevati nel computer. La diagnostica inizia ad avviare i testi su tutti i dispositivi rilevati.

- 4. Se si desidera eseguire un test di diagnostica su un dispositivo specifico, premere <Esc> e fare clic su Yes (Sì) per fermare il test di diagnostica.
- 5. Selezionare il dispositivo dal pannello sinistro e fare clic su Run Tests (Esegui i test).
- 6. In caso di problemi, viene visualizzato un messaggio di errore.

Annotare il codice di errore e contattare Dell.

## Risoluzione dei problemi sul computer

È possibile eseguire la risoluzione dei problemi sul computer utilizzando indicatori come indicatori luminosi di diagnostica, codici bip e messaggi di errore durante le operazioni del computer.

### Indicatori di stato del dispositivo

#### Tabella 13. Indicatori di stato del dispositivo

Si accende quando si accende il computer e lampeggia quando il computer è in modalità risparmio  $\binom{1}{2}$ energia. A Si accende quando il computer legge o scrive dati. L'indicatore è acceso o lampeggia per indicare il livello di carica della batteria. 南  $\mathbf{C}^{\mathbf{D}}$ Si accende quando la rete senza fili è attivata.

I LED di stato del dispositivo sono solitamente posizionati sul lato superiore o sinistro della tastiera. Sono utilizzati per visualizzare la connessione e l'attività dei dispositivi di memoria, caricamento e wireless. Possono inoltre essere utili come strumento diagnostico in caso di un eventuale guasto al sistema.

La seguente tabella spiega come leggere i codici LED quando si verifica un errore.

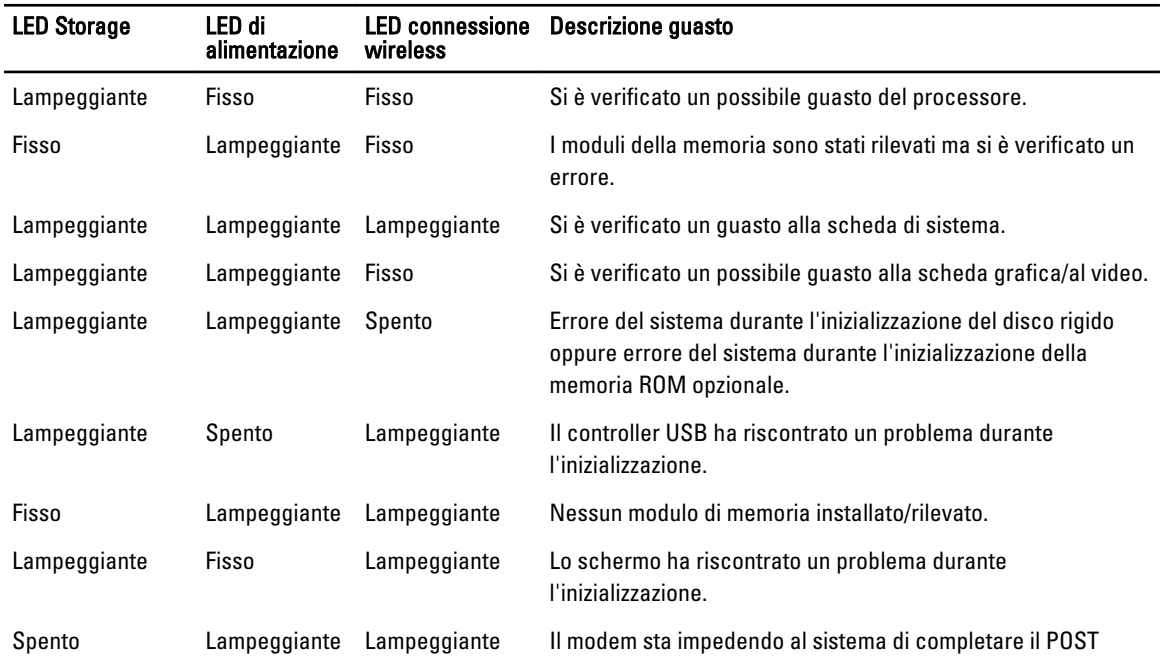

#### Tabella 14. LED

5

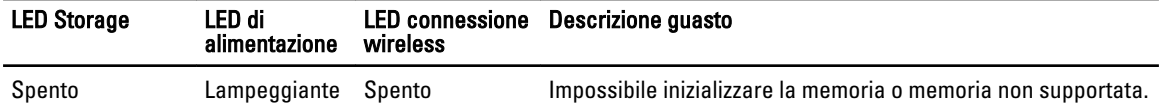

### Indicatori di stato della batteria

Se il computer è collegato ad una presa elettrica, l'indicatore della batteria funziona nel modo seguente:

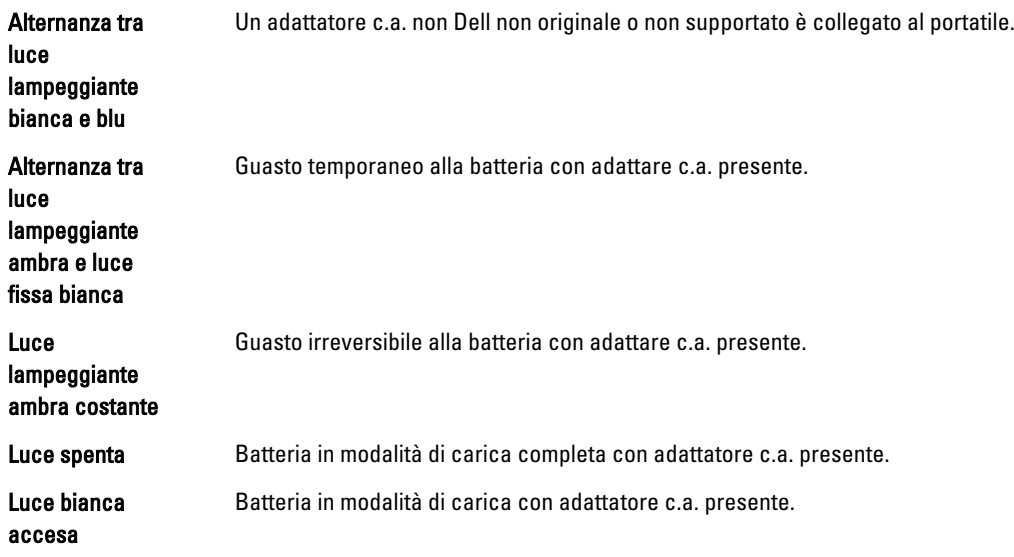

## Specifiche

## Specifica tecnica

 $\mathcal U$  N.B.: Le offerte possono variare per paese. Per maggiori informazioni riguardanti la configurazione del computer,

fare clic su Start (icona Start), → Guida e supporto tecnico, quindi selezionare l'opzione per visualizzare le informazioni sul computer.

#### Tabella 15. Informazioni di sistema

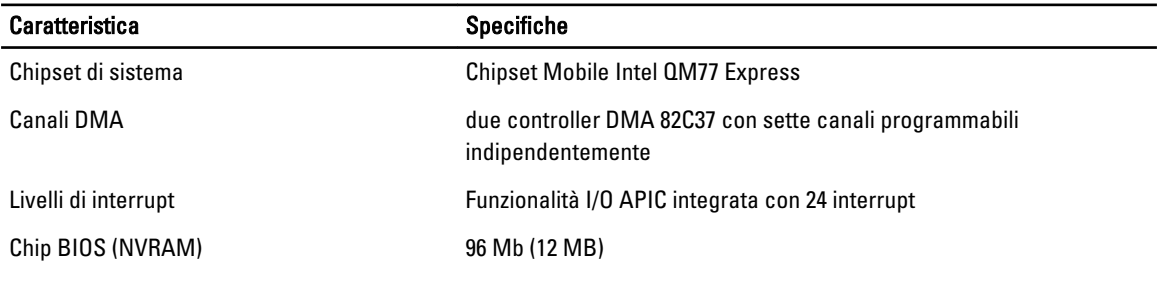

#### Tabella 16. Processore

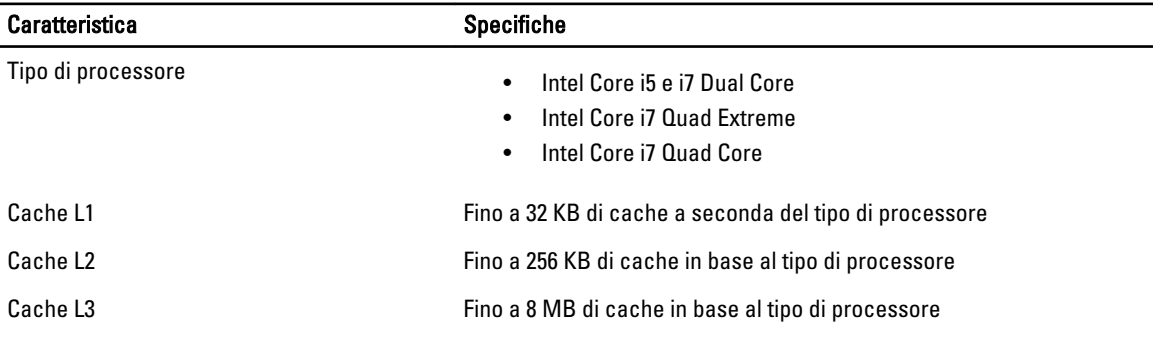

#### Tabella 17. Memoria

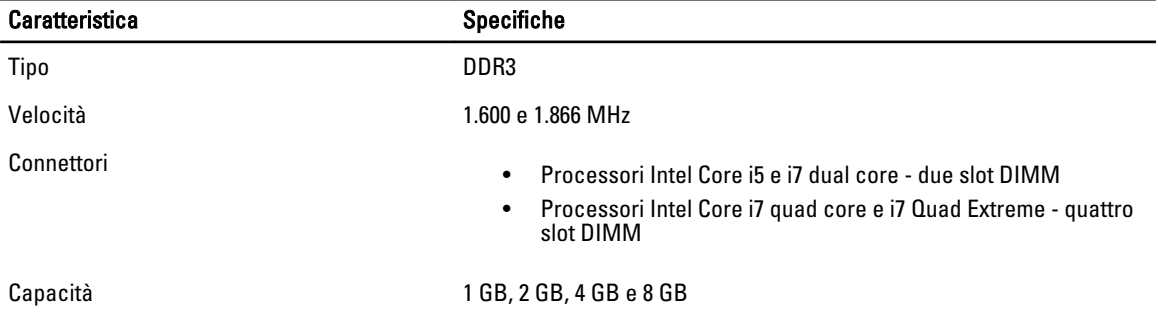

6

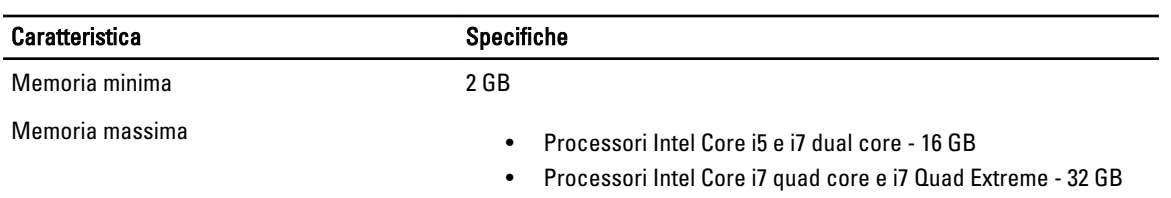

#### Tabella 18. Video

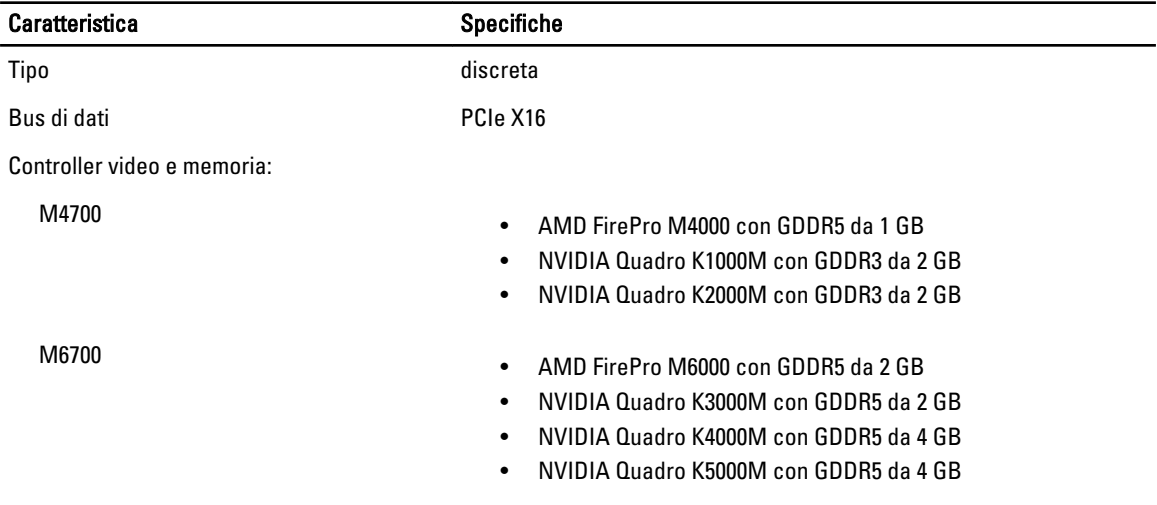

#### Tabella 19. Audio

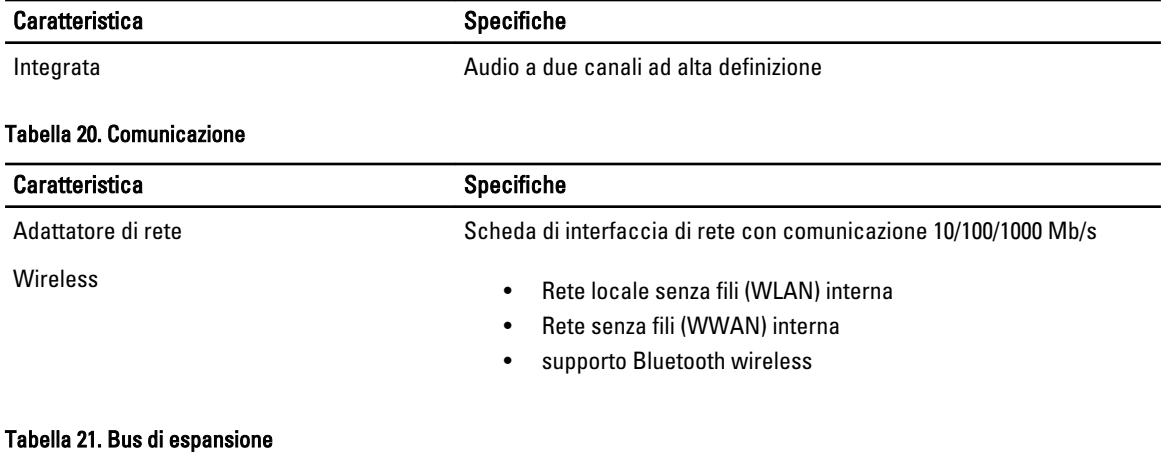

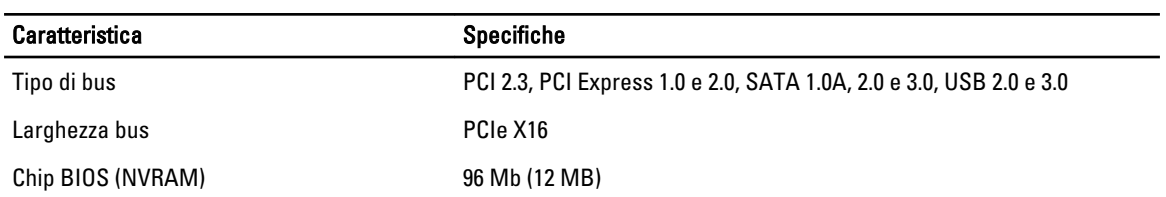

#### Tabella 22. Porte e connettori

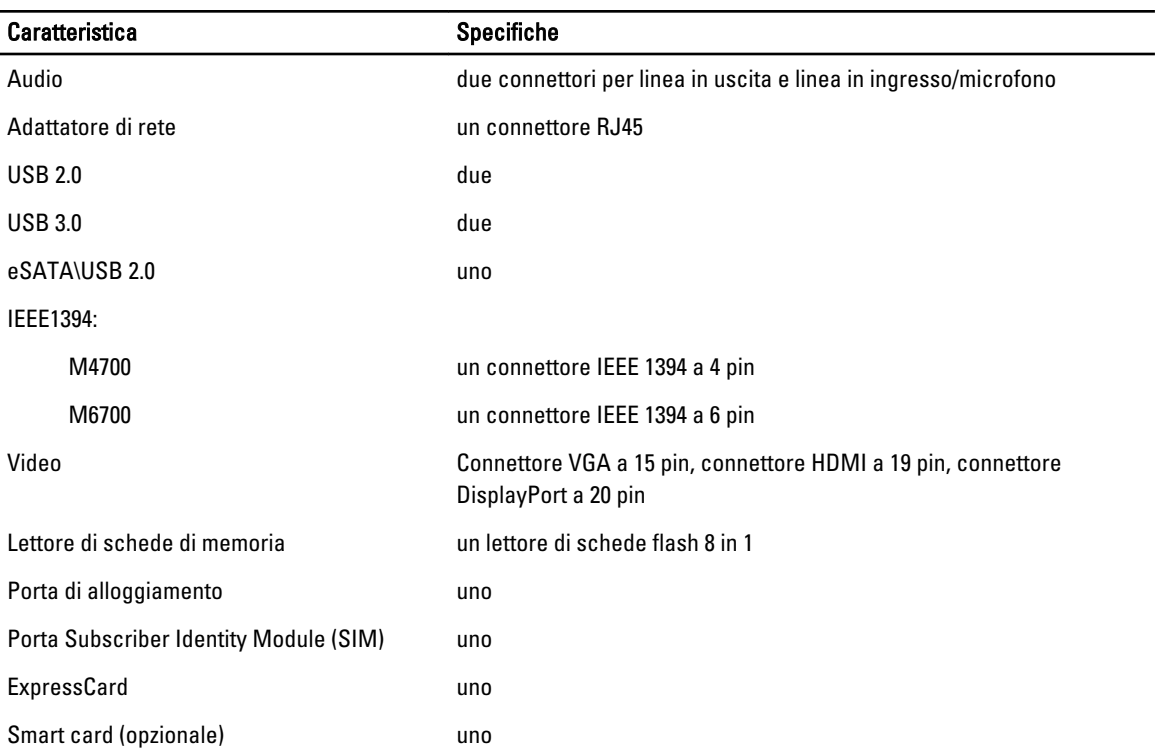

#### Tabella 23. Schermo

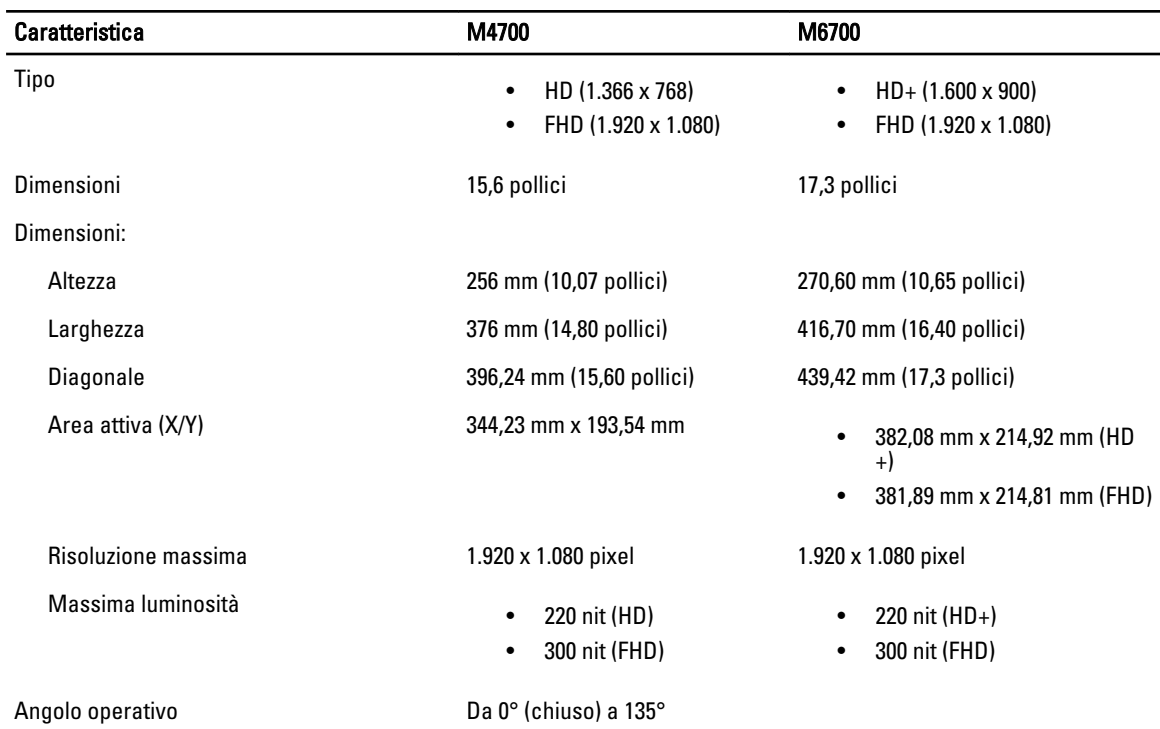

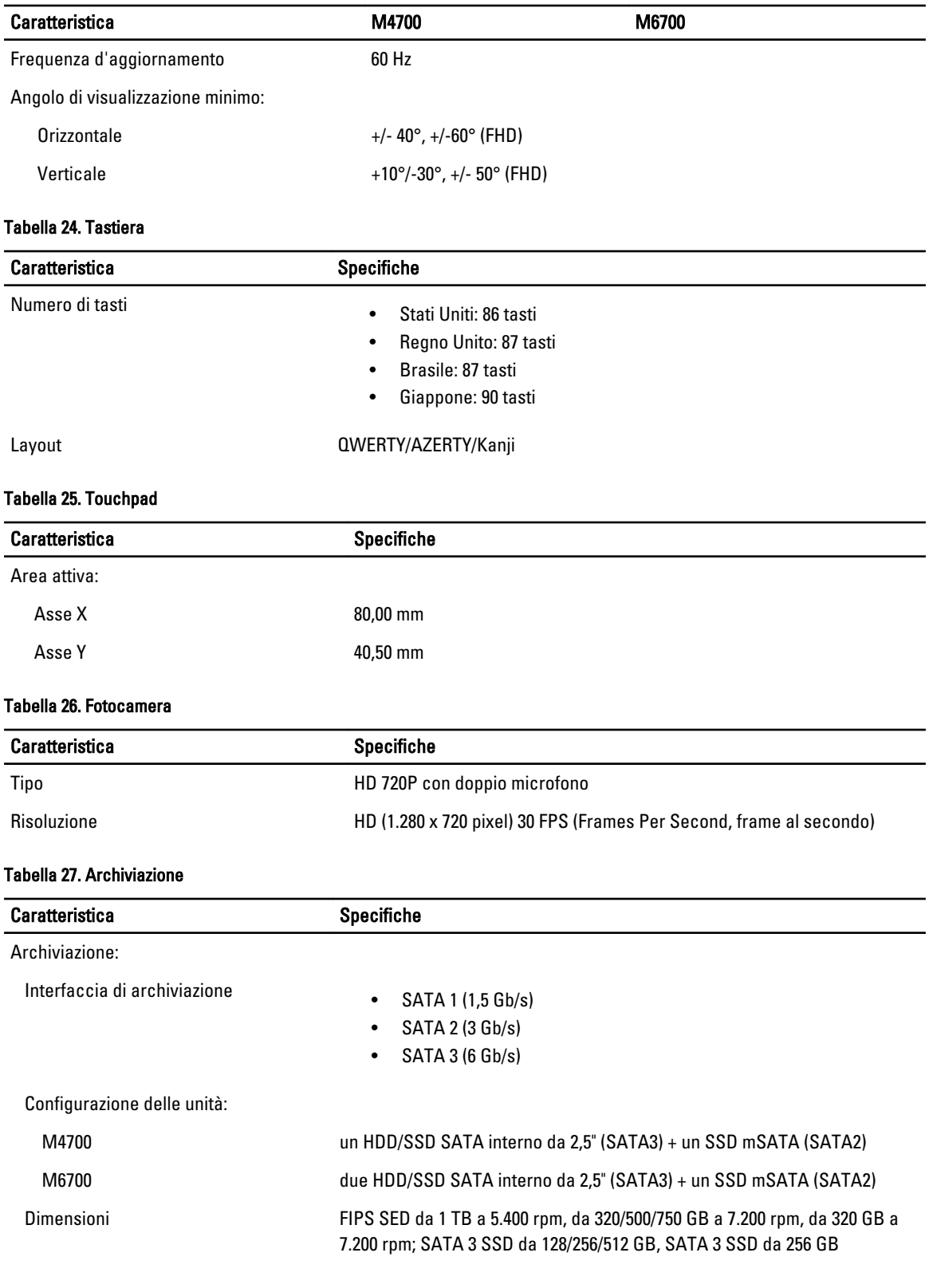

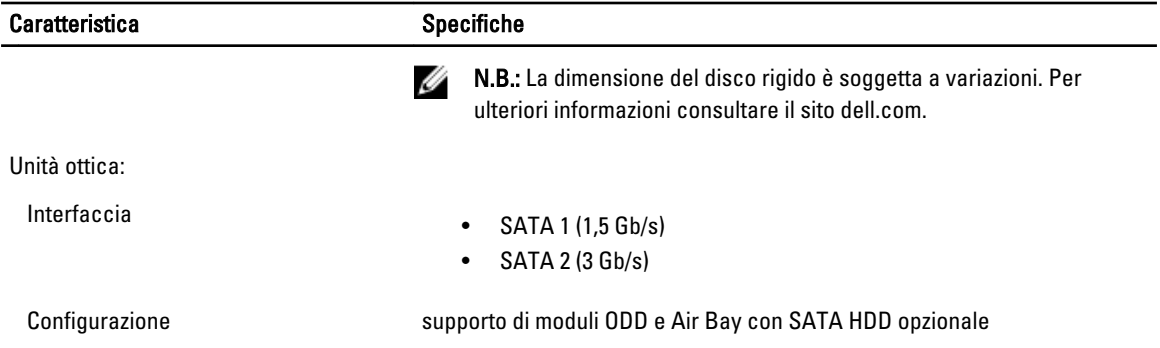

#### Tabella 28. Batteria

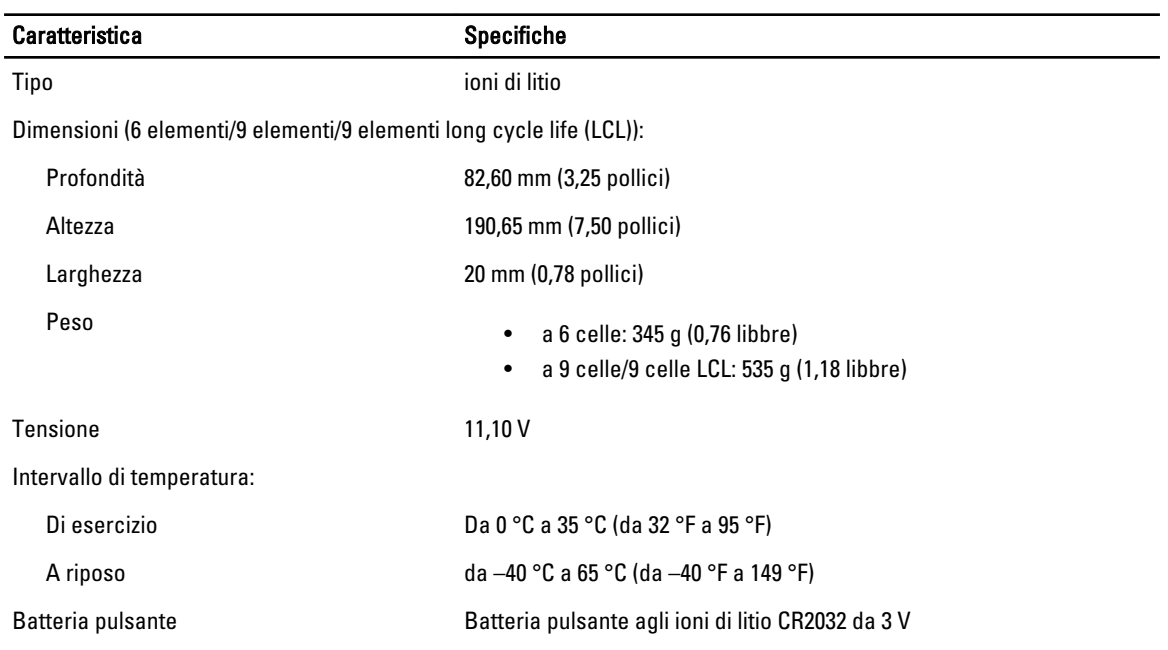

#### Tabella 29. Adattatore c.a.

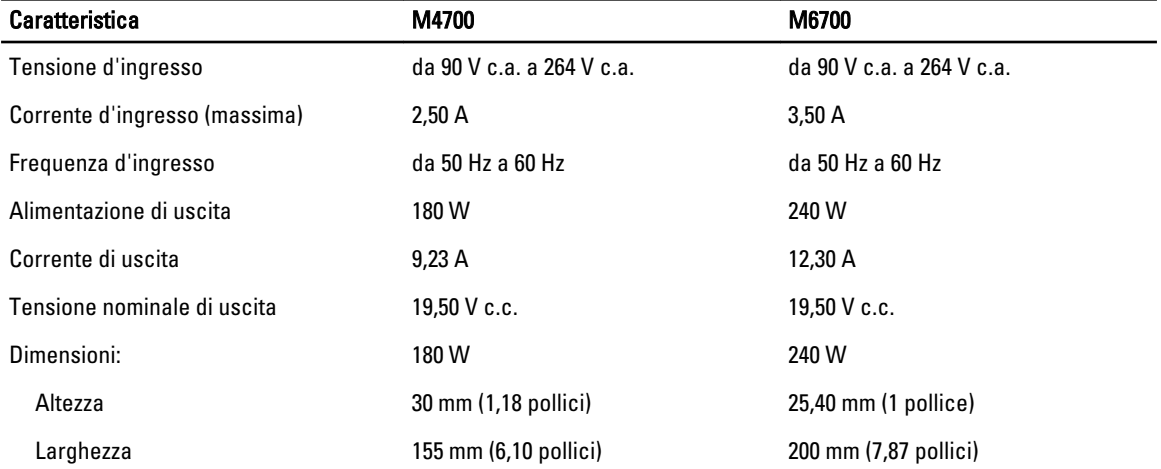

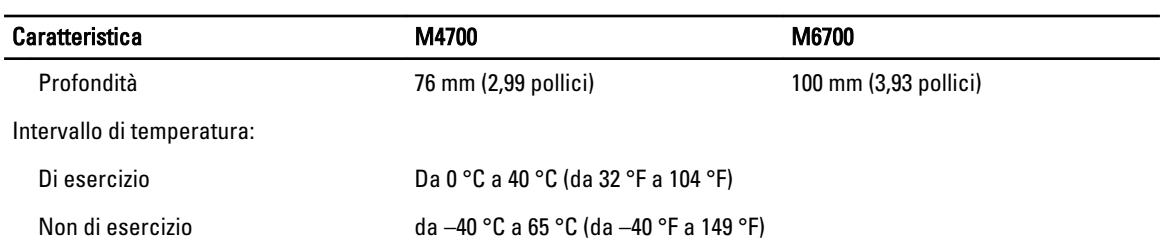

#### Tabella 30. Scheda smart senza contatto

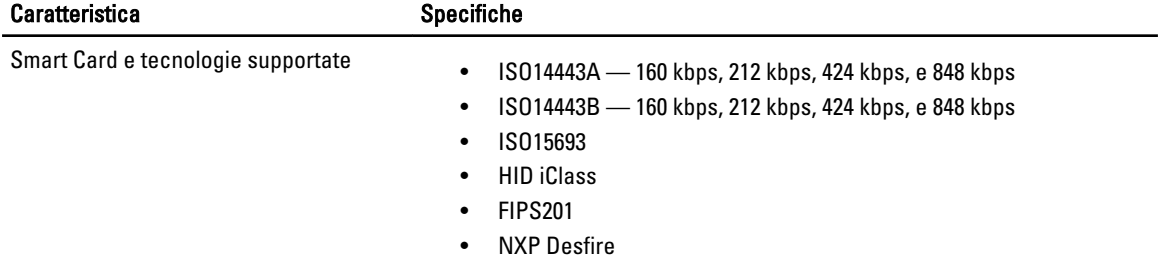

#### Tabella 31. Dimensione fisica

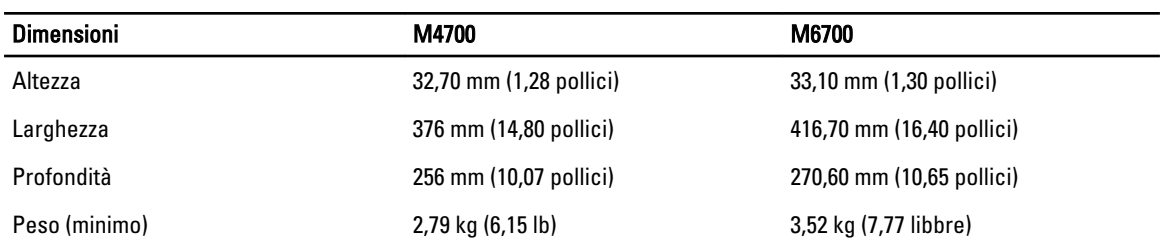

#### Tabella 32. Ambiente

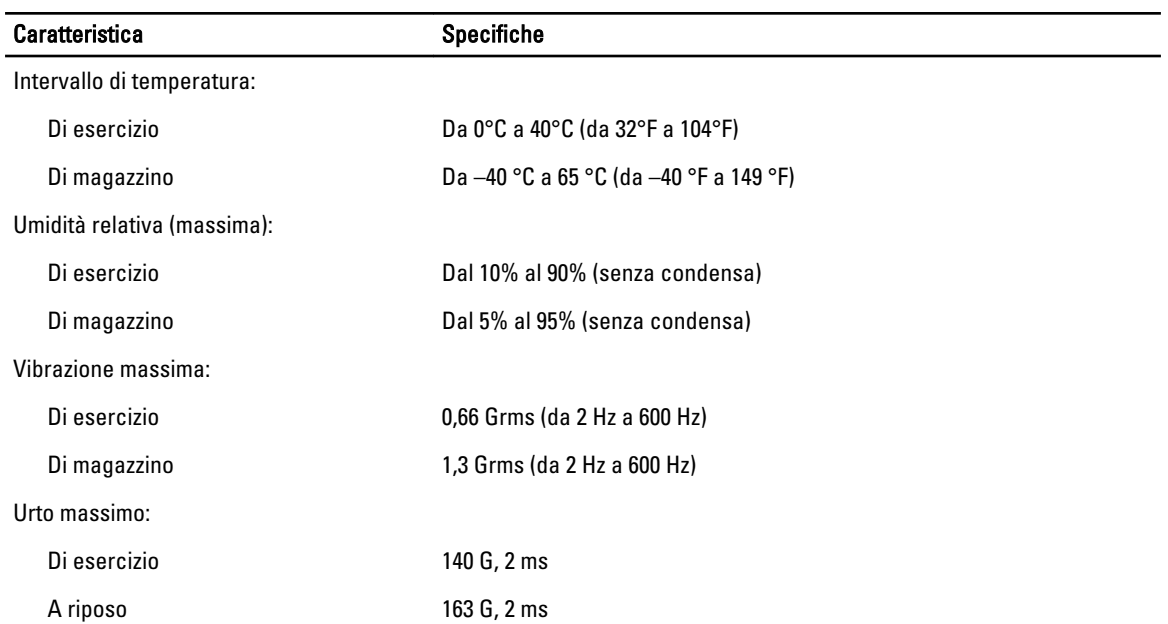

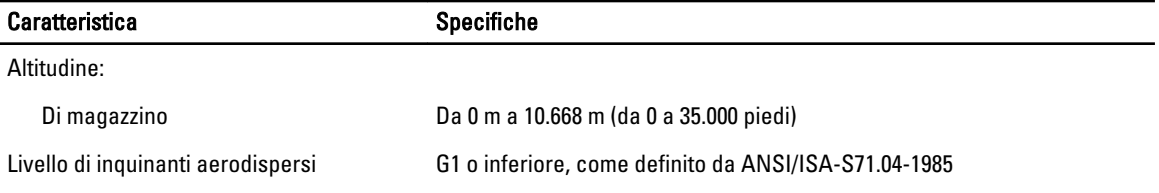

7

## Come ottenere assistenza

### Come contattare Dell

Ø N.B.: Se non si dispone di una connessione Internet attiva, è possibile trovare i recapiti sulla fattura di acquisto, sulla distinta di imballaggio, sulla fattura o sul catalogo dei prodotti Dell.

Dell offre diverse opzioni di servizio e assistenza telefonica e online. La disponibilità varia per paese e prodotto, e alcuni servizi potrebbero non essere disponibili nella vostra zona. Per contattare Dell per problemi relativi alla vendita, all'assistenza tecnica o all'assistenza clienti:

- 1. Visitare support.dell.com.
- 2. Selezionare la categoria di assistenza.
- 3. Se non si è un cliente degli Stati Uniti, selezionare il codice del proprio paese nella parte inferiore della pagina support.dell.com oppure selezionare All (Tutto) per vedere altre opzioni.
- 4. Selezionare l'appropriato collegamento al servizio o all'assistenza in funzione delle specifiche esigenze.